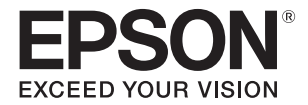

# **SC-V7000**

## **Руководство пользователя**

ВНИМАНИЕ! Перед использованием данного изделия обязательно прочтите буклет «Меры предосторожности».

**Инструкции производителя CMP0264-01 RU** 

## Содержание

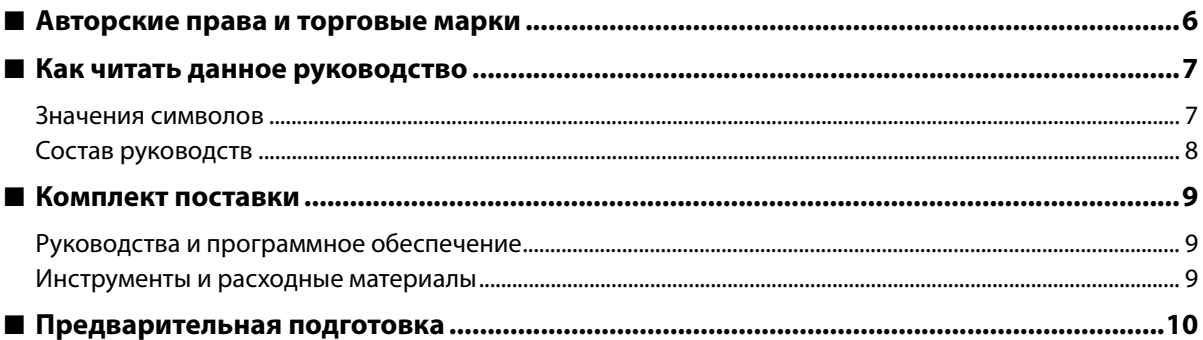

## 

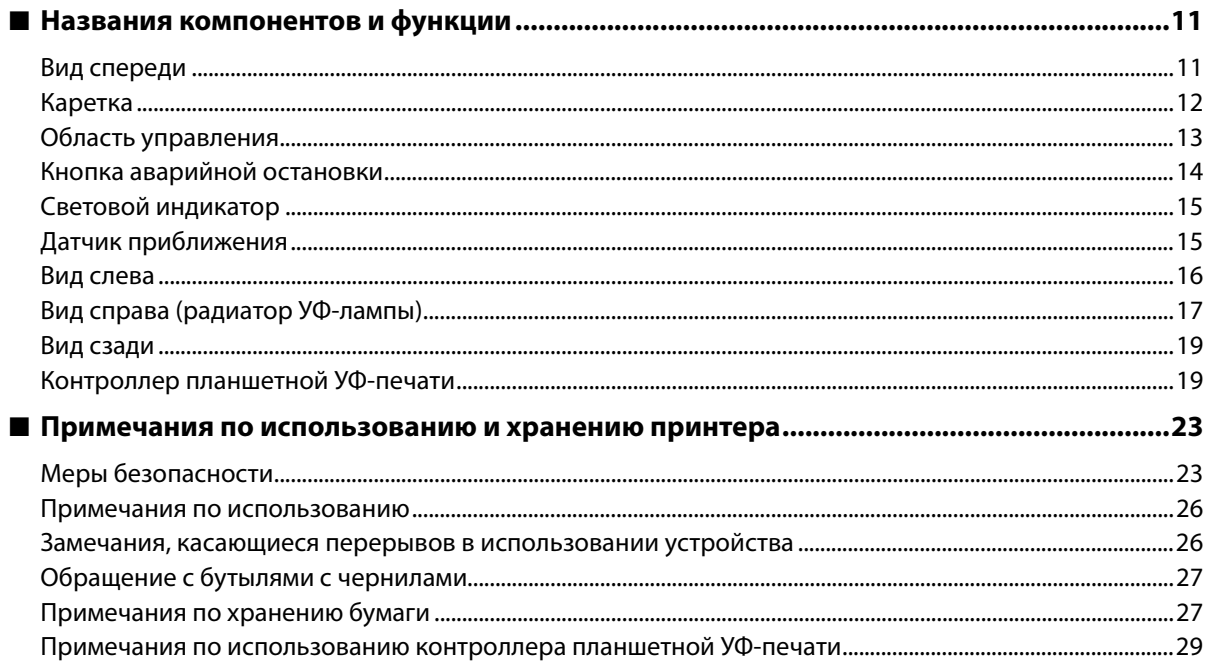

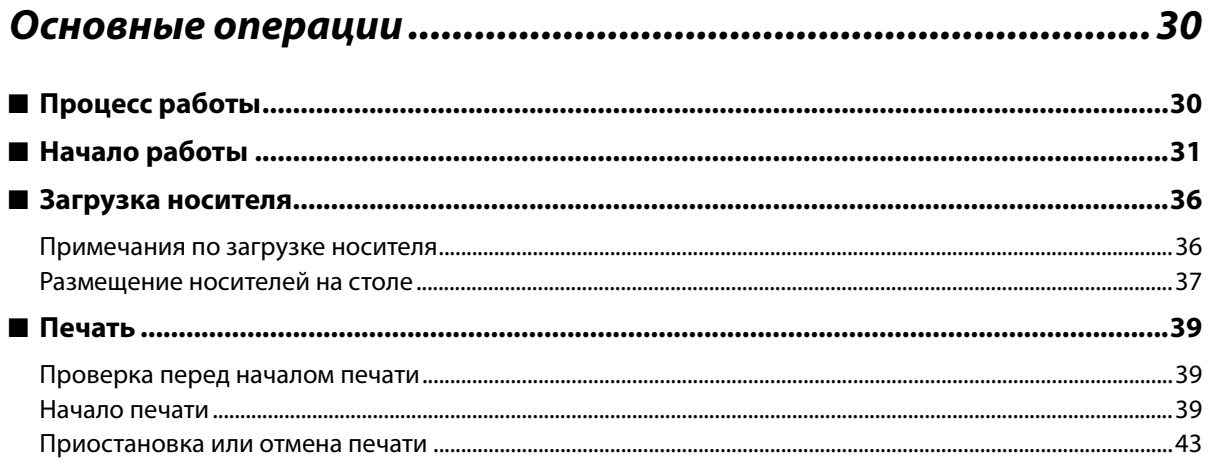

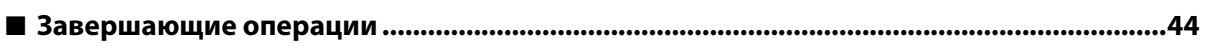

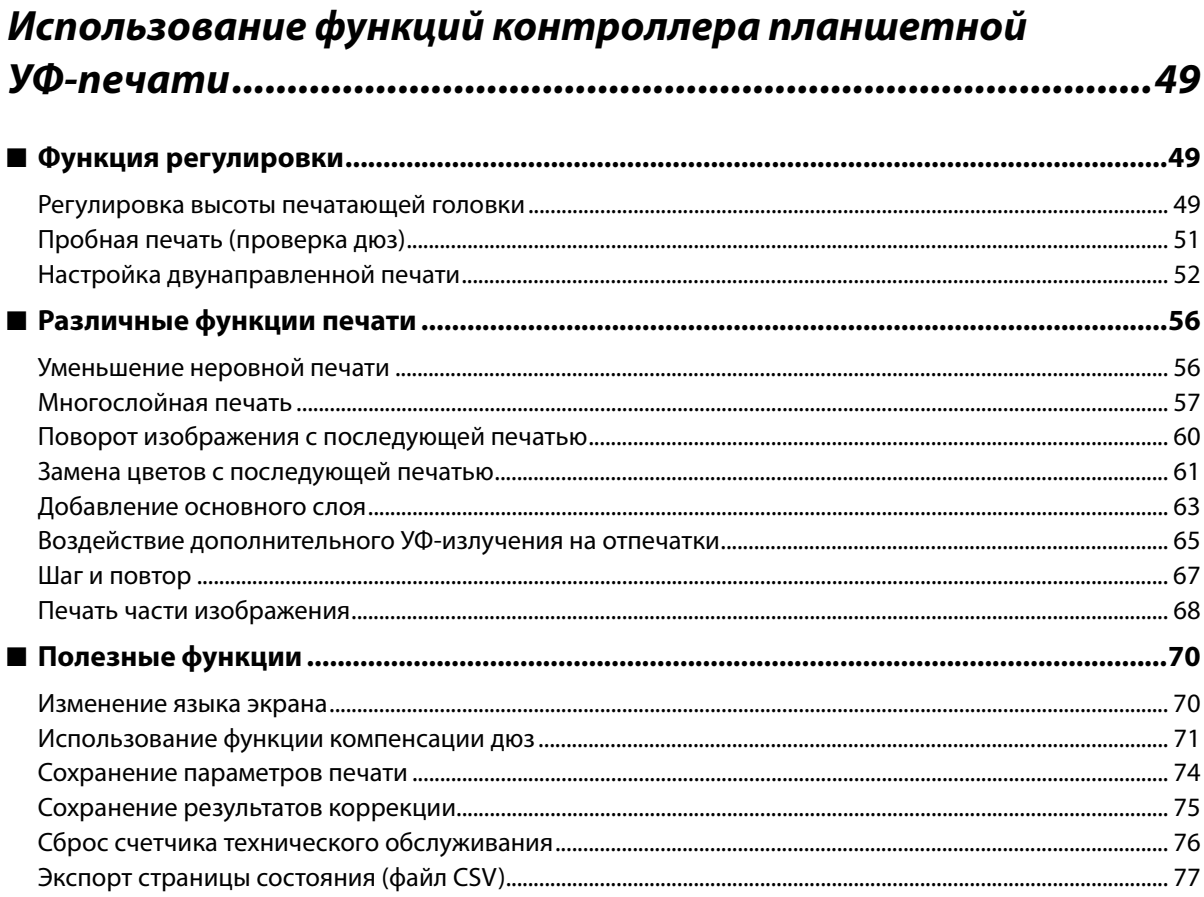

# 

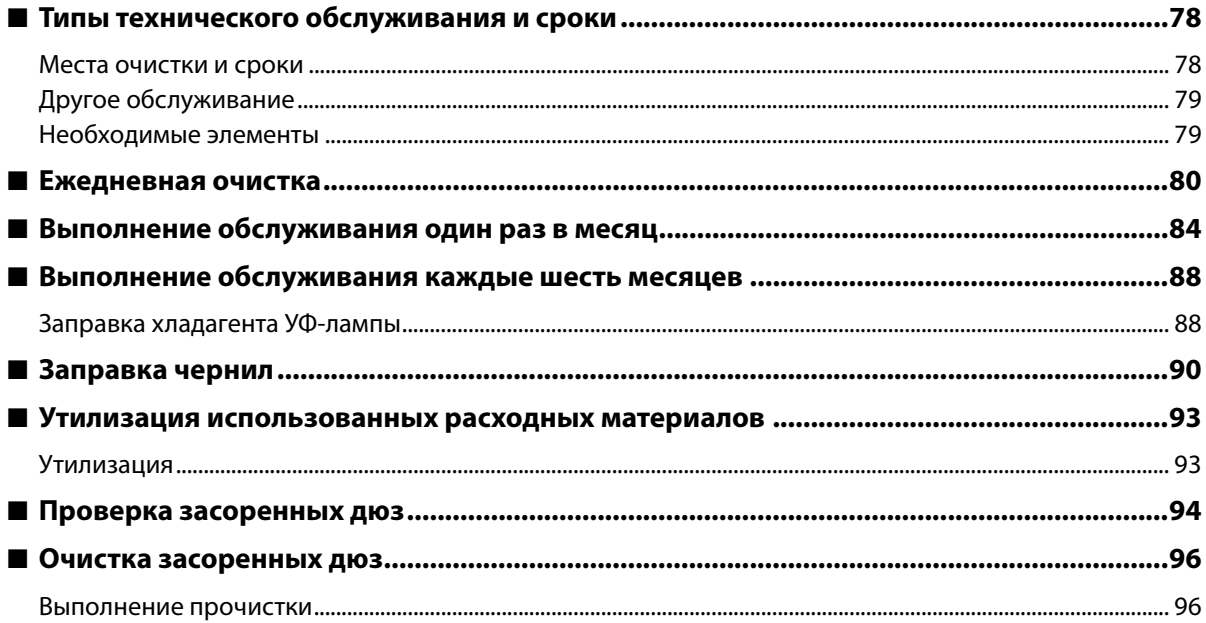

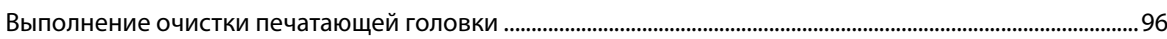

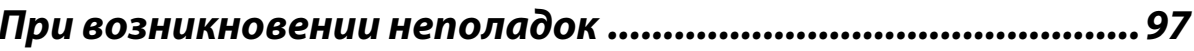

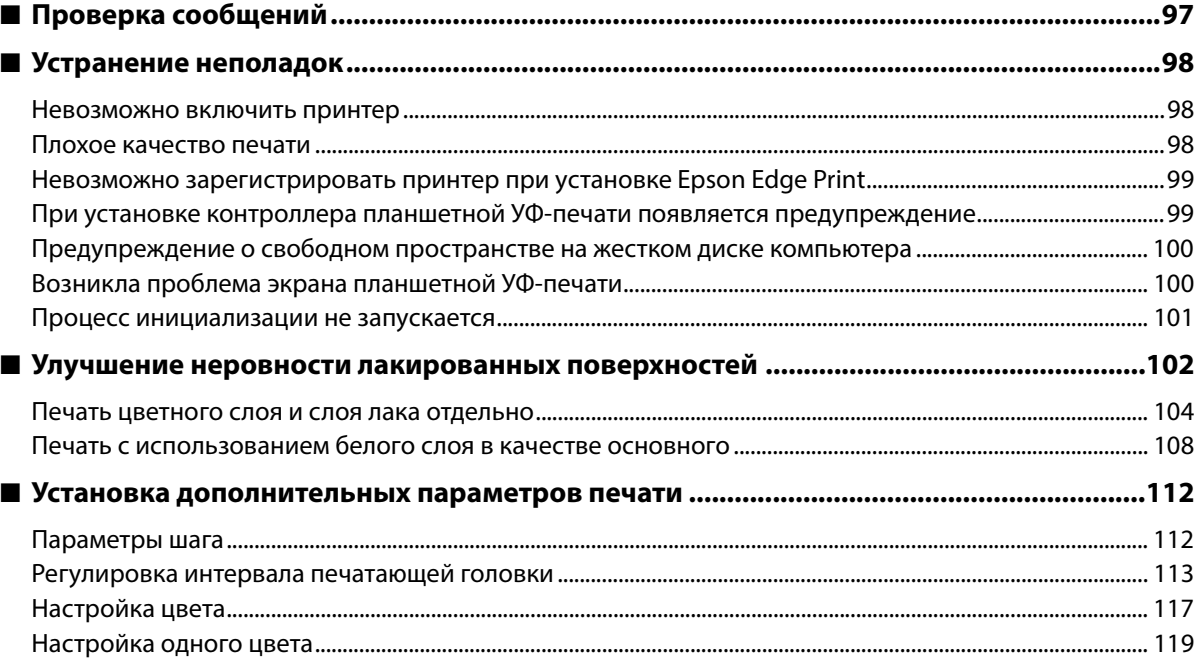

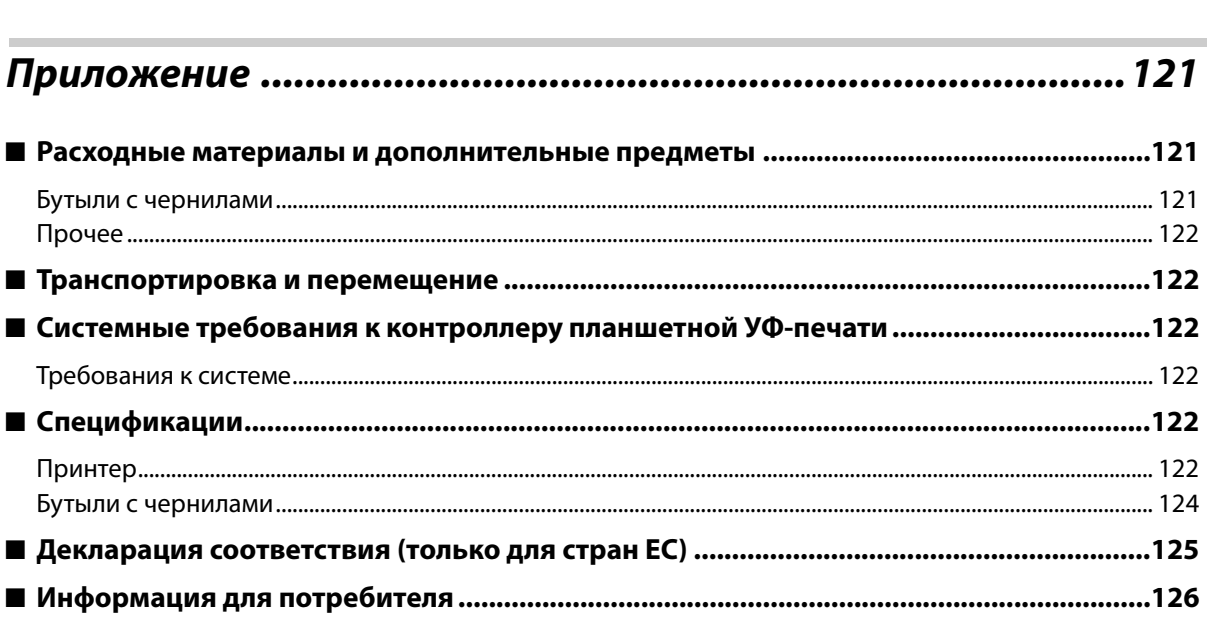

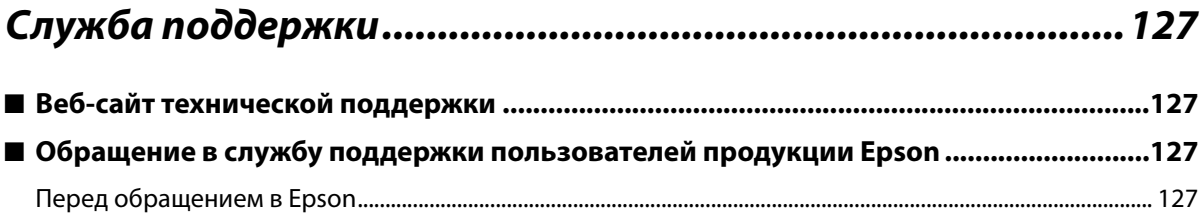

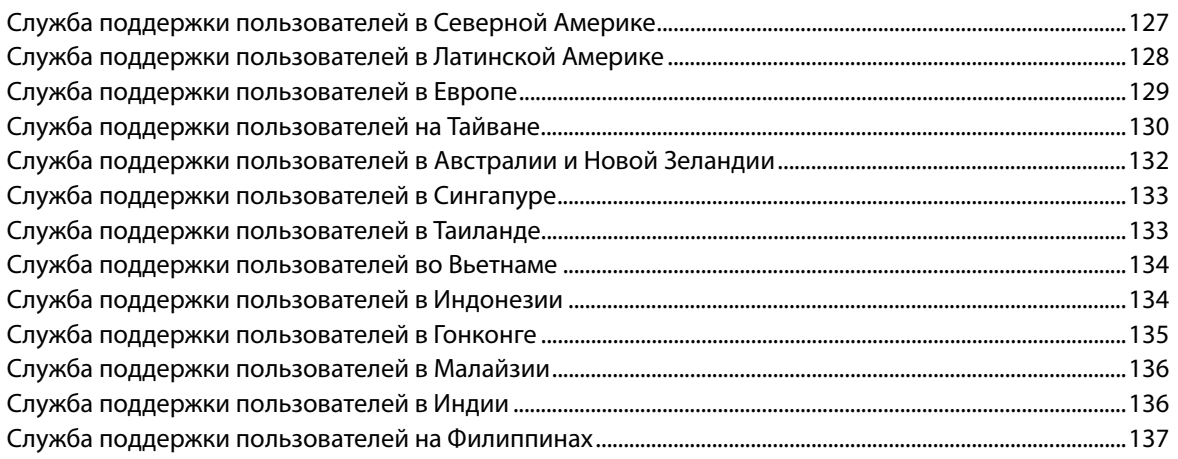

Г

## **Авторские права и торговые марки**

Никакую часть данного документа нельзя воспроизводить, хранить в поисковых системах или передавать в любой форме и любыми способами (электронными, механическими, путем копирования, записи или иными) без предварительного письменного разрешения Seiko Epson Corporation. Информация, содержащаяся в документе, предназначена исключительно для использования с данным устройством Epson. Epson не несет ответственности за применение сведений, содержащихся в этом документе, к другим устройствам.

Seiko Epson Corporation и ее филиалы не несут ответственности перед покупателями данного продукта или третьими сторонами за понесенные ими повреждения, потери, сборы или затраты, вызванные несчастными случаями, неправильным использованием продукта, недозволенной модификацией, ремонтом или изменением продукта и невозможностью (исключая США) строгого соблюдения инструкций по работе и обслуживанию, разработанных Seiko Epson Corporation.

Seiko Epson Corporation не несет ответственности за любые повреждения или проблемы, возникшие из-за использования любых функций или расходных материалов, не являющихся оригинальными продуктами Epson (Original Epson Products) или продуктами, одобренными Seiko Epson Corporation (Epson Approved Products).

Seiko Epson Corporation не несет ответственности за любые повреждения, возникшие из-за электромагнитных наводок, вызванных использованием любых интерфейсных кабелей, не являющихся продуктами, одобренными Seiko Epson Corporation (Epson Approved Products).

EPSON и EPSON EXCEED YOUR VISION или EXCEED YOUR VISION, а также соответствующие логотипы являются товарными знаками Seiko Epson Corporation.

Microsoft® and Windows® are registered trademarks of Microsoft Corporation.

Общее примечание. Прочие названия продуктов упоминаются в документе только для идентификации и могут являться торговыми марками соответствующих владельцев. Epson отрицает владение любыми правами на эти марки.

© 2020 Seiko Epson Corporation. All rights reserved.

## **Как читать данное руководство**

#### **Значения символов**

#### **Предупредительные символы**

В настоящем руководстве используются следующие символы для предупреждения об опасных операциях и процедурах обработки для предотвращения получения травм вами и другими лицами и повреждения имущества.

Перед началом ознакомления с данным руководством убедитесь, что вы понимаете эти предупреждения.

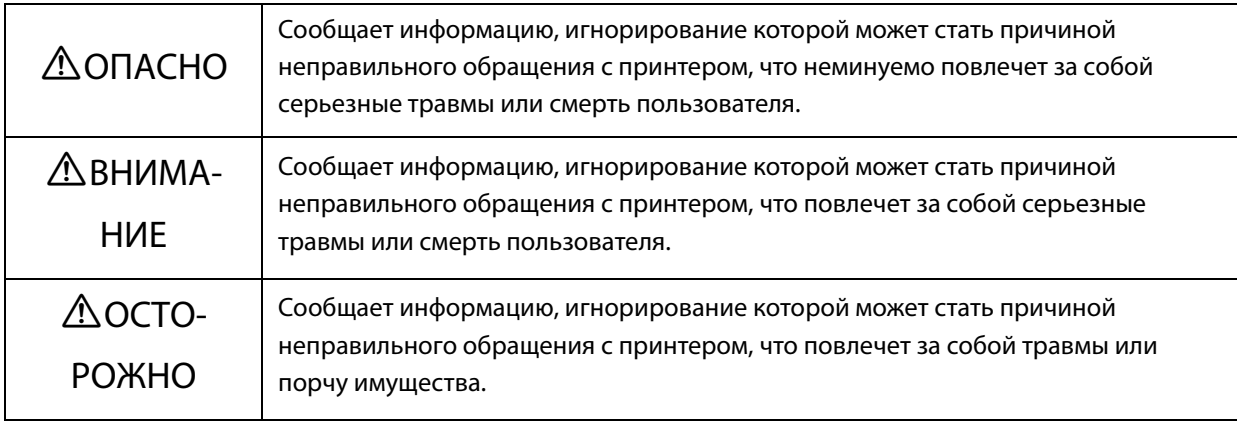

#### **Символы общей информации**

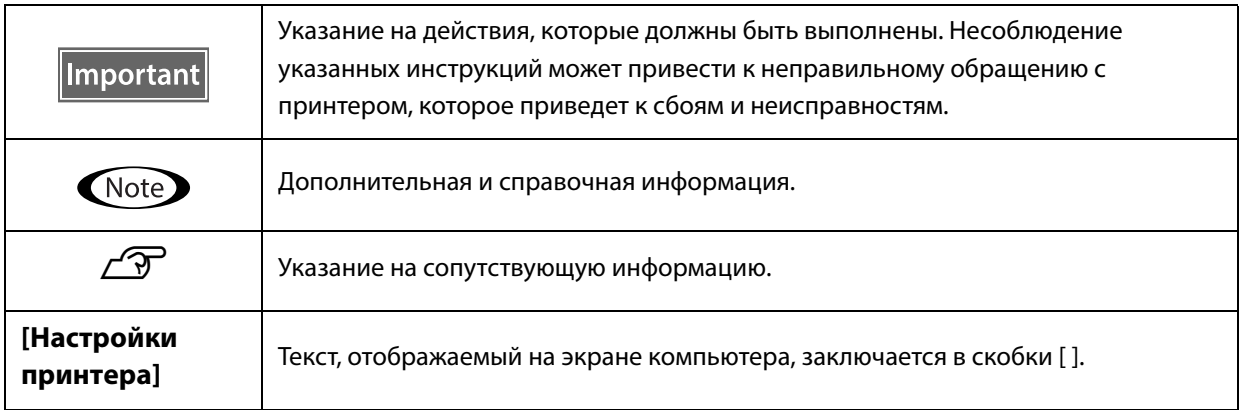

## **Состав руководств**

К данному продукту прилагаются следующие руководства. Руководства в формате PDF можно просматривать с помощью программы Adobe Acrobat Reader или Preview (Mac).

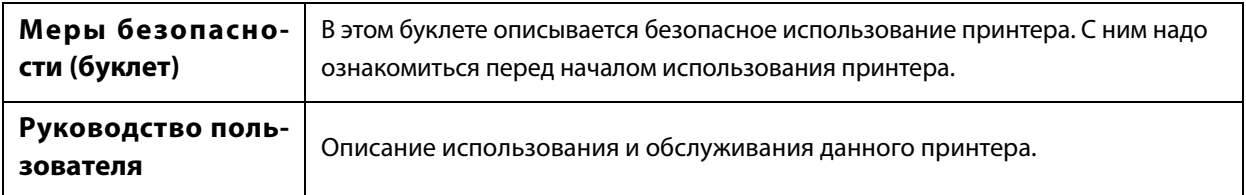

#### **Северная Америка**

Для просмотра этих руководств посетите следующие веб-сайты:

- www.epson.com/support/v7000 (США)
- www.epson.ca/support/v7000 (Канада)

#### **Латинская Америка**

Для просмотра этих руководств посетите следующие веб-сайты:

- www.latin.epson.com/support/v7000 (страны Карибского бассейна)
- www.epson.com.br/suporte/v7000 (Бразилия)
- www.latin.epson.com/soporte/v7000 (другие регионы)

#### **Другие регионы**

Последнюю версию руководства можно загрузить на нашем веб-сайте (Epson Setup Navi).

- 1. Введите epson.sn в адресной строке веб-браузера.
- 2. Выберите модель принтера.
- 3. Щелкните [Support] [Электронное руководство].

## **Комплект поставки**

## **Руководства и программное обеспечение**

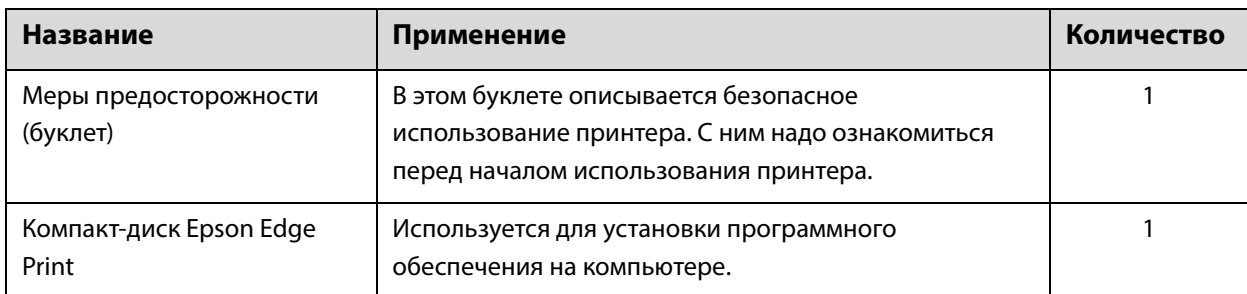

## **Инструменты и расходные материалы**

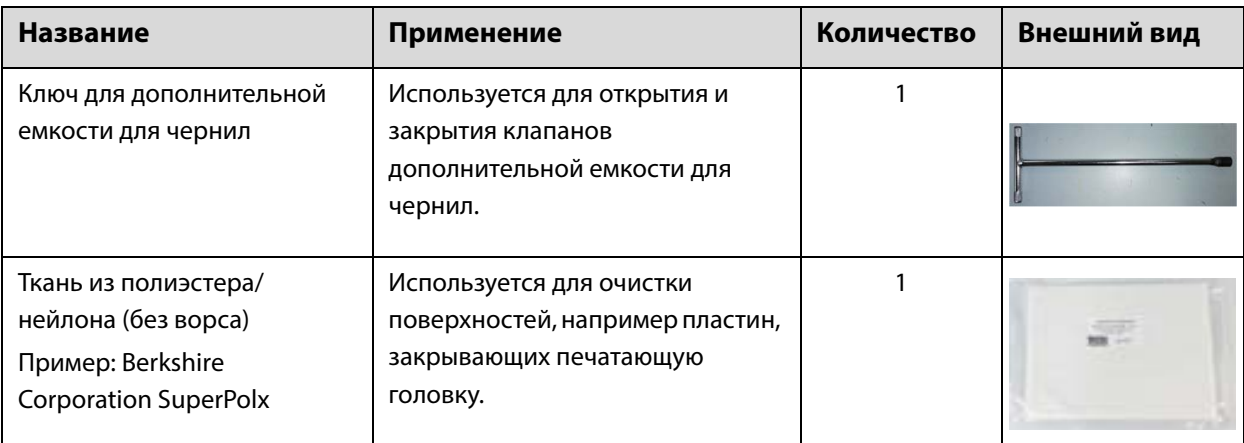

## **Предварительная подготовка**

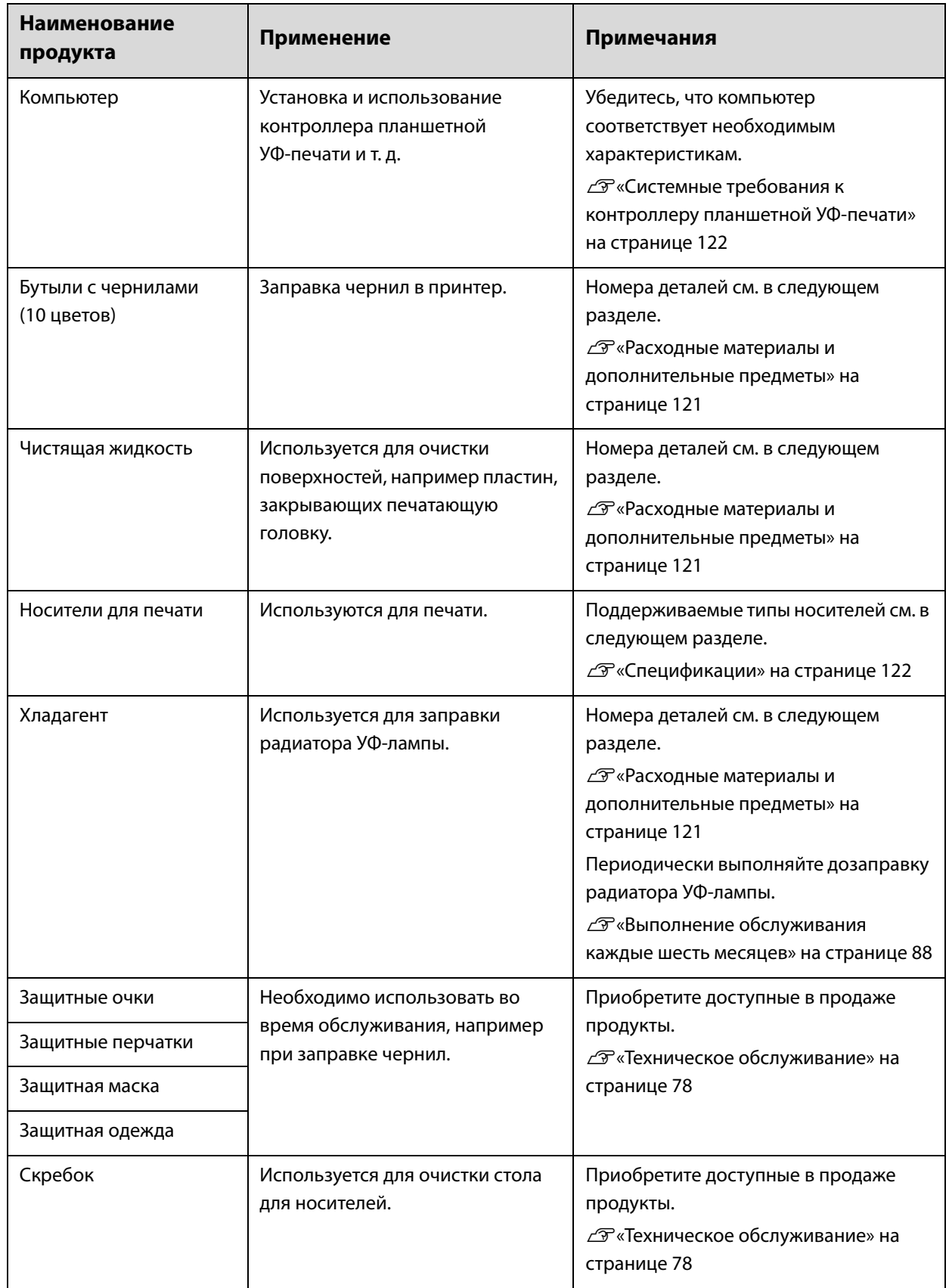

## **Подготовка к эксплуатации**

## **Названия компонентов и функции**

## **Вид спереди**

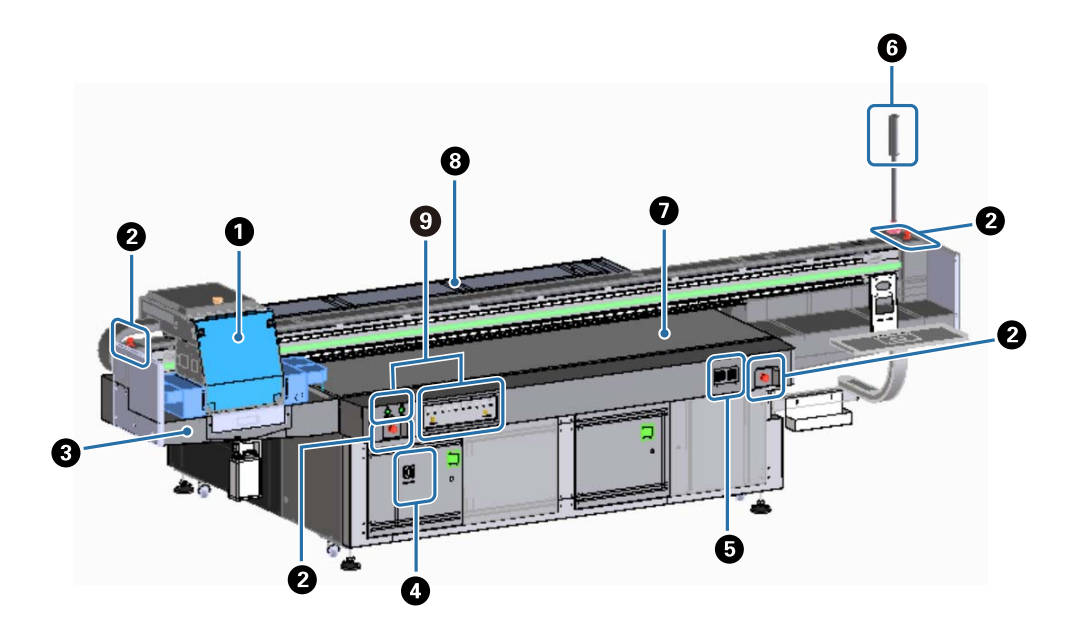

#### A **Каретка**

Основные компоненты: печатающая головка и УФ-лампа. U«Каретка» на странице 12

#### $\bullet$  **Кнопка аварийной остановки**

Кнопка служит для мгновенной остановки принтера.

#### C **Приемник чернил**

Используется для сбора отработанных чернил из печатающей головки. Обычно отработанные чернила собираются в бутыль внизу приемника чернил.

U«Вид слева» на странице 16

Решетка (смывная емкость) при обычном использовании должна быть закрыта.

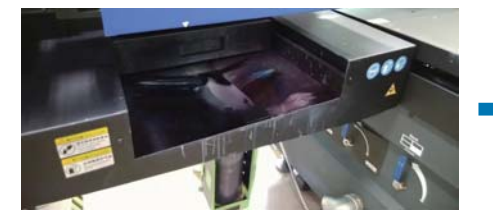

#### D **Главный выключатель питания**

Включение/выключение питания принтера.

#### E **Контроллер температуры чернил**

Отображение температуры чернил на пластинах, закрывающих печатающую головку, и в дополнительной емкости.

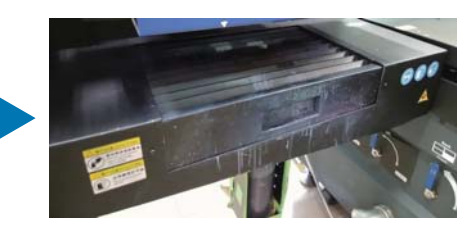

#### **© Световой индикатор**

Позволяет проверить состояние принтера (обычное, ошибка и т. д.) на расстоянии.

 $\mathscr{D}$ «Световой индикатор» на странице 15

#### G **Стол**

На столе размещается носитель для печати.

#### $\Theta$  Рама

Используется для перемещения каретки.

#### I **Область управления**

В этой области размещены кнопки пуска/остановки и индикаторы уровней чернил.  $\mathscr{D}$ «Область управления» на странице 13

### **Каретка**

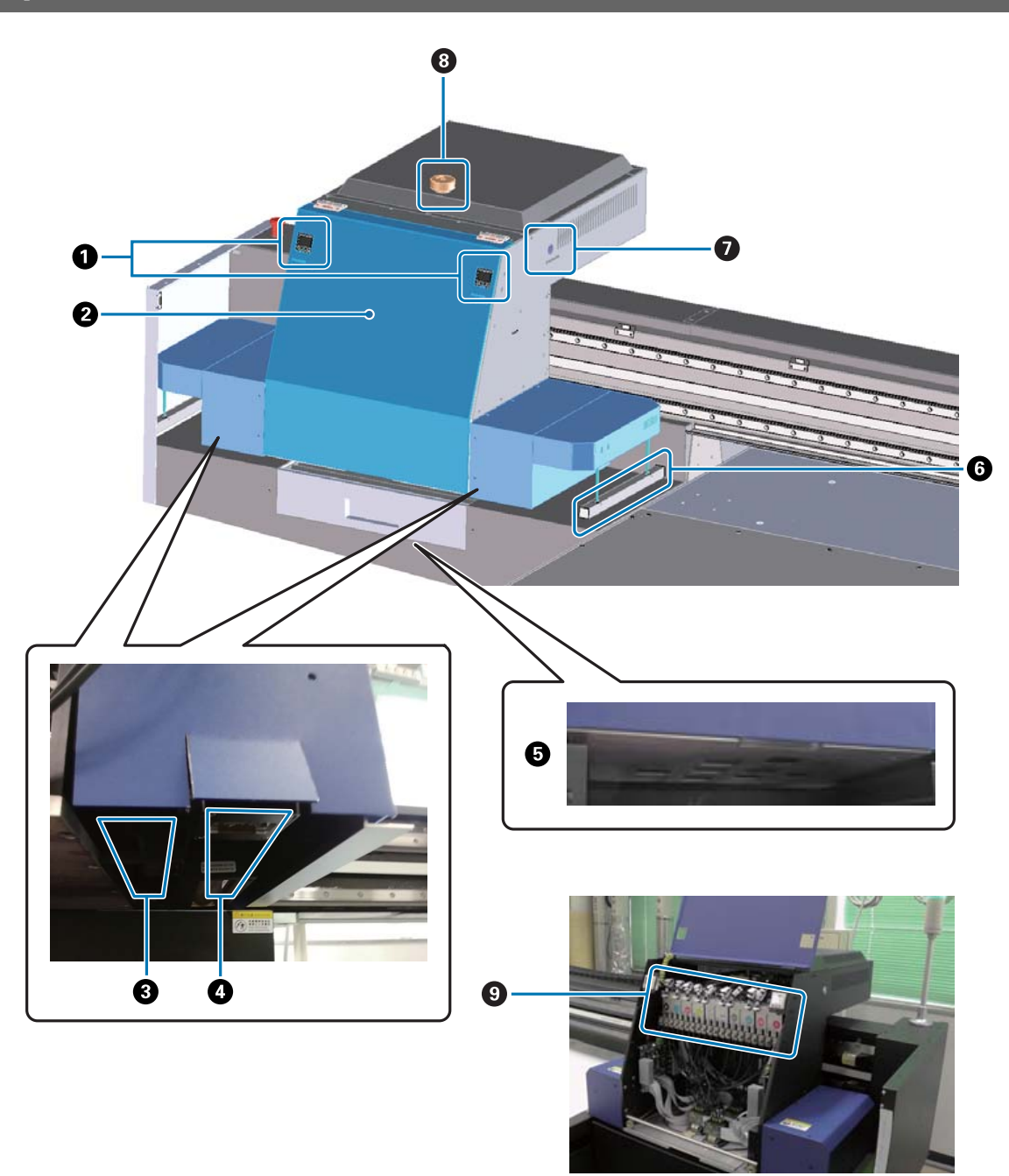

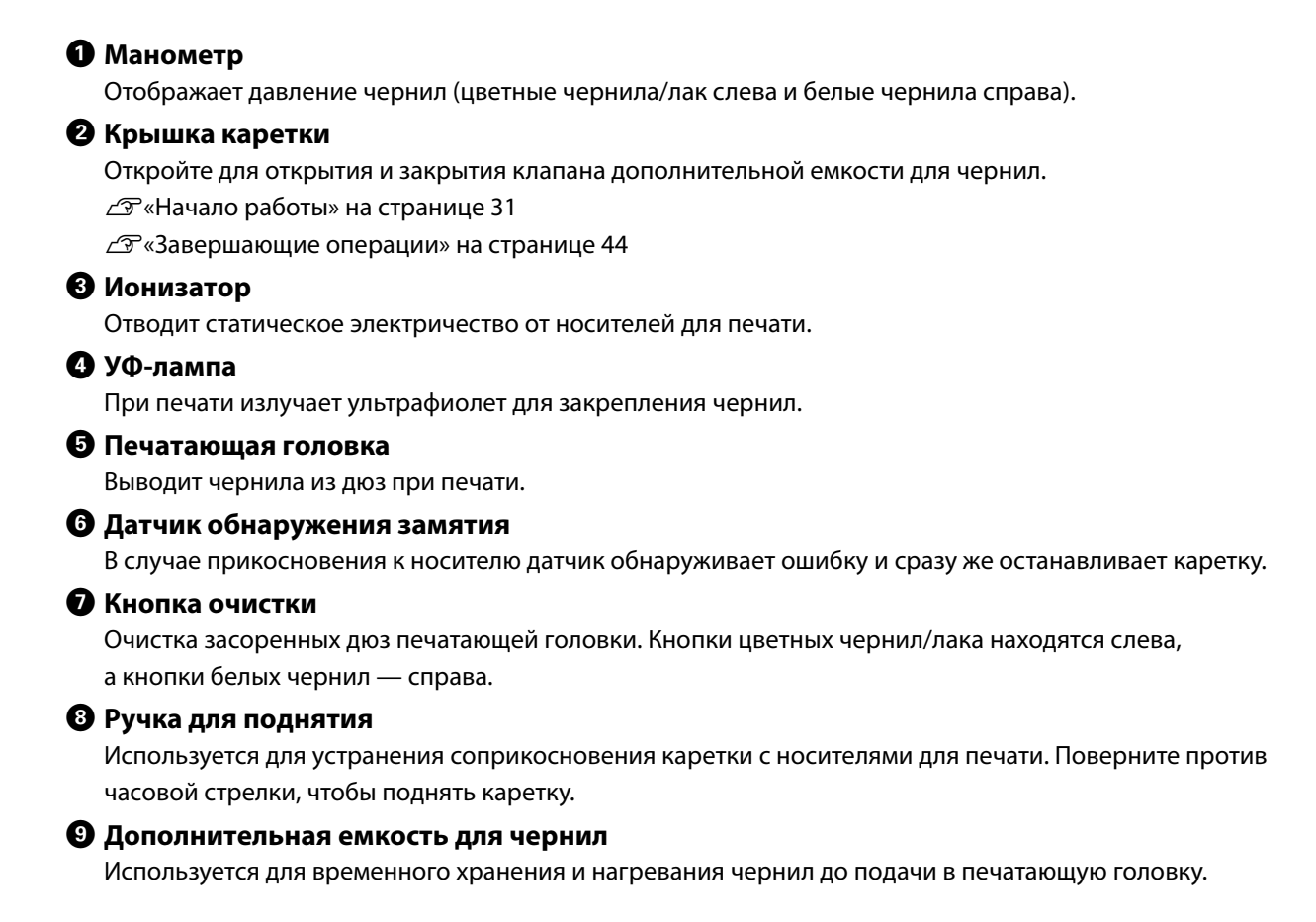

### **Область управления**

#### **Вид слева**

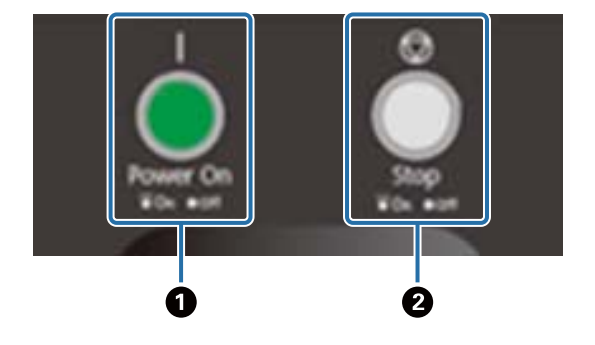

#### A **Кнопка питания ( )**

Нажмите для включения принтера.

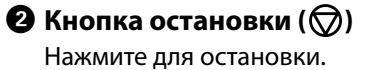

#### **Вид справа**

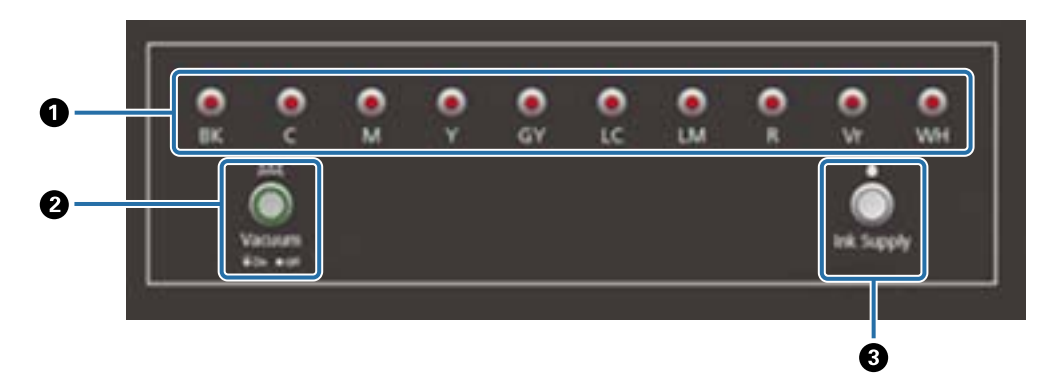

#### A **Индикаторы чернил**

Если чернила в основной емкости для чернил заканчиваются, загорается соответствующий индикатор.

#### $\bullet$  **Кнопка присоса**

Запуск вентилятора присоса носителя.  $\mathscr{D}$ «Загрузка носителя» на странице 36

#### **<sup>6</sup>** Кнопка подачи чернил

 Обычно не используется. При нажатии кнопки чернила подаются из основной емкости для чернил в дополнительную емкость.

## **Кнопка аварийной остановки**

Расположена в передней левой/правой части принтера и слева/справа от рамы. При нажатии кнопки аварийной остановки принтер немедленно останавливается.

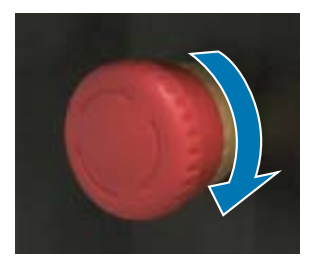

Чтобы отпустить кнопку экстренной остановки, поверните ее по часовой стрелке. Затем нажмите кнопку включения питания ( | ) для возврата принтера в нормальное состояние.

## **Световой индикатор**

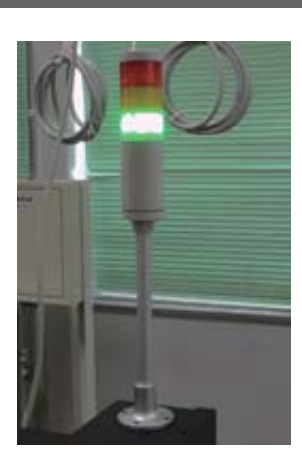

Загорается в следующих случаях.

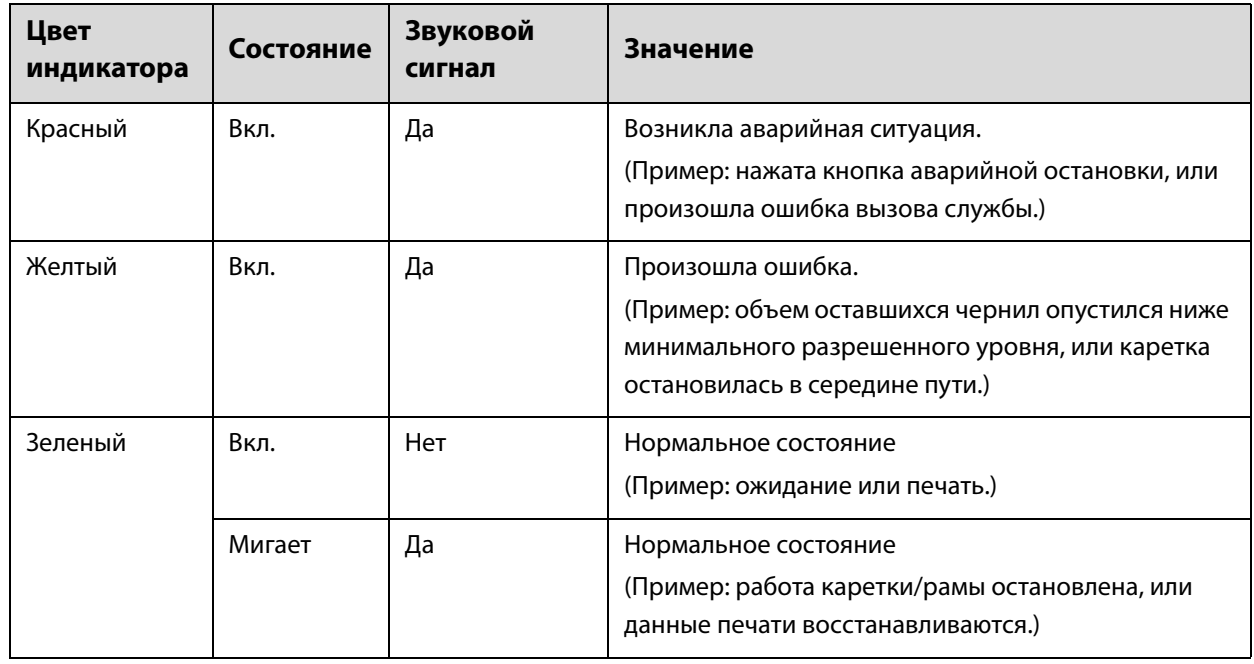

Можно настроить громкость звукового сигнала, используя регулятор сзади принтера.

## **Датчик приближения**

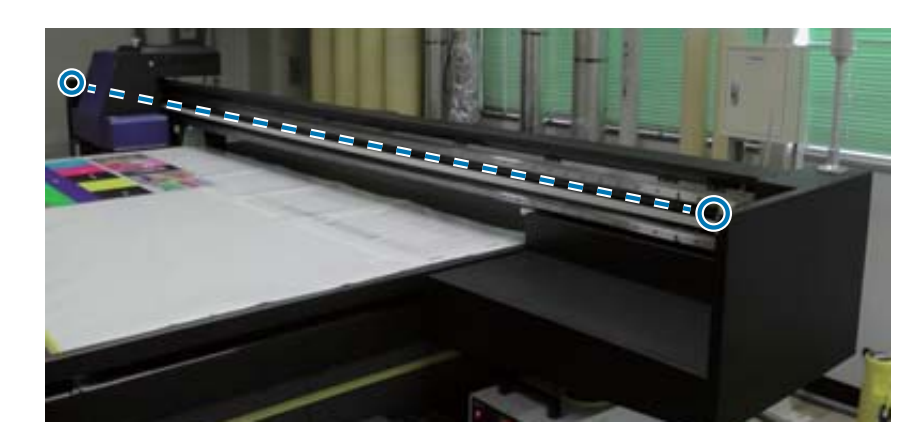

Если датчик обнаруживает присутствие человека в рабочем диапазоне каретки, каретка сразу останавливается. Датчики установлены в положениях, показанных на фото.

#### **Вид слева**

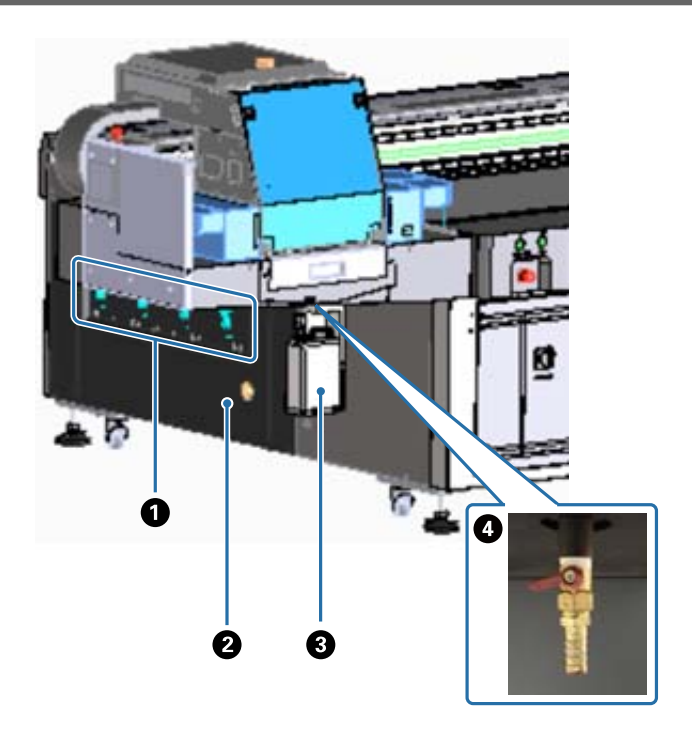

#### A **Клапан присоса**

Включает присос в четырех областях. U«Загрузка носителя» на странице 36

#### B **Выпускное отверстие**

Выпуск воздуха от вентилятора присоса.

#### C **Бутыль для отработанных чернил**

Сбор отработанных чернил из приемника чернил. Перенесите отработанные чернила в другой контейнер.

U«Ежедневная очистка» на странице 80

#### D **Отверстие выпуска отработанных чернил**

Отверстие для выпуска отработанных чернил из приемника чернил. U«Ежедневная очистка» на странице 80

## **Вид справа (радиатор УФ-лампы)**

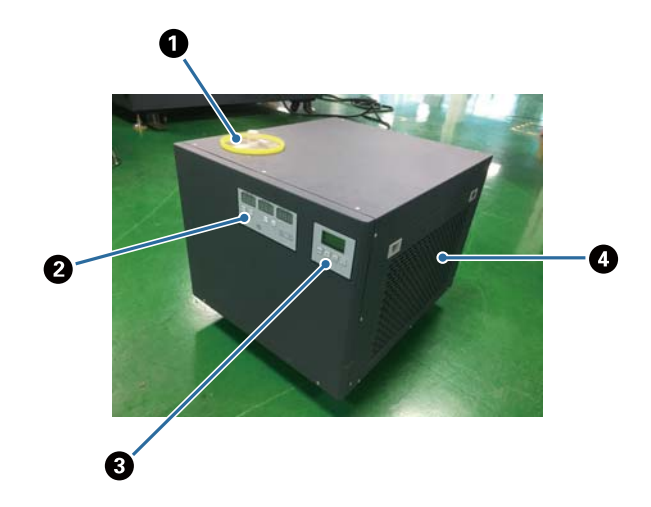

#### A **Отверстие для ввода охлаждающей жидкости**

Необходимо регулярно добавлять охлаждающую жидкость. Следует использовать охлаждающую жидкость указанных типов.

 $\mathscr{D}$ «Предварительная подготовка» на странице 10

 $\mathscr{D}$ «Выполнение обслуживания каждые шесть месяцев» на странице 88

#### B **Панель управления (слева)**

Обычно не используется. Температура охлаждающей жидкости устанавливается при поставке с завода.

#### C **Панель управления (справа)**

Обычно не используется. Яркость УФ-лампы устанавливается при поставке с завода. При изменении этого параметра необходимо снова установить число, отображаемое рядом с панелью.

#### D **Фильтр**

Необходимо регулярно очищать.

 $\mathcal{D}$ «Выполнение обслуживания один раз в месяц» на странице 84

#### **Описание панели управления**

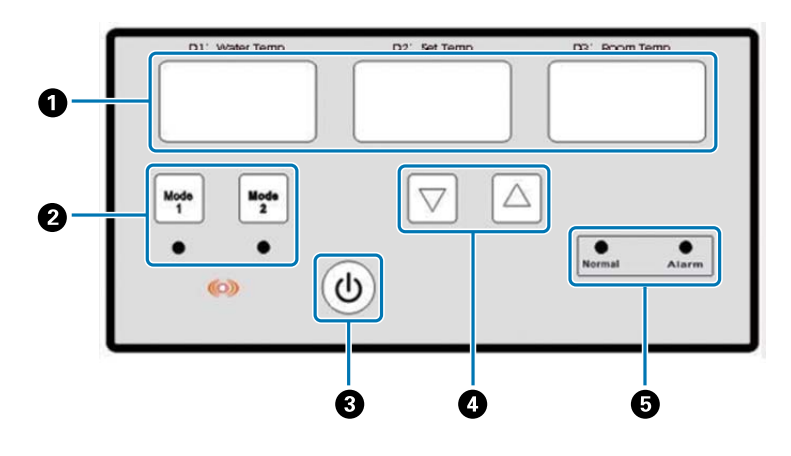

#### A **Датчик температуры**

D1 Water Temp: текущая температура охлаждающей жидкости D2 Set Temp: установленная температура охлаждающей жидкости D3 Room Temp: текущая температура в помещении

- B **Кнопки переключения режимов**
- **<sup>6</sup>** Кнопка питания
- D **Кнопки установки температуры**
- E **Индикаторы состояния**

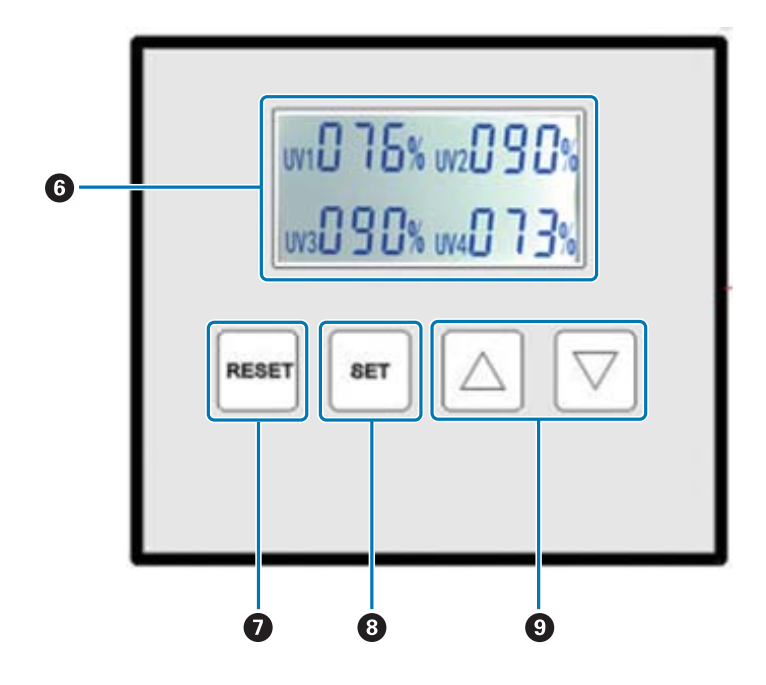

#### F **Отображение установленных значений яркости УФ-лампы**

#### G **Кнопка RESET**

Нажмите и удерживайте для сброса параметров.

#### $\Theta$  **Кнопка SET**

Выберите УФ-лампу (от UV1 до UV4), для которой необходимо установить яркость.

#### $\Theta$  **Кнопка изменения параметров**

## **Вид сзади**

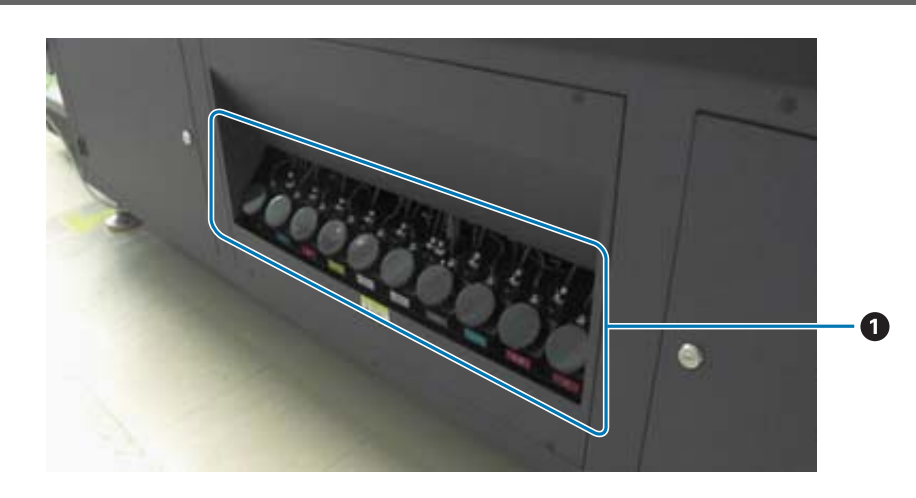

#### A **Основная емкость для чернил**

При низком уровне чернил заполните емкость, используя бутыль с чернилами. U«Заправка чернил» на странице 90

### **Контроллер планшетной УФ-печати**

С помощью контроллера планшетной УФ-печати можно выполнять следующие операции.

- Отображение параметров и состояния принтера
- Управление заданиями
- Печать и предварительный просмотр файлов RIP
- Приостановка и отмена заданий печати
- Установка параметров печати
- Резервное копирование и восстановление параметров

#### **Элементы экрана**

Отображаемая информация зависит от элемента, выбранного в главном меню.

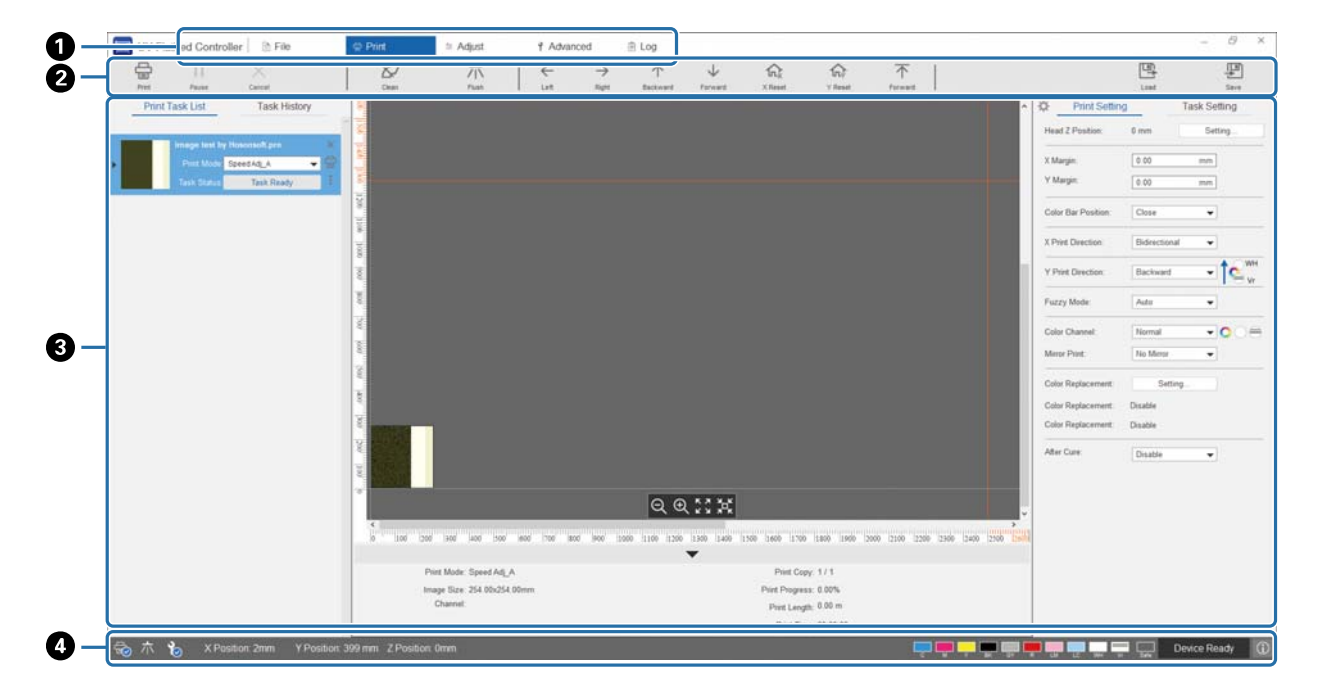

- A **Главное меню**
- $\Theta$  **Кнопки быстрого доступа**
- C **Рабочая область**
- D **Область отображения состояния**

#### **Кнопки быстрого доступа**

В этом разделе описываются функции всех кнопок быстрого доступа.

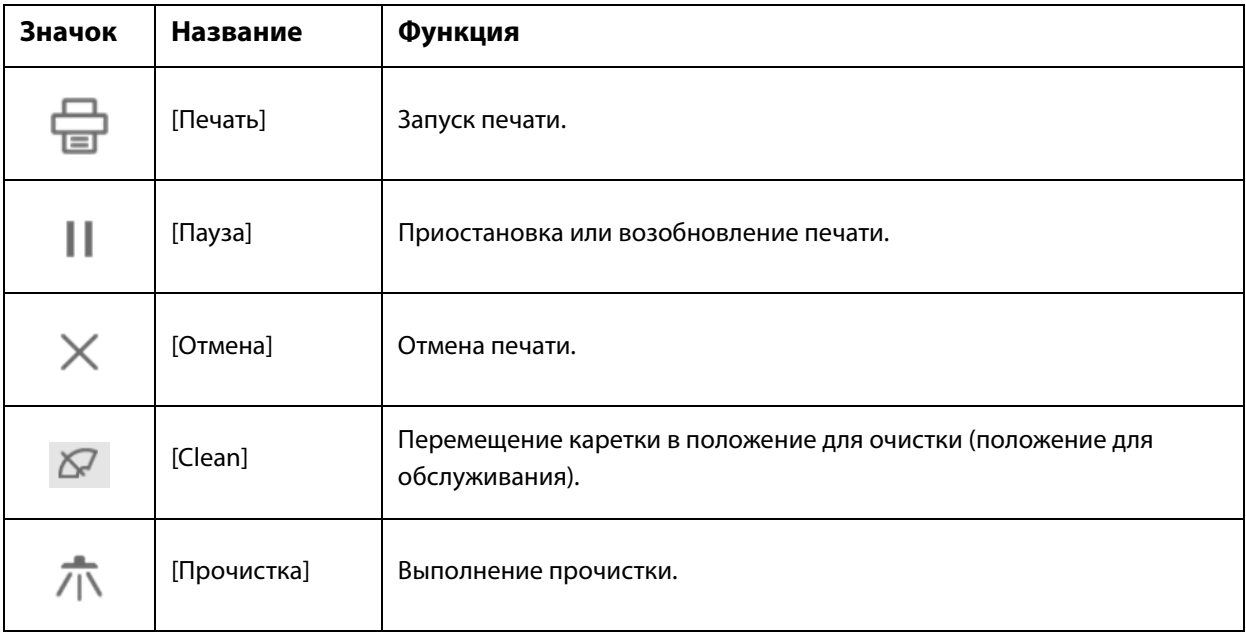

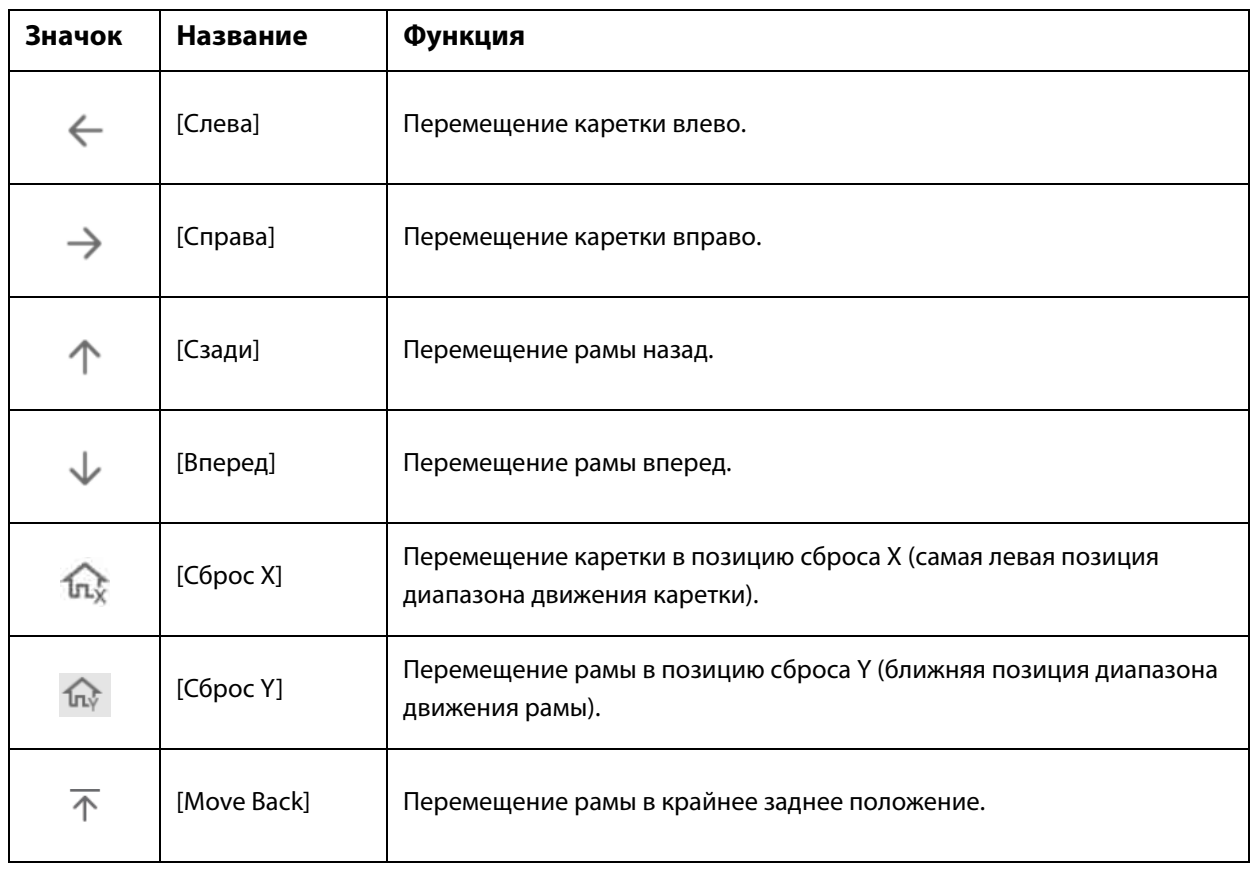

### **Значки области отображения состояния**

Ниже приводится описание всех значков.

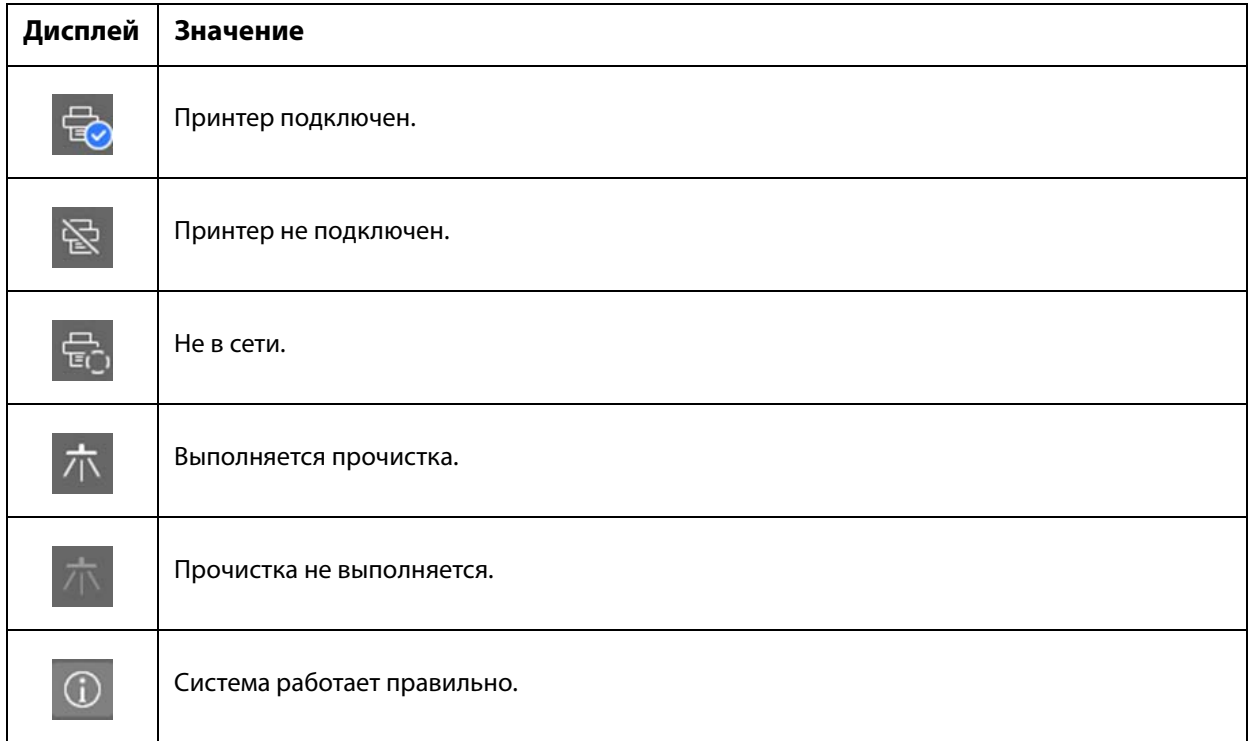

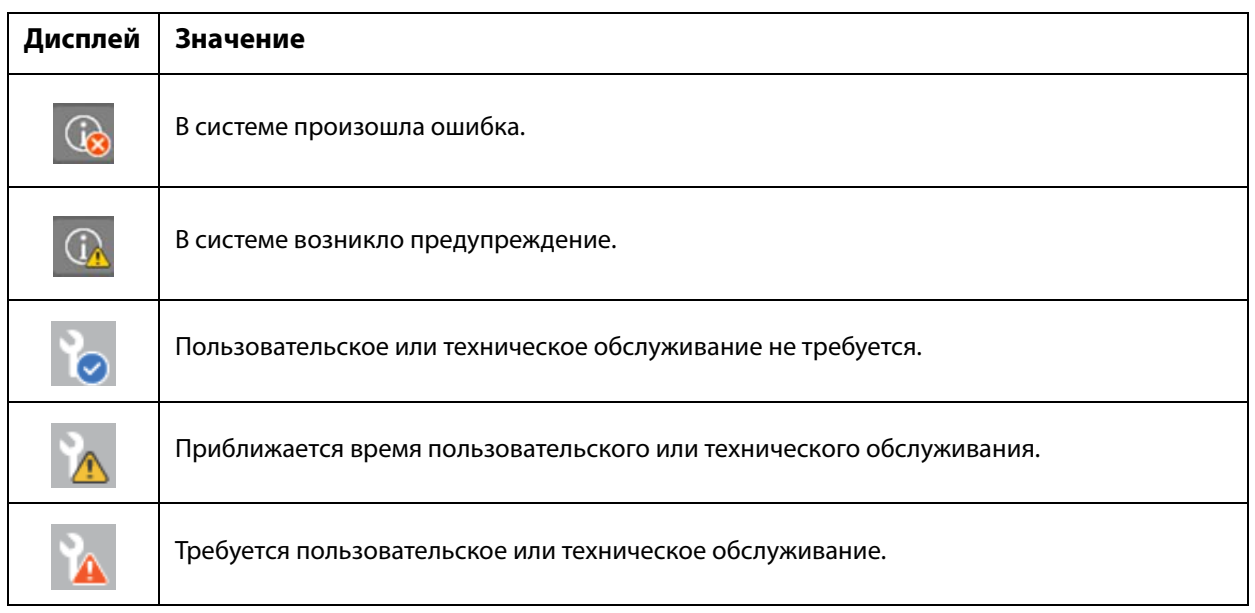

## **Примечания по использованию и хранению принтера**

## **Меры безопасности**

#### **Примечания по хранению**

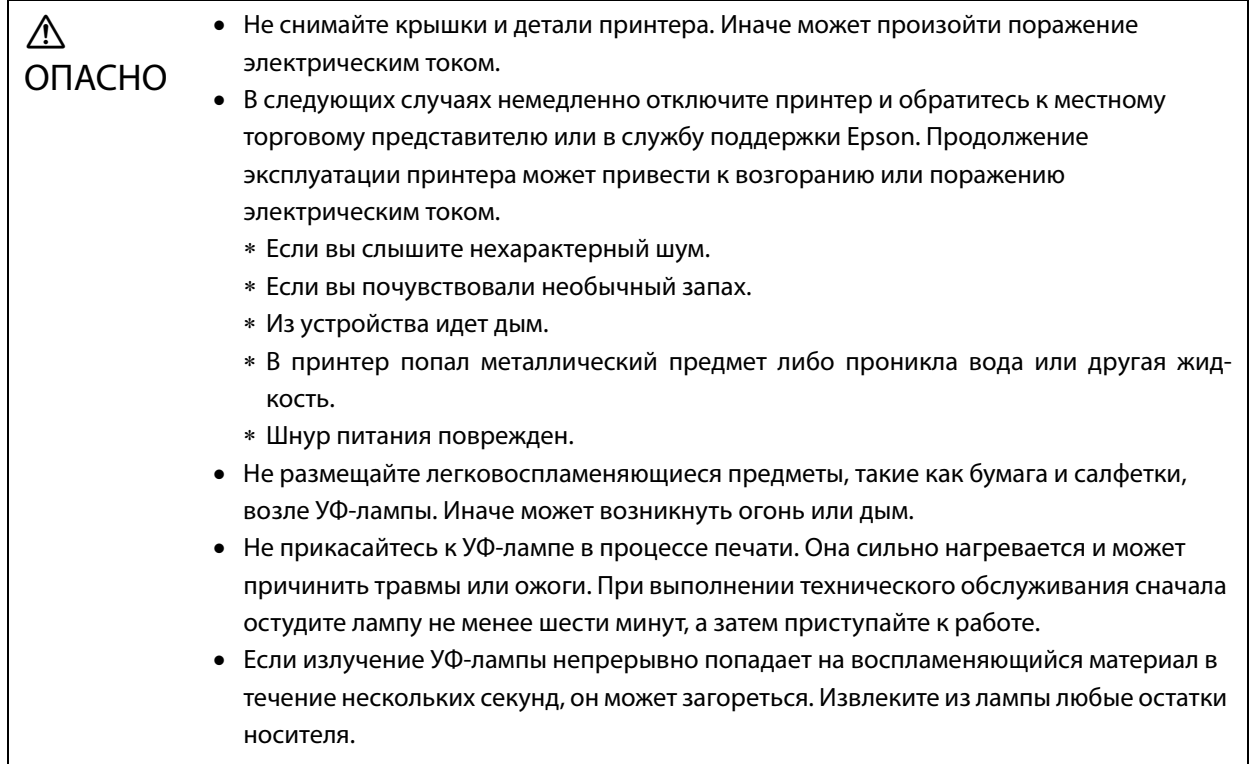

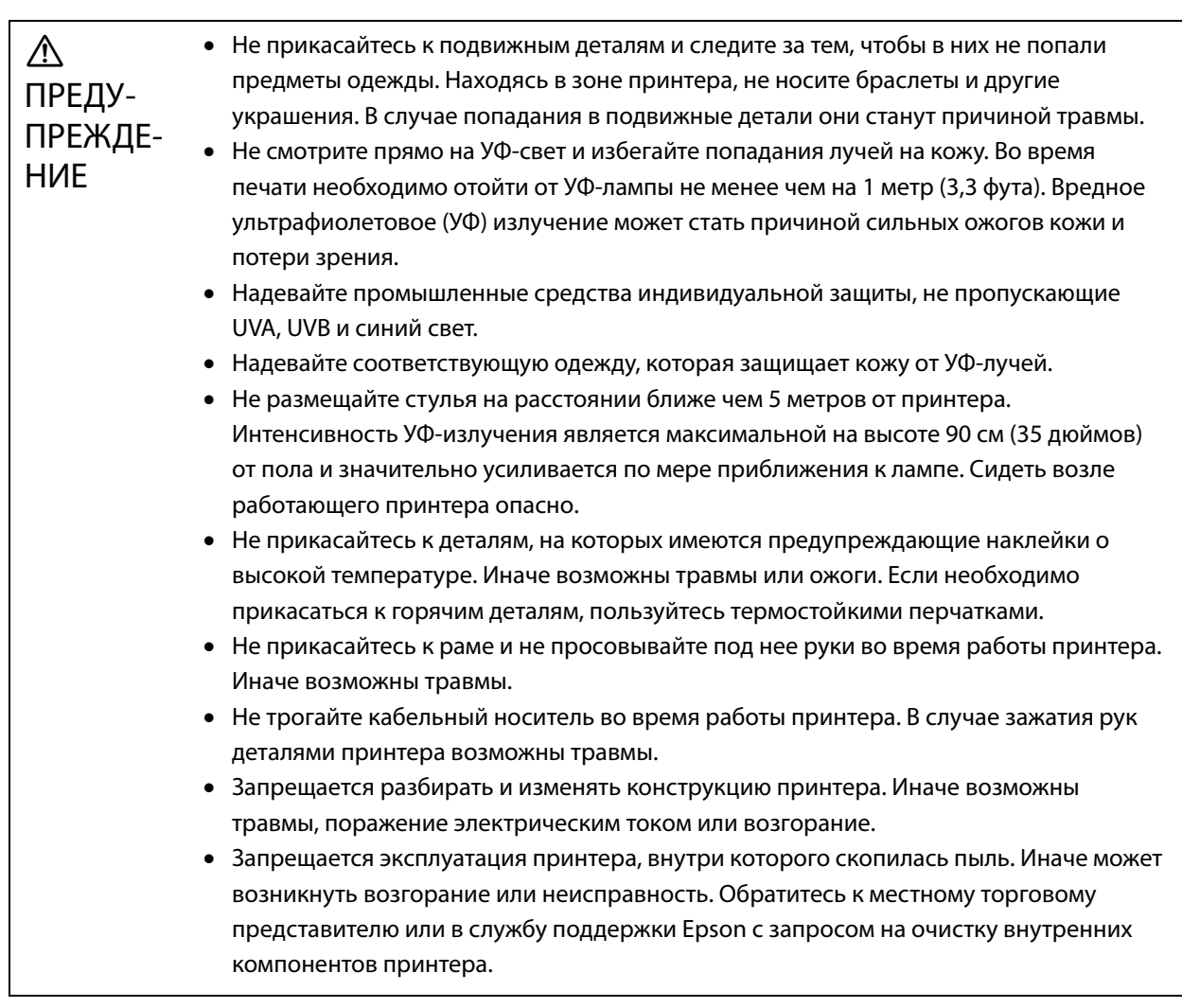

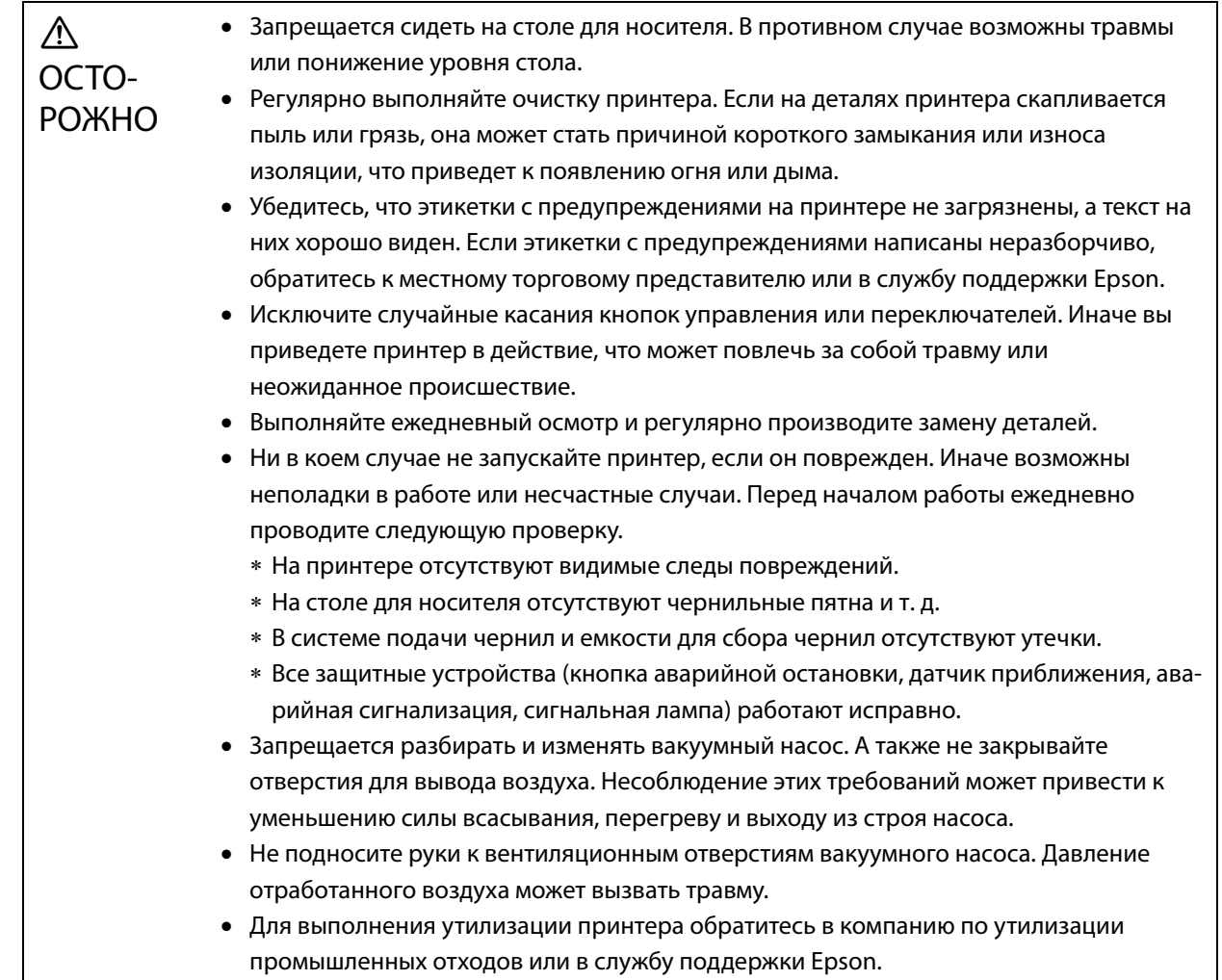

## **Примечания о расходных материалах**

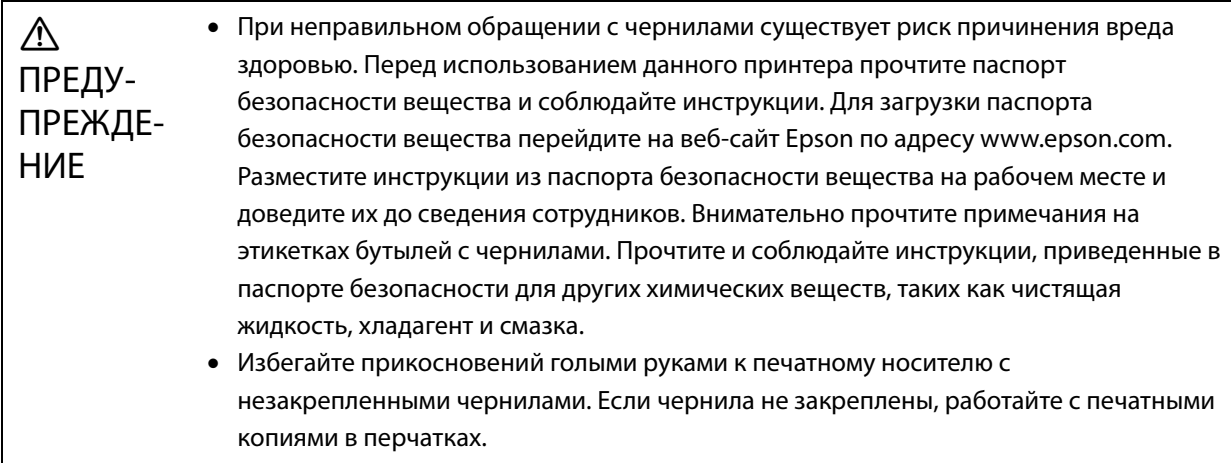

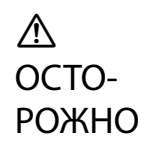

- Старайтесь не разлить чернила.
- Не трясите и не бейте бутыли с чернилами. Ударное воздействие может привести к протечке чернил.
- Храните бутыли с чернилами и чистящей жидкостью в хранилище для горючих жидкостей.

#### **Другие предостережения**

- Группа риска 1: меры предосторожности при использовании ультрафиолета, выделяемого принтером Не смотрите прямо на УФ-свет и избегайте попадания лучей на кожу. Необходимо надевать соответствующее защитное оборудование.
- Используйте кабель питания, соответствующий местным стандартам безопасности.
- Подключите кабель питания к правильно заземленной розетке.

#### **Примечания по использованию**

При использовании данного принтера обратите внимание на следующие требования, поскольку их несоблюдение может привести к сбоям, неисправностям или ухудшению качества печати.

 Принтер следует использовать в диапазонах температуры и влажности, указанных в разделе «Спецификации».

U«Спецификации» на странице 122

Однако при соблюдении указанных критериев правильная печать может быть невозможна, если не соблюдаются требования к окружающей среде для носителей. Используйте принтер в среде, соответствующей указанным требованиям к носителям.

Кроме того, при использовании принтера в сухой среде, в среде с работающим кондиционером или в месте, подверженном прямым солнечным лучам, необходимо поддерживать влажность воздуха в указанном диапазоне.

- Не используйте принтер в местах с прямым потоком воздуха от таких устройств, как вентиляторы или кондиционеры, а также рядом с источниками тепла. В противном случае дюзы печатающей головки могут засохнуть и засориться.
- Обслуживание и замену необходимо выполнять в рекомендуемое время или раньше в зависимости от частоты использования. Несвоевременное обслуживание может привести к ухудшению качества печати. Продолжение использования принтера без правильного обслуживания может вызвать повреждение печатающей головки.

U«Техническое обслуживание» на странице 78

 Как и при печати, при выполнении операций обслуживания, таких как очистка печатающей головки для поддержания ее в оптимальном состоянии, потребляются чернила.

#### **Замечания, касающиеся перерывов в использовании устройства**

Если принтер не используется, учтите следующее. Если принтер хранился неправильно, то при возобновлении печати ее качество может снизиться.

 Если принтер не будет использоваться в течение длительного периода времени (более 45 дней), необходимо выполнять очистку головки каждые 10 дней. Если принтер не используется в течение длительного периода времени без очистки печатающей головки, ее дюзы могут засохнуть и засориться. U«Выполнение очистки печатающей головки» на странице 96 Если принтер не будет использоваться более 45 дней, обратитесь к местному поставщику устройства или в

службу технической поддержки Epson.

 Если принтер не использовался в течение длительного периода времени, перед возобновлением печати необходимо проверить, не засорились ли дюзы печатающей головки. Если дюзы засорились, их необходимо прочистить.

U«Проверка засоренных дюз» на странице 94

 Перед тем как оставить принтер на хранение, убедитесь, что каретка находится в приемнике чернил. Кроме того, верните решетку (смывную емкость) на приемнике чернил в переднее положение. Несоблюдение этих инструкций при хранении принтера в течение длительного времени может привести к ошибкам печати.

Если каретка не находится в позиции приемника чернил, включите принтер, затем снова выключите его. Убедитесь, что каретка находится в приемнике чернил, и выключите принтер.

### **Обращение с бутылями с чернилами**

Для обеспечения оптимального качества печати при обращении с бутылями с чернилами соблюдайте следующие правила.

- Во время первой заправки чернил после приобретения принтера потребляется достаточный объем чернил, чтобы чернила попали в кончики дюз печатающей головки для подготовки к печати. Как можно скорее подготовьте бутыли с чернилами на замену.
- Храните бутыли с чернилами при комнатной температуре в месте, не подверженном воздействию прямых солнечных лучей.
- Для обеспечения хорошего качества печати используйте чернила до истечения рекомендованного срока годности, указанного на бутыли с чернилами.
- При перемещении бутылей с чернилами из холодного в теплое место перед использованием оставьте их при комнатной температуре не менее чем на 3 часа.
- Не подвергайте бутыли с чернилами сильным ударам (например, при падении). В противном случае бутыли могут протечь.
- Открывайте крышки бутылей прямо перед заполнением основной емкости для чернил.
- При заполнении основной емкости для чернил не оставляйте чернила в бутыли, заливайте все чернила в емкость.

## **Примечания по хранению бумаги**

При обращении с носителями и их хранении обращайте внимание на следующее. При неудовлетворительном качестве носителей будет невозможно добиться приемлемого качества отпечатков.

#### **Примечания по хранению**

- Не сгибайте носители и не допускайте повреждения поверхности печати.
- При работе с носителями надевайте перчатки. При работе с носителями без перчаток на поверхности носителей могут остаться отметки и отпечатки.
- Не допускайте намокания носителей.
- Носители необходимо хранить в месте, не подверженном воздействию высоких температур, влажности и прямых солнечных лучей.
- Если носитель не используется, извлеките его из принтера и поместите на хранение. Если носитель остается в принтере в течение длительного времени, его качество может ухудшиться.
- При хранении носителей, подверженных скручиванию, можно уменьшить степень скручивания, поместив носитель на поверхность меньшего размера, чем сам носитель. Кроме того, при размещении скрученного носителя на столе присос может работать неправильно.
- Не используйте только что открытый носитель, т. к. он может расширяться или стягиваться под воздействием комнатной температуры или влажности. После открытия упаковки, прежде чем загружать носитель в принтер, разместите его рядом с принтером не менее чем на 30 минут.
- Не используйте скрученные носители. Скрученные носители могут прикасаться к каретке во время печати, что может ухудшить качество печати.
- При печати на носителях толщиной менее 3 мм (0,12 дюйма) рекомендуется закрепить края носителя лентой. Это препятствует скручиванию краев носителя.
- При печати на зеркале, стекле или блестящем металле обслуживание области вокруг печатающей головки необходимо проводить чаще. Ультрафиолет, отраженный подобными материалами, может привести к высыханию чернил вокруг печатающей головки и вызвать неисправность.
- Если на поверхности носителя возникает сильный статический заряд, перед печатью используйте ионизатор или подобные инструменты для его снятия. Во время печати чернила могут прилипнуть к различным местам.

#### **Примечания по обращению с носителями после печати**

Чтобы обеспечить оптимальное качество отпечатков на максимально длительное время, соблюдайте следующие правила.

- Не трите и не царапайте отпечатки. Это может привести к отделению чернил.
- Не дотрагивайтесь до отпечатков. Это может привести к отделению чернил.
- Если чернила полностью не закреплены, необходимо подвергнуть отпечатки дополнительному УФ-излучению.

U«Воздействие дополнительного УФ-излучения на отпечатки» на странице 65

- Не храните носители, отпечатанные в режиме черновика, стопкой. В противном случае отпечатки могут слипнуться.
- На отпечатках могут быть не вступившие в реакцию компоненты чернил. Не используйте отпечатки в следующих целях, так как не вступившие в реакцию компоненты чернил могут быть вредны для организма.
	- Заворачивание еды.
	- Любые предметы, которые дети могут случайно положить в рот.
	- Ткань или кожа, входящая в непосредственный контакт с кожей (например, одежда или аксессуары).
	- Все предметы, входящие в контакт или вставляемые в тело, такие как медицинские инструменты.

## **Примечания по использованию контроллера планшетной УФ-печати**

Хотя можно изменить номер порта на экране контроллера планшетной УФ-печати в меню [Дополнительные параметры] — [Печать при выполнении копирования] — [Основные настройки], не меняйте его.

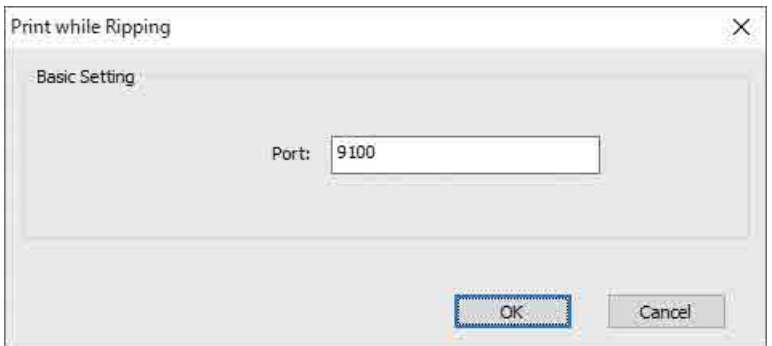

## **Основные операции**

## **Процесс работы**

Ниже приведено описание процесса работы.

- **1** Включите принтер и подготовьтесь к выполнению печати. U«Начало работы» на странице 31
- **2** Загрузите носитель.  $\mathscr{D}$ «Загрузка носителя» на странице 36
- **3** Выполните печать данных.

#### **Изображение**

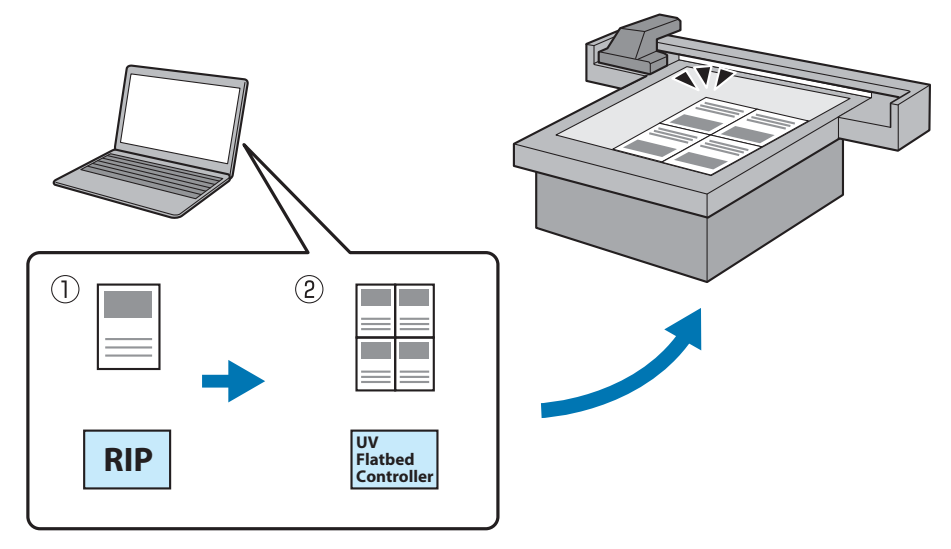

(1) Создайте файл RIP в программе **Epson Edge Print**.

 $\mathscr{D}$  Руководство по работе с Epson Edge Print

(2) Создайте файл задания с использованием **контроллера планшетной УФ-печати** и отправьте данные на этот принтер.

 $\mathscr{D}$ «Печать» на странице 39

**4** Выключите принтер, когда будете готовы завершить печать.

 $\mathscr{D}$ «Завершающие операции» на странице 44

## **Начало работы**

Перед выполнением любых операций ознакомьтесь со следующими инструкциями.

 $\mathcal{D}$ «Примечания по хранению» на странице 23

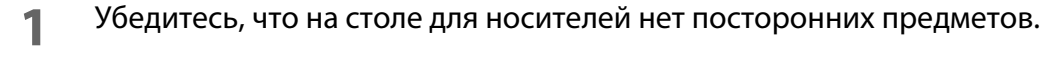

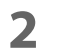

Включите переключатель питания на передней панели принтера, чтобы включить его.

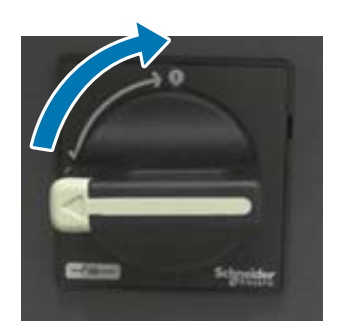

**3** Нажмите кнопку питания ( | ), чтобы начать инициализацию принтера.

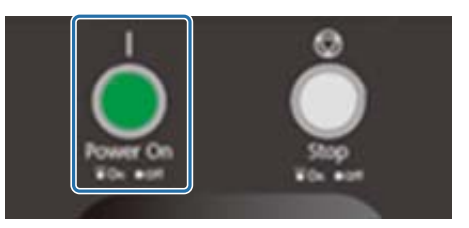

**4** Немного подождите, затем убедитесь, что числа (верхние) на двух контроллерах температуры спереди принтера достигли значений «35» и «45» соответственно.

Верхнее число — это текущая температура, а нижнее число — установленная температура. 35 — это температура пластин, закрывающих печатающую головку, а 45 — это температура дополнительной емкости для чернил. Время, необходимое для достижения каждой установленной температуры, зависит от ряда факторов, например от комнатной температуры.

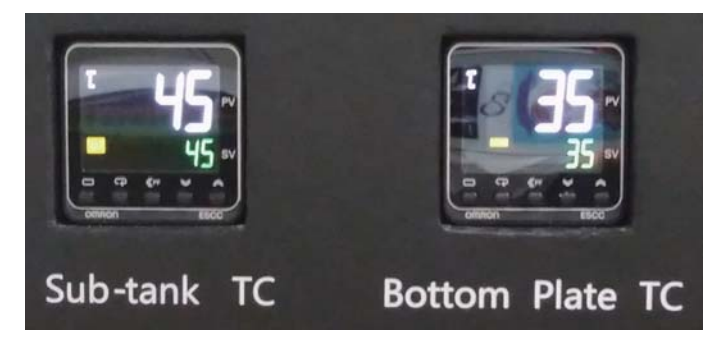

#### **Описание панели управления**

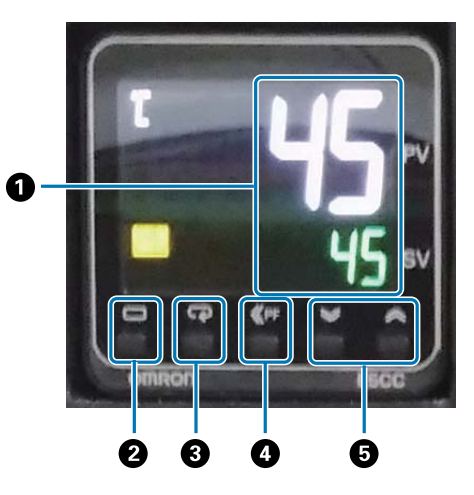

#### A **Датчик температуры**

Верхнее число: текущее значение Нижнее число: установленное значение

#### $\bullet$  **Кнопка уровня**

Изменение уровня параметра.

#### $\Theta$  **Кнопка режима**

Изменение элемента на уровне параметра.

#### D **Кнопка переключения**

Позволяет пользователю определять функцию.

#### E **Кнопки вверх/вниз**

Изменение значений.

#### **5** Убедитесь, что число (верхнее) на манометре каретки соответствует числу, показанному ниже.

Верхнее число — это давление, необходимое для поддержания оптимального состояния поверхности дюз печатающей головки, а нижнее число — это давление при очистке головки.

Если верхнее число не достигает показанного ниже значения, обратитесь к местному поставщику или в службу поддержки Epson.

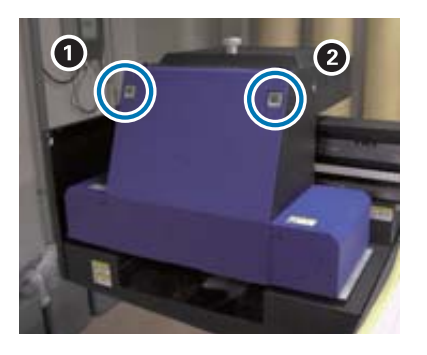

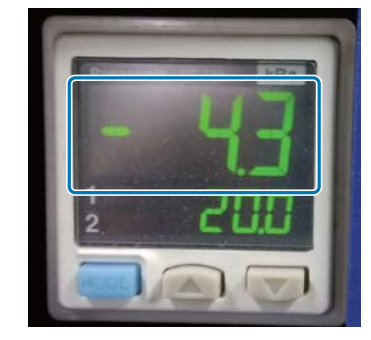

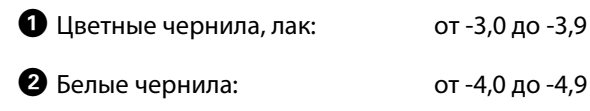

#### **Описание панели управления**

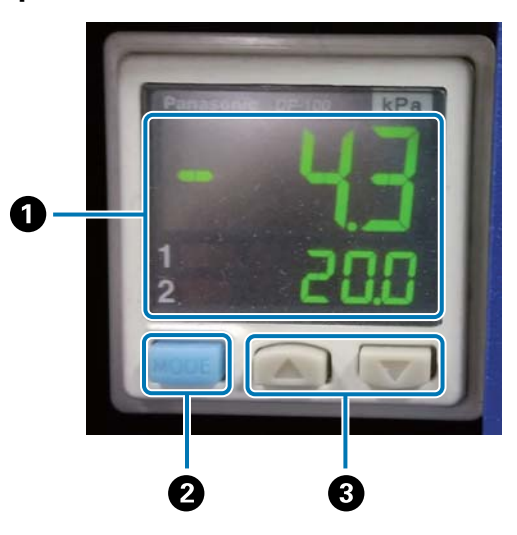

#### A **Дисплей давления**

Верхнее число: давление (текущее значение), необходимое для поддержания оптимального состояния поверхности дюз печатающей головки.

Нижнее число: давление (текущее значение) при выполнении очистки головки.

#### $\bullet$  **Кнопка MODE**

Нажмите и удерживайте для переключения режимов.

#### C **Кнопка изменения параметров**

**6** Откройте крышку каретки.

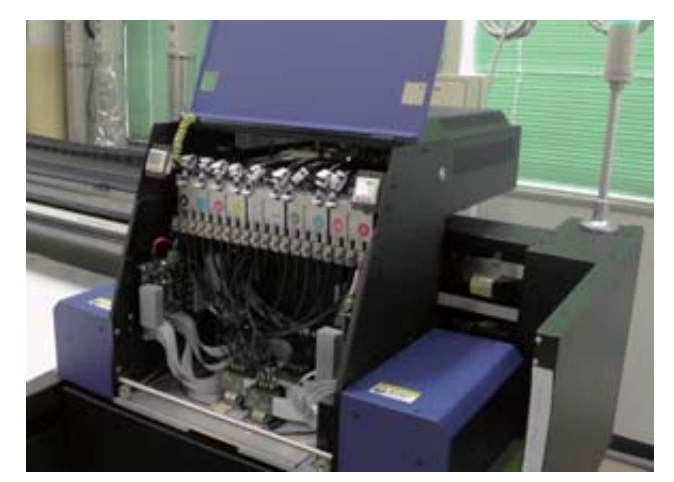

**7** С помощью ключа для дополнительных емкостей для чернил откройте клапаны во всех емкостях.

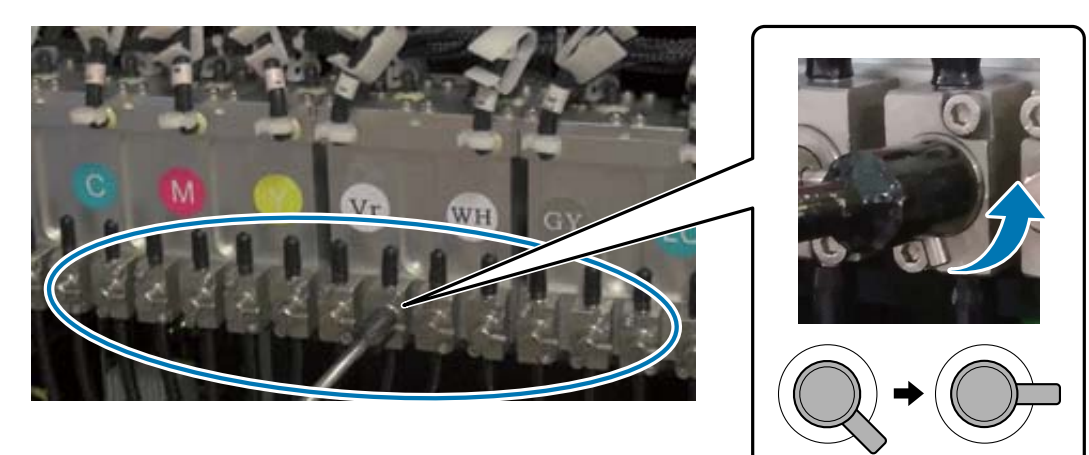

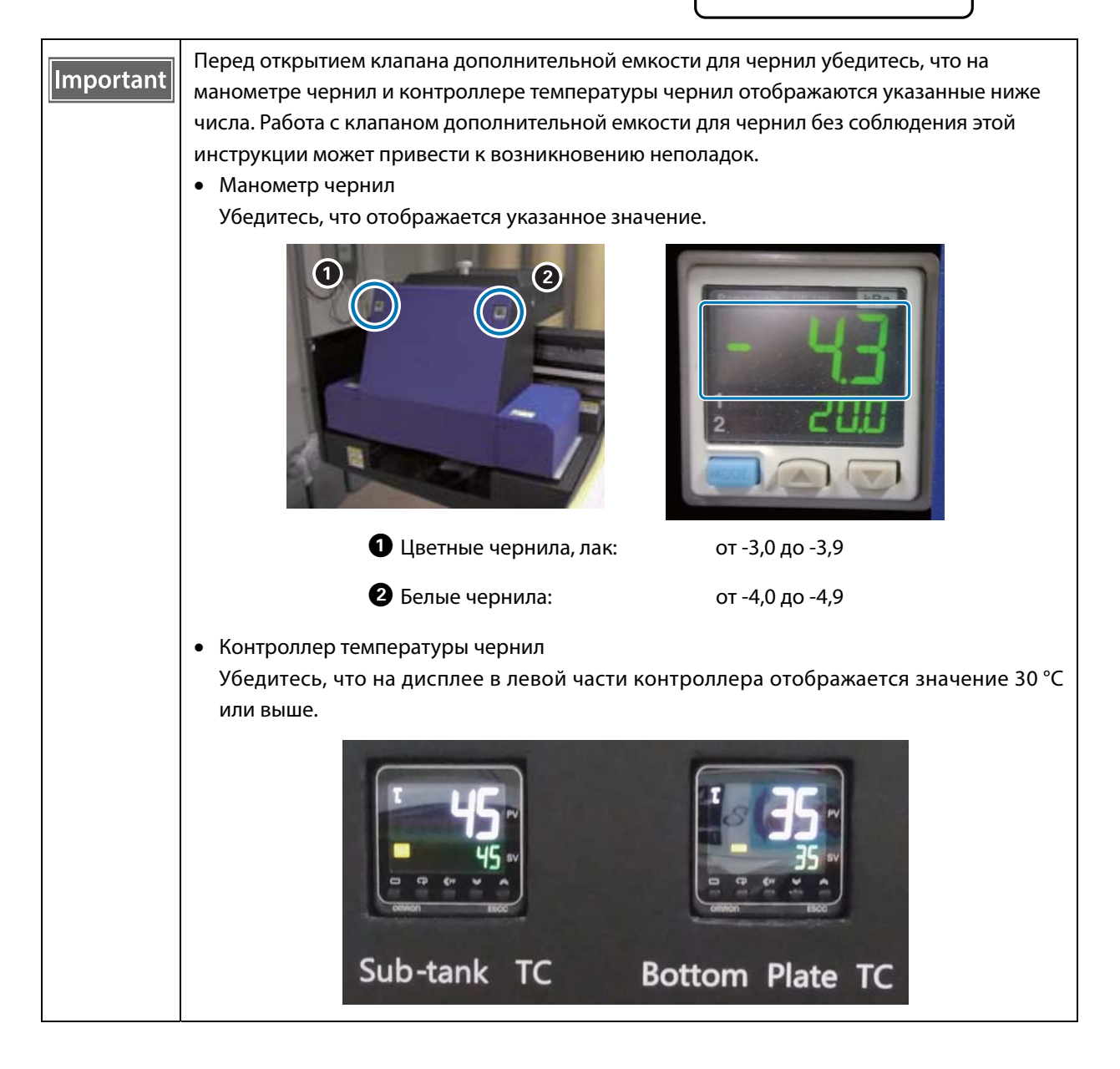

- **8** Закройте крышку каретки.
- **9** Запустите контроллер планшетной УФ-печати на компьютере.
- **10** Загрузите носитель и выполните пробную печать. Если дюзы засорены, очистите их.
	- $\mathscr{D}$ «Загрузка носителя» на странице 36
	- $\mathscr{D}$ «Пробная печать (проверка дюз)» на странице 51
	- $\mathscr{D}$ «Очистка засоренных дюз» на странице 96

## **Загрузка носителя**

#### **Примечания по загрузке носителя**

 При печати на носителе в форме пластины используйте носитель с плоской поверхностью или такой, у которого не поднимаются края при размещении на столе. При использовании носителя, у которого подняты края, он может приклеиться к столу и препятствовать перемещению каретки при печати.

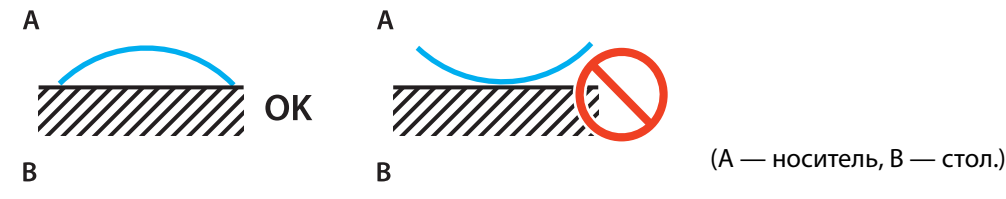

 Носители, подверженные скручиванию, необходимо хранить на столе с плоской поверхностью размером меньше, чем носитель, стороной для печати вверх.

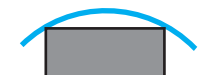

- Если носитель выступает за область присоса стола, закрепите его лентой, чтобы он не поднимался.
- Тонкие носители толщиной 3 мм (0,12 дюйма) или менее могут скручиваться из-за нагрева УФ-светом. Закрепите края такого носителя клейкой лентой.
- Не ставьте на стол тяжелые предметы.
- Аккуратно разместите носитель на столе.
- $\bullet~$ Не размещайте грузы на определенной части стола. (До 50 кг/м<sup>2</sup>)
#### **Размещение носителей на столе**

Перед выполнением любых операций ознакомьтесь со следующими инструкциями.

U«Примечания по хранению» на странице 23

**1**

#### Разместите носитель на столе и выровняйте левый край начала носителя с местом начала печати.

На следующем рисунке показана связь начальной позиции с позицией начала печати.

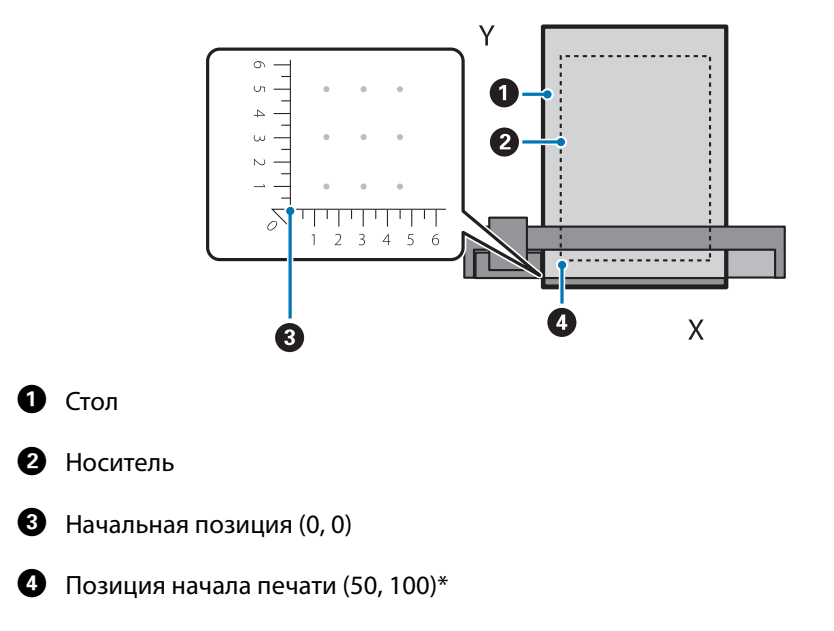

**Для позиции начала печати установлено (50, 100)\***

#### \* Позиция начала печати.

Укажите координаты для направления оси X вправо/влево и направления оси Y вперед/назад. В примере выше (50, 100) означает 50 вправо и 100 назад от исходного местоположения. Единицы осей X и Y для стола для носителей и контроллера планшетной УФ-печати отображаются по-разному. На столе для носителей используются сантиметры, а в контроллере планшетной УФ-печати — миллиметры.

#### **2** Установите область всасывания в соответствии с размером используемого носителя и позицией загрузки.

2-1 Нажмите кнопку Vacuum, чтобы выключить систему присоса.

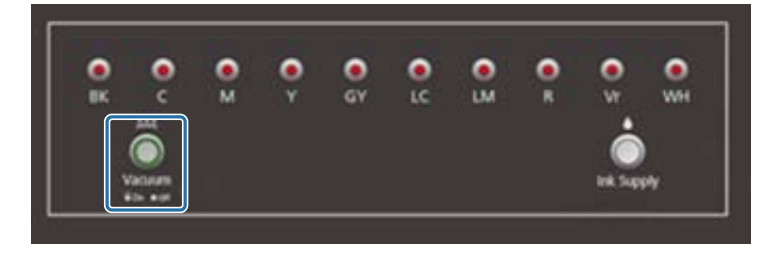

2-2 Откройте клапан в соответствии с позицией загрузки носителя. Носитель прилипнет к столу.

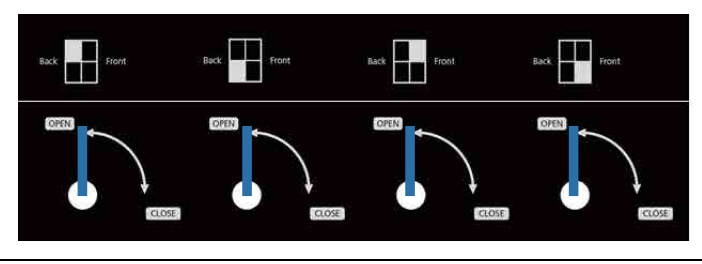

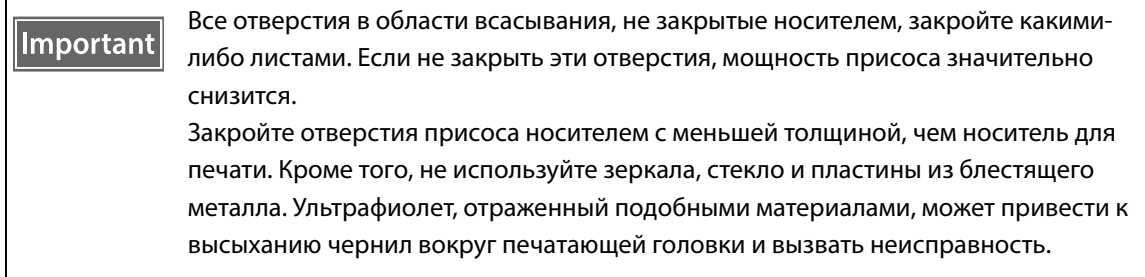

# **Печать**

### **Проверка перед началом печати**

Если индикатор чернил на блоке управления горит, это означает низкий уровень чернил в основной емкости.

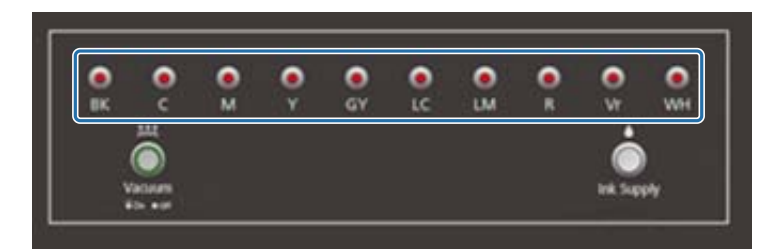

Если во время печати чернила заканчиваются и печать приостанавливается, можно продолжить печать, заправив чернила. Однако при заправке чернил во время печати цвета могут различаться из-за разницы в высыхании чернил. Если вы заранее знаете, что будете печатать большие задания, рекомендуется перед печатью заправить все чернила с низким уровнем.

U«Заправка чернил» на странице 90

#### **Начало печати**

**1** Создайте файл RIP с использованием Epson Edge Print.

При нажатии кнопки [Печать] данные добавляются в [Список заданий печати] в контроллере планшетной УФ-печати.

 $\mathscr{D}$  «Руководство по работе с Epson Edge Print»

#### **2** Выберите файл RIP для печати в меню [Список заданий печати].

Если файла RIP нет в меню [Список заданий печати], выберите [Файл] в главном меню и укажите папку сохранения файла RIP.

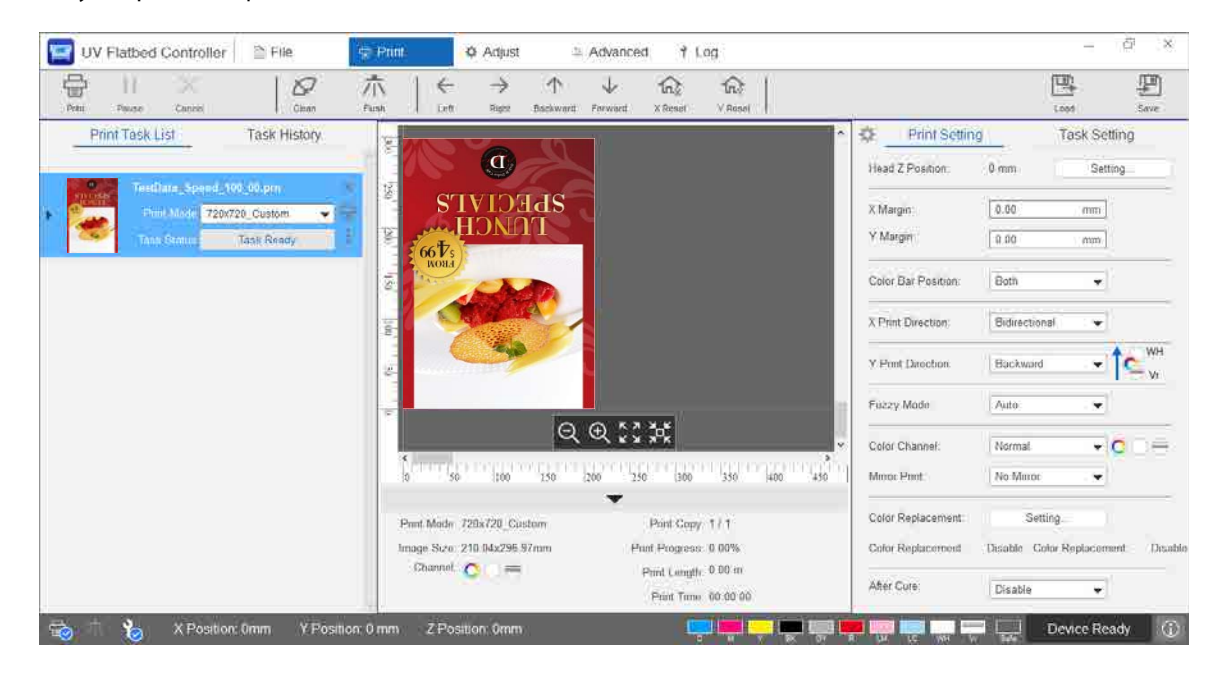

**3** Проверьте относительное расположение стола для носителей и отпечатков.

- 3-1 Нажмите  $\ddot{\bullet}$  для предварительного просмотра стола для носителя и отпечатков, как показано выше.
- 3-2 Проверьте область печати. Область печати начинается от начальной позиции  $\bigcirc$  и распространяется вдоль линий A и B.

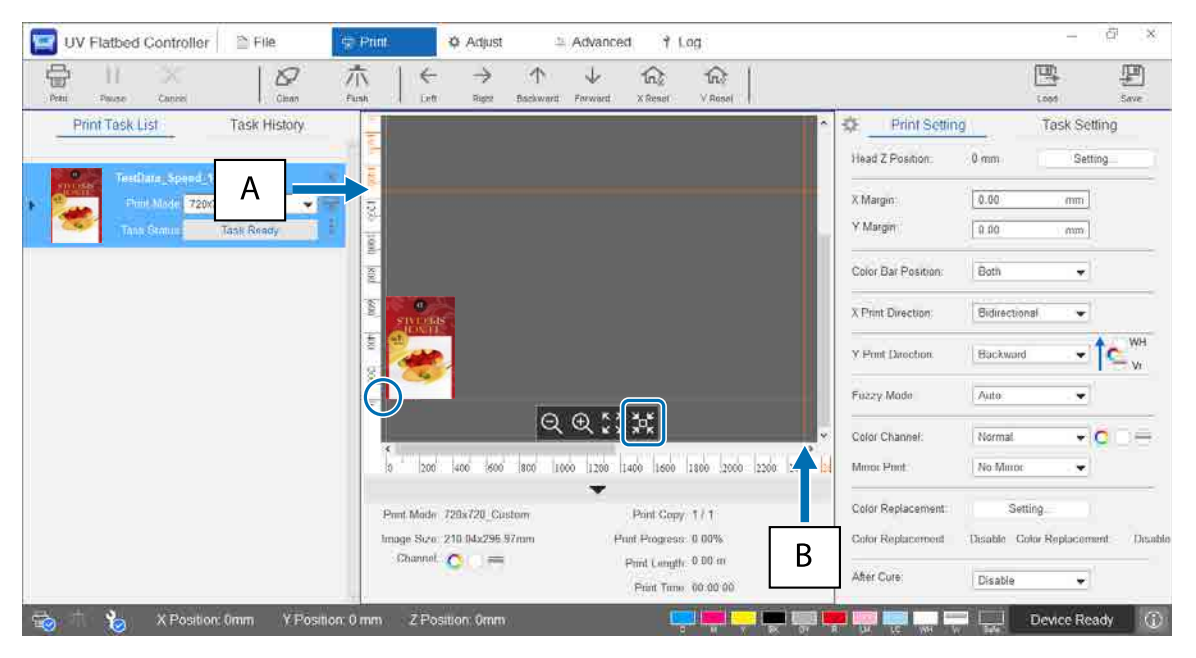

- A: максимальный предел печати сзади стола для носителя (направление Y)
- B: максимальный предел печати сбоку стола для носителя (направление X)

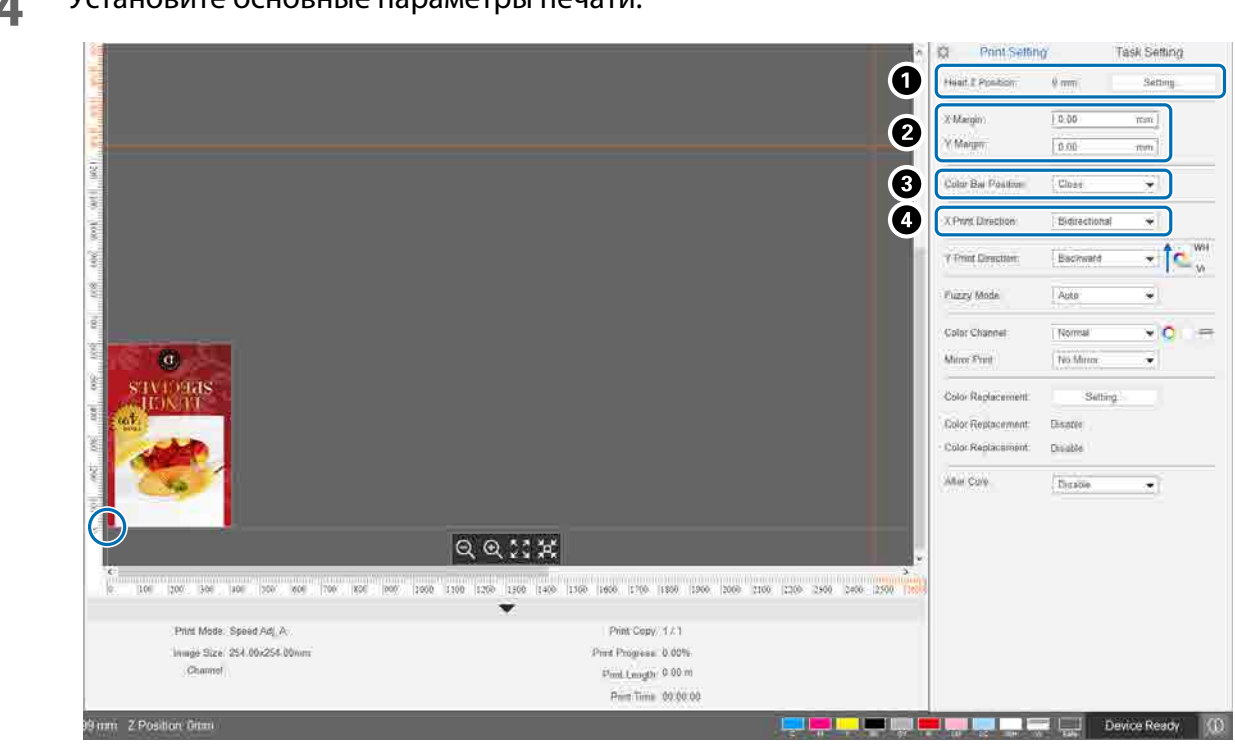

A Отрегулируйте высоту головки.

 $\mathscr{D}$ «Регулировка высоты печатающей головки» на странице 49

 $\bullet$  Укажите координаты начальной позиции печати (позиция  $\circ$  на экране), введя нужные числа в полях [Поле X] и [Поле Y].

C Выберите позицию цветной полосы для печати на полях носителя с помощью параметров [Выкл.], [Слева], [Справа] или [Обе].

D Выберите [Слева], [Справа] или [Двунаправленная] в качестве направления печати в направлении X.

#### **4** Установите основные параметры печати.

**5** После установки всех параметров нажмите кнопку быстрого доступа [Печать] или щелкните значок принтера в меню [Список заданий печати] для начала печати.

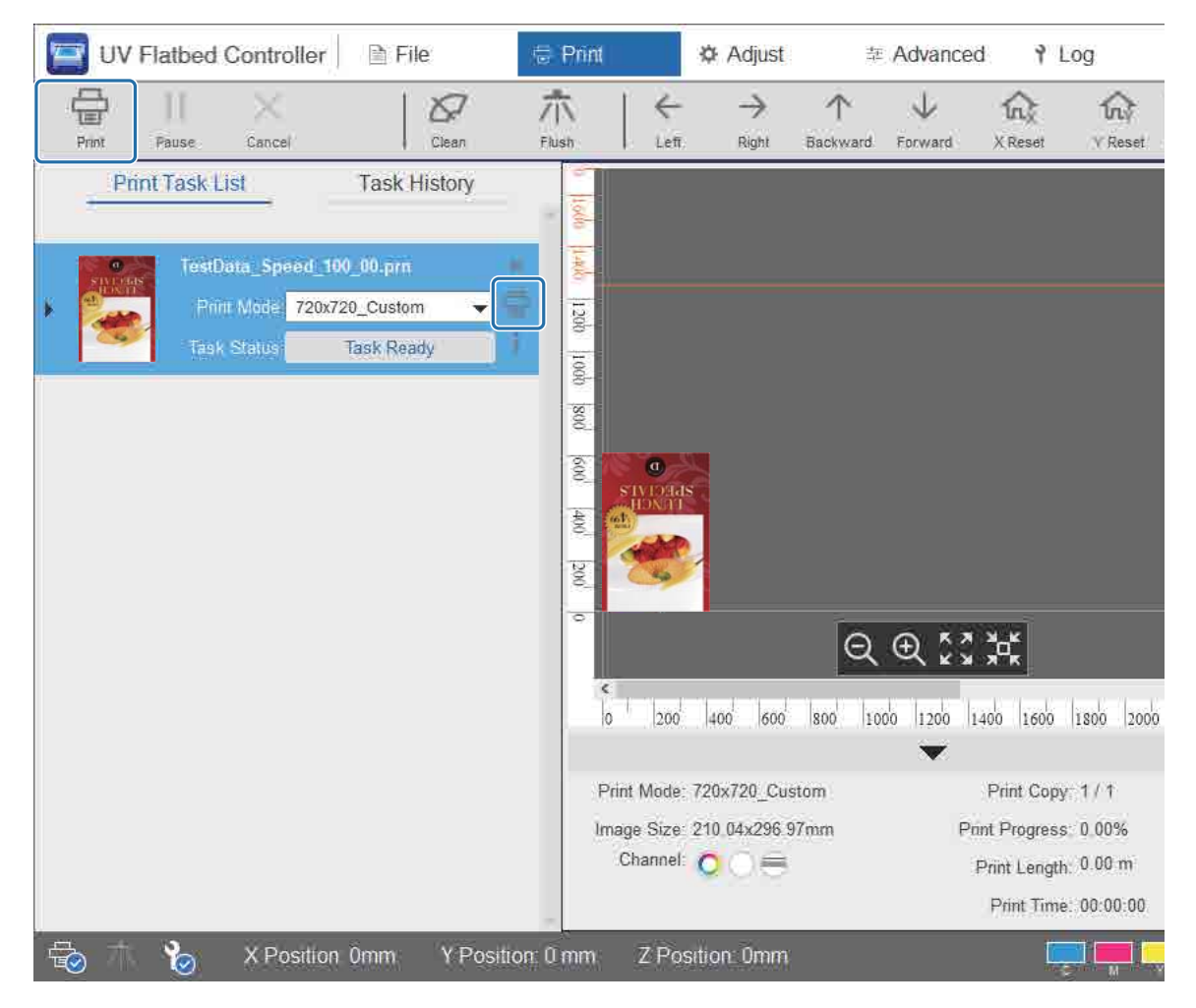

#### **Приостановка или отмена печати**

Чтобы приостановить печать, нажмите кнопку быстрого доступа [Пауза]. Нажмите эту кнопку еще раз, чтобы продолжить печать.

Чтобы остановить печать, нажмите кнопку [Отмена].

После приостановки и возобновления печати цвета могут отличаться из-за высыхания чернил.

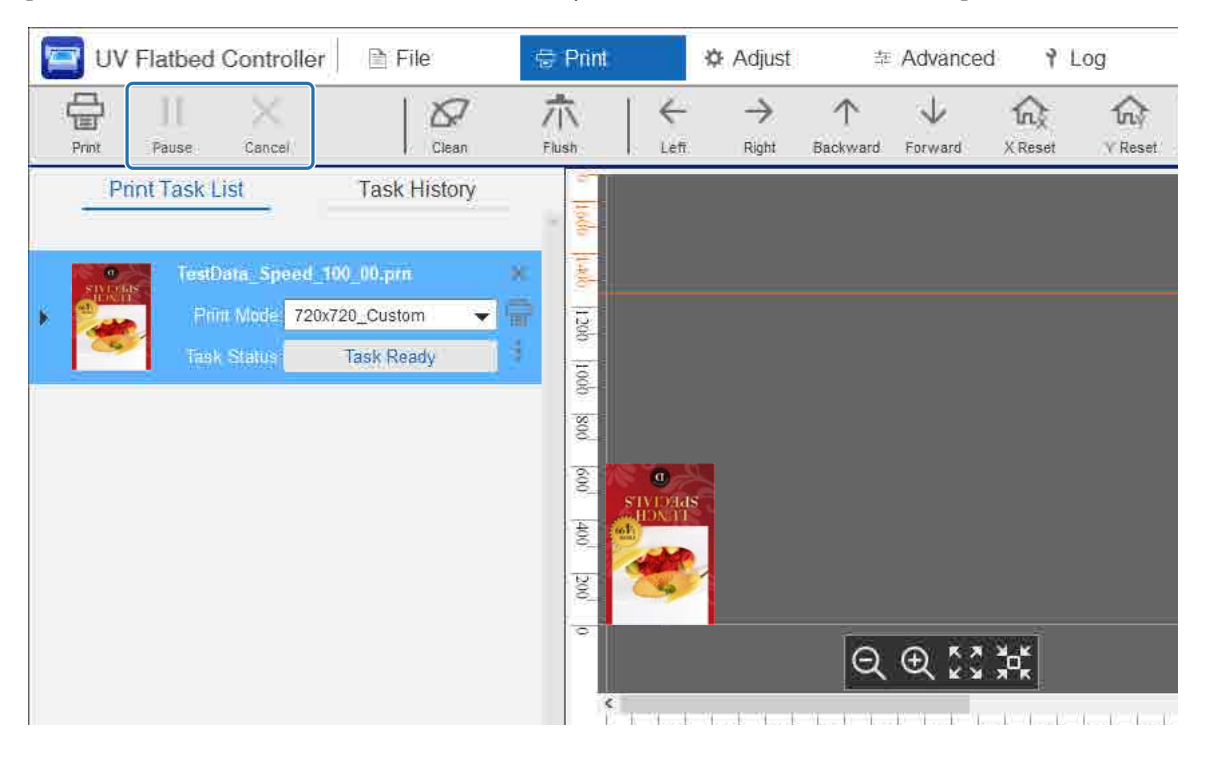

# **Завершающие операции**

Перед выполнением любых операций ознакомьтесь со следующими инструкциями.

U«Примечания по хранению» на странице 23

 $\mathcal{D}$ «Примечания о расходных материалах» на странице 25

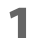

Очистите поверхность дюз печатающей головки и окружающие области.

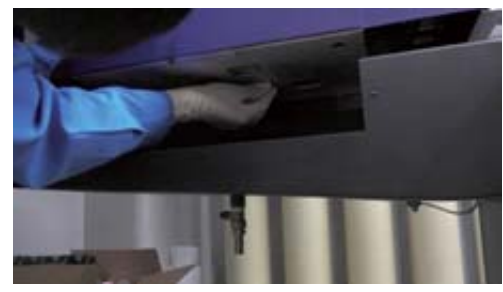

U«Ежедневная очистка» на странице 80

**2** Проверьте, не забились ли дюзы (проверка дюз). Если дюзы засорены, очистите их.

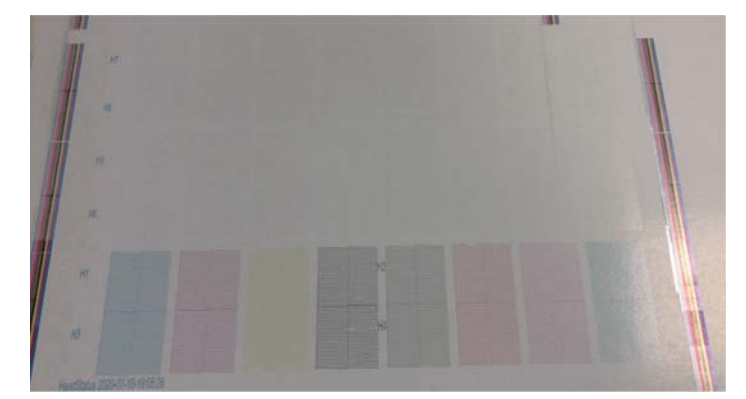

 $\mathscr{D}$ «Пробная печать (проверка дюз)» на странице 51  $\mathscr{D}$ «Очистка засоренных дюз» на странице 96

- **3** Очистите бутыль для отработанных чернил.
	- 3-1 Закройте отверстие выпуска отработанных чернил под приемником чернил.

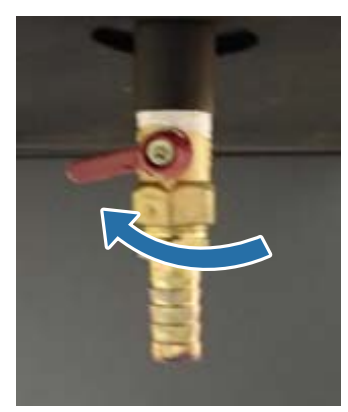

3-2 Извлеките бутыль для отработанных чернил и перелейте чернила в другой контейнер.

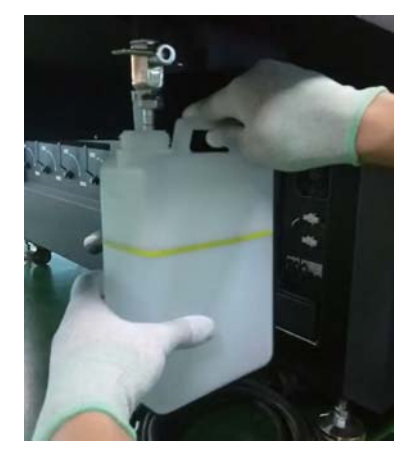

Перелейте обработанные чернила в другой контейнер до того, как их уровень Important пересечет желтую линию на бутыли. В противном случае при извлечении бутыли из принтера отработанные чернила могут пролиться.

3-3 Верните пустую бутыль для отработанных чернил в исходное место, затем откройте отверстие выпуска отработанных чернил.

**4** Удалите оставшиеся чернила со стола для носителей.

4-1 Нажмите кнопку Vacuum, чтобы выключить систему присоса.

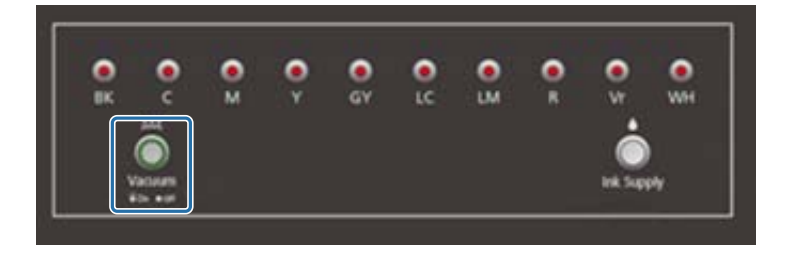

4-2 Если чернила не высохли, сотрите их сухой салфеткой. Если чернила высохли, удалите их с помощью скребка или сходного инструмента.

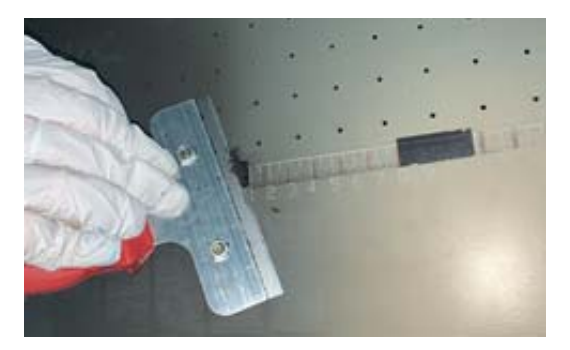

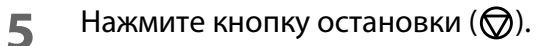

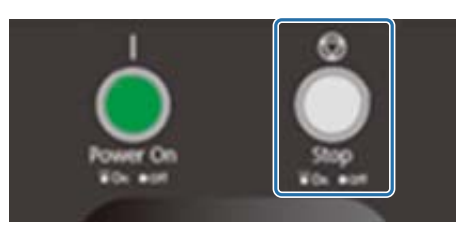

- **6** Закройте клапаны во всех дополнительных емкостях для чернил.
	- 6-1 Откройте крышку каретки.

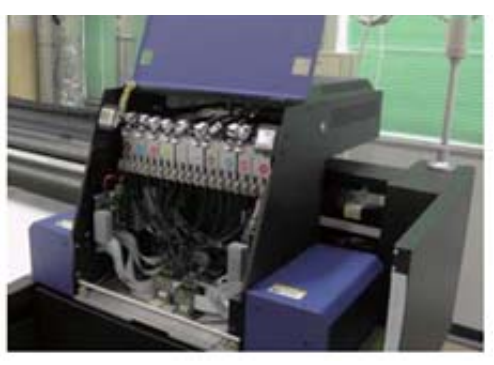

6-2 С помощью ключа для дополнительных емкостей для чернил закройте клапаны во всех емкостях.

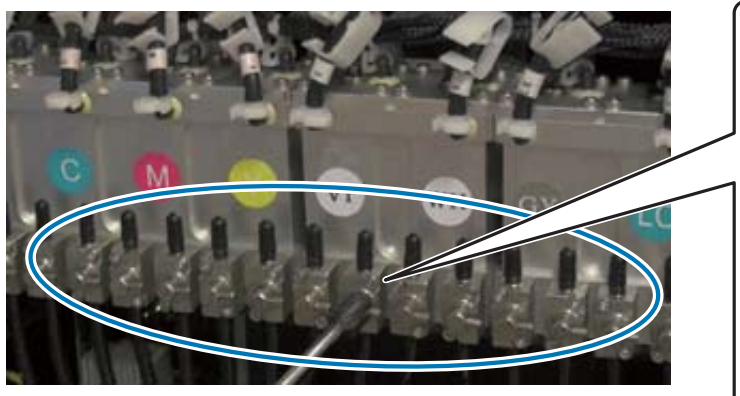

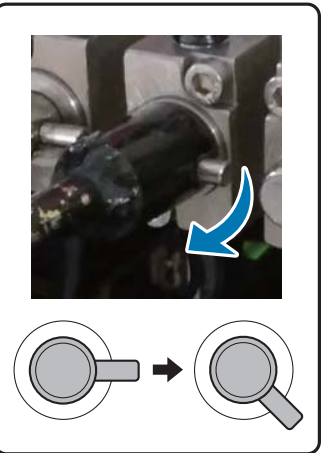

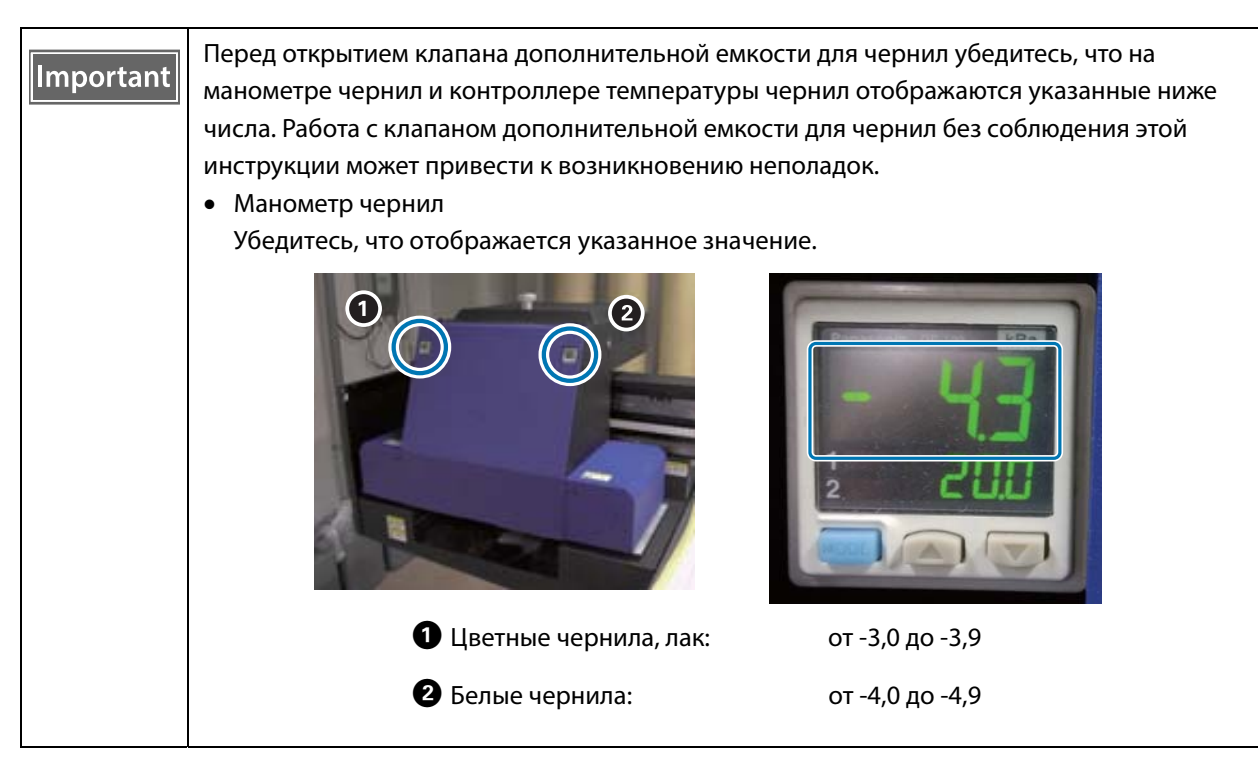

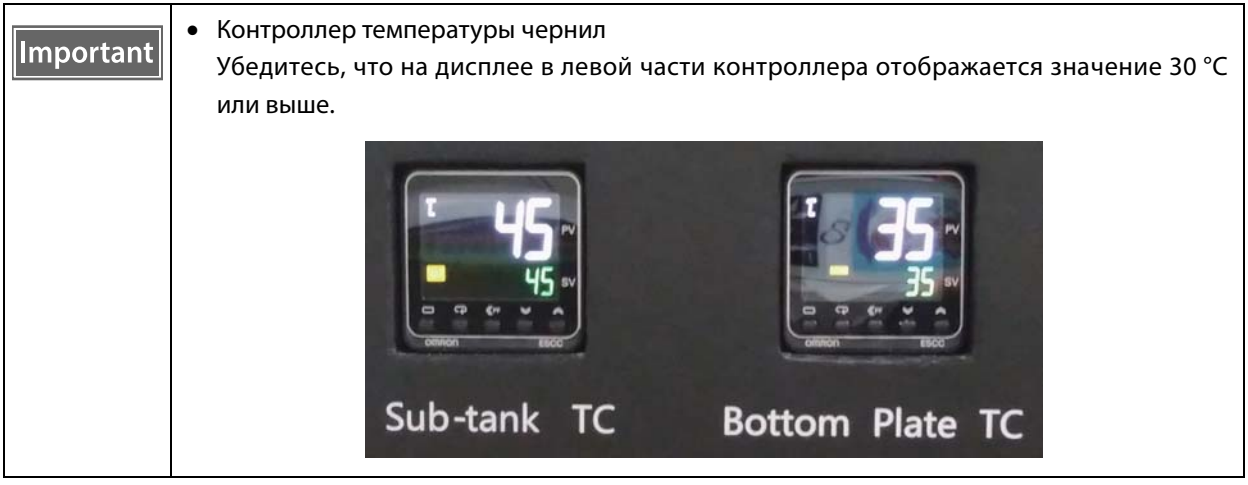

Убедитесь, что закрытые клапаны выглядят приблизительно так, как показано на рисунке. Если клапаны закрыты не полностью, в выключенном состоянии чернила могут протечь, что вызовет засорение дюз при повторном включении принтера.

6-3 Закройте крышку каретки.

Верните решетку (смывную емкость) на приемнике чернил в переднее положение.

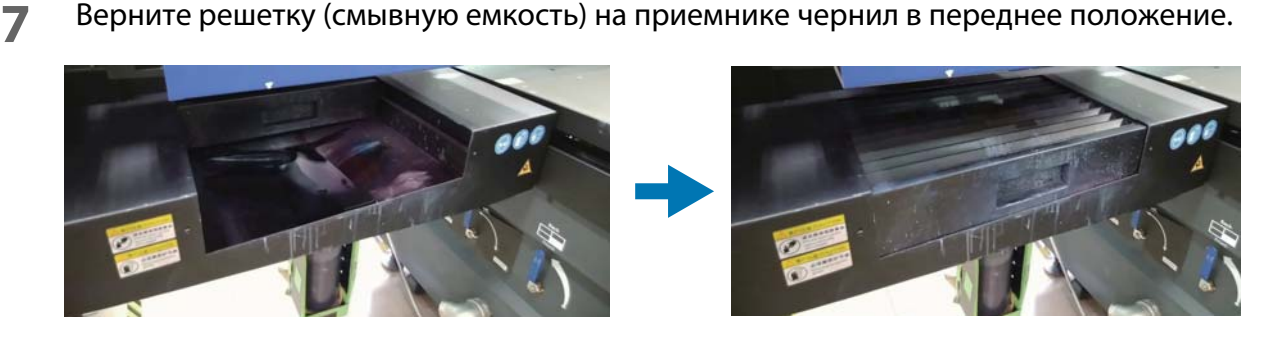

**8** Включите переключатель спереди принтера, чтобы выключить его.

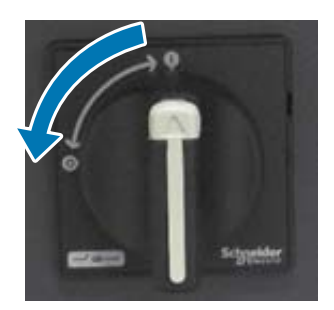

**9** Закройте **контроллер планшетной УФ-печати** на компьютере.

# **Использование функций контроллера планшетной УФ-печати**

# **Функция регулировки**

#### **Регулировка высоты печатающей головки**

Экран регулировки высоты печатающей головки можно открыть с разных экранов. Ниже приведен пример.

**1** Выберите [Печать] — [Print Settings] на экране, затем нажмите [Установленная] в меню [Положение головки по оси Z].

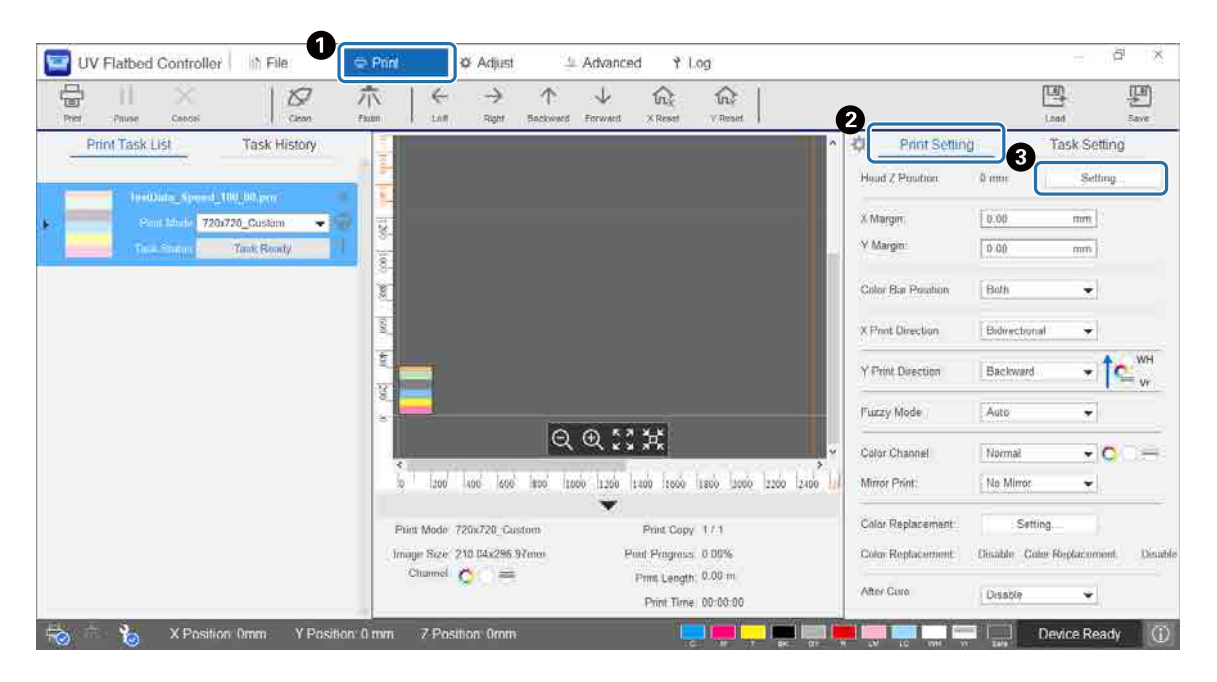

#### **2** Регулировка автоматически или вручную.

Обычно регулировка выполняется автоматически, однако если известна толщина носителя или если требуется печать на определенной высоте, можно выполнить регулировку вручную.

2-1 Автоматическая регулировка

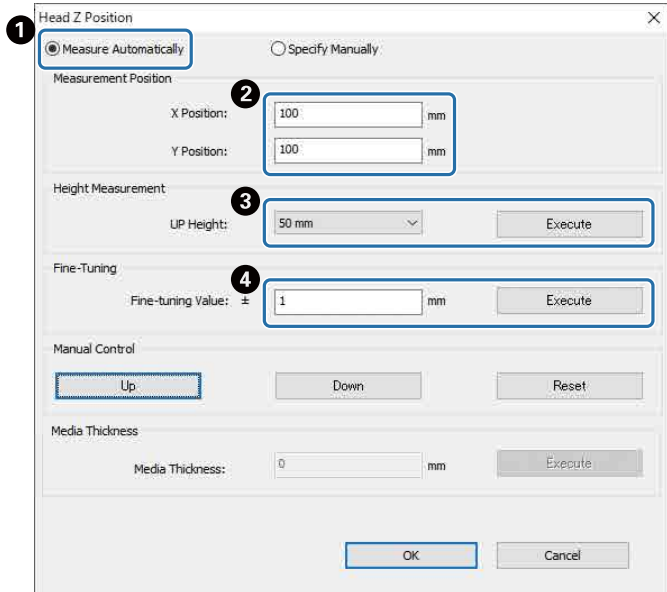

- A Выберите [Измерять автоматически].
- B Укажите позиции (X и Y) выполнения измерения.
- C Укажите высоту головки до выполнения измерений как [Высота подъема] и нажмите [Выполнить] для измерения высоты головки.
- D Если необходимо увеличить высоту после регулировки, введите значение в поле [Значение точной настройки] и нажмите [Выполнить].
- 2-2 Регулировка вручную

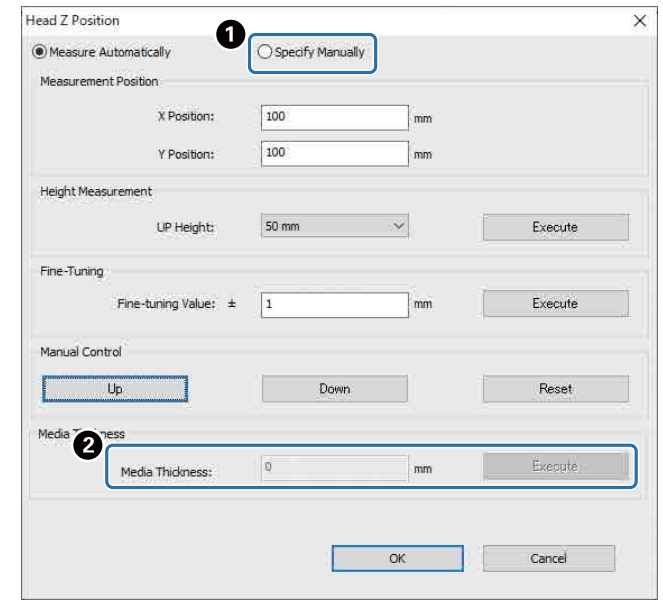

- A Выберите [Указать вручную].
- B Введите значение в поле [Толщина носителя] и нажмите [Выполнить].

# **Пробная печать (проверка дюз)**

Размер шаблона проверки: 245 мм (H) и 195 мм (V).

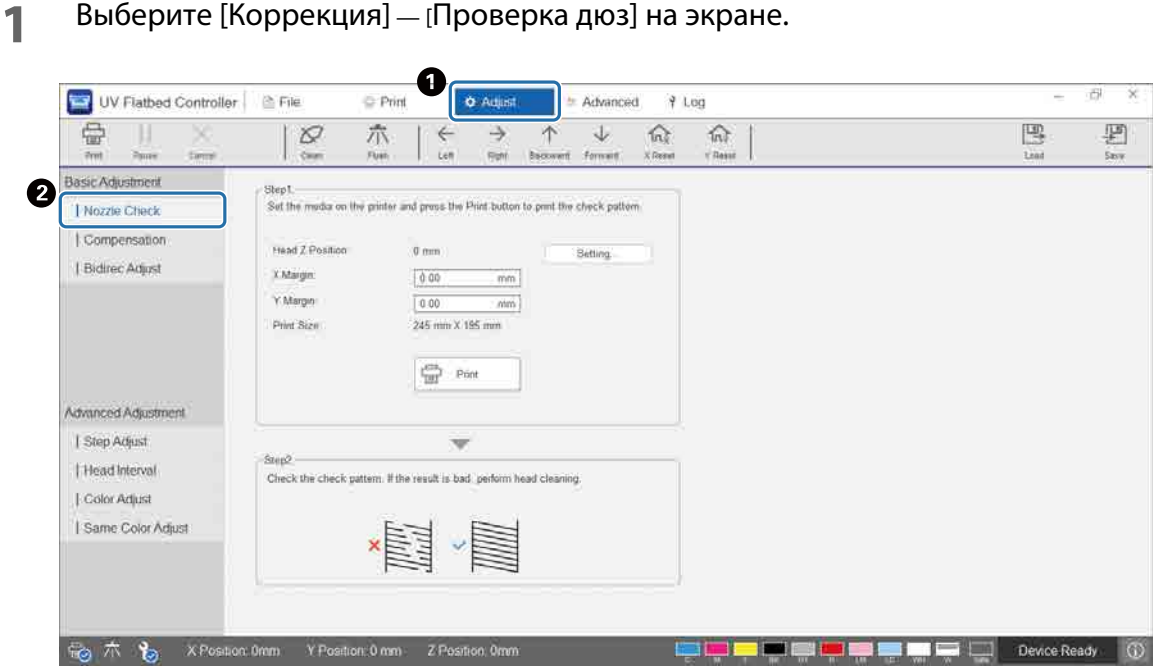

**2** Отрегулируйте высоту головки, затем установите начальные позиции печати (X и Y).

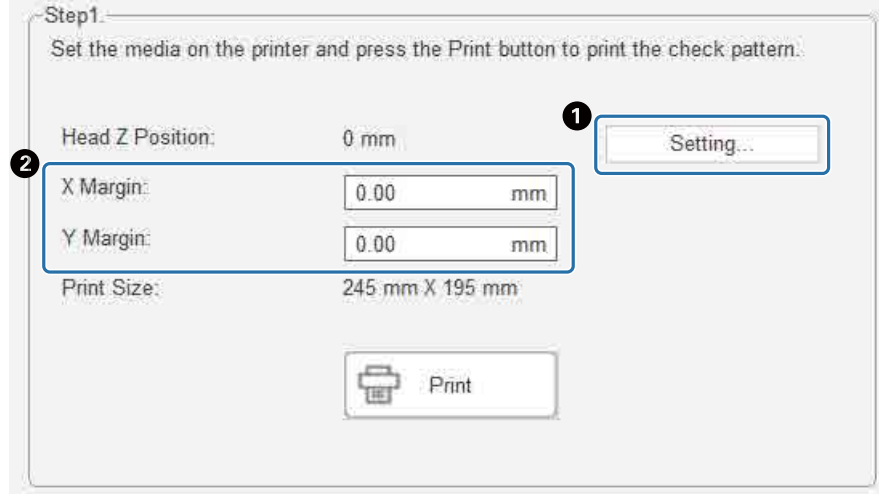

 $\mathscr{L}\!\!F$ «Регулировка высоты печатающей головки» на странице 49

**3** Выберите [Печать], чтобы напечатать шаблон проверки.

# **Настройка двунаправленной печати**

Настройте двунаправленную печать, если на отпечатках присутствует смещенный текст (в горизонтальном направлении) или зернистость.

**1** Выберите на экране режим коррекции в разделе [Коррекция] — [Select Adjustment Mode].

U«Режим коррекции» на странице 54

**2** Выберите [Коррекция] — [Двунаправленная коррекция] на экране.

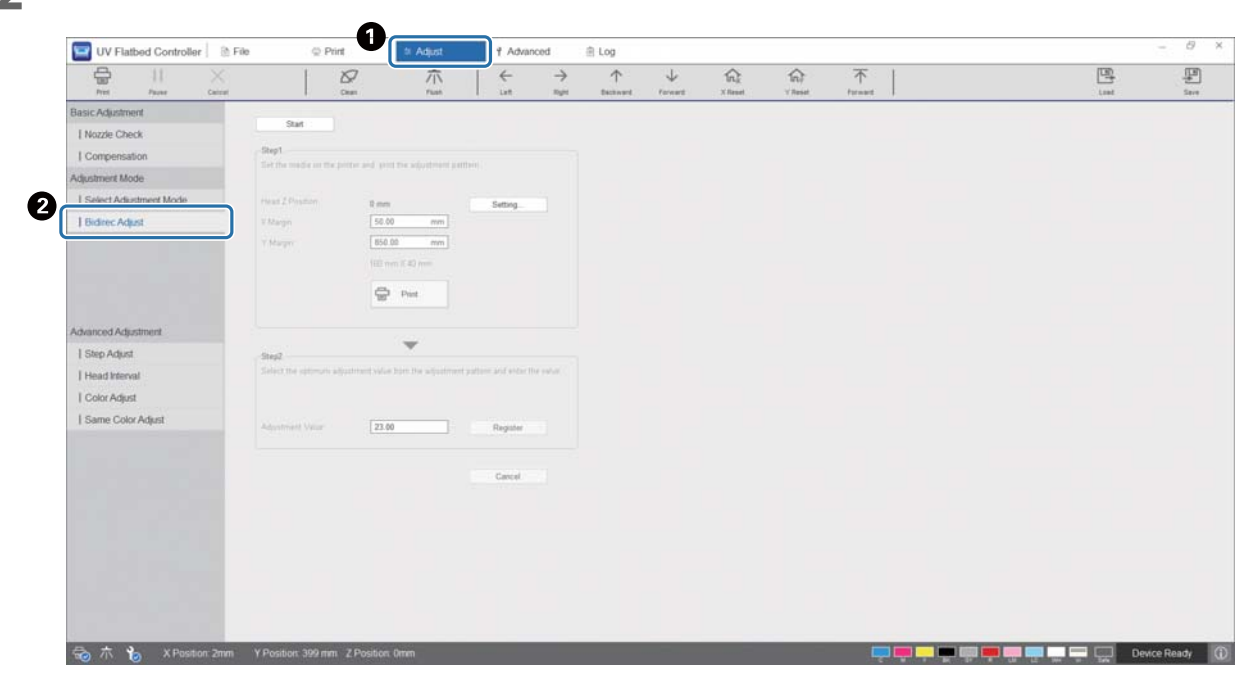

**3** Нажмите [Пуск], отрегулируйте высоту головки, затем установите начальные позиции печати (X и Y).

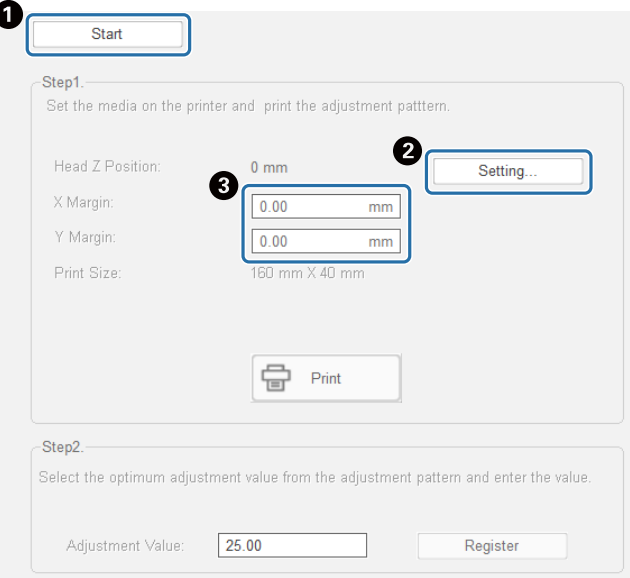

 $\mathscr{D}$ «Регулировка высоты печатающей головки» на странице 49

 $\overline{1}$ 

#### **4** Выполните регулировку.

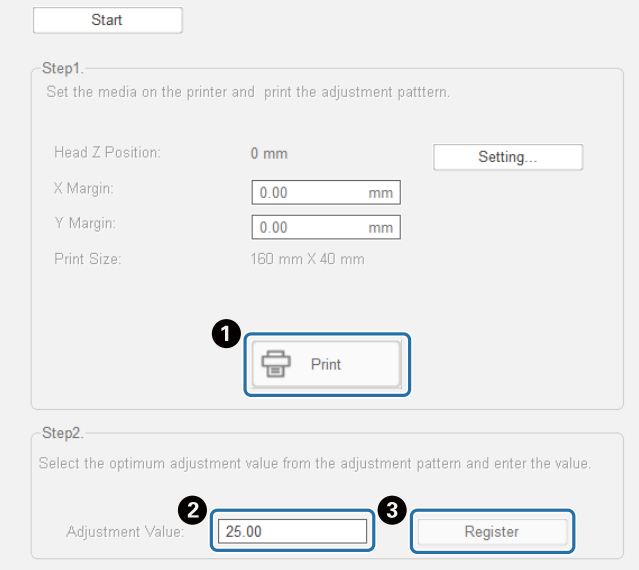

A Нажмите [Печать], чтобы напечатать шаблон настройки.

B Линия «0» в шаблоне настройки (вертикальная линия в красном прямоугольнике) прямая, это нормально.

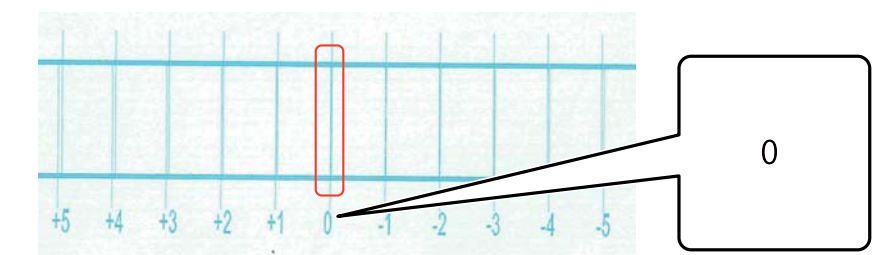

Если линия «0» не прямая, а линия «+1» прямая, например,

добавьте «+1» к исходному числу на экране и введите полученное значение.

<Пример>

Значение на экране: 26

Значение, выбранное для этого шаблона: -1

Введенное значение: 25

C Нажмите [Регистрация] для регистрации значения настройки.

#### **Режим коррекции**

При выполнении операции [Двунаправленная коррекция] или выполнении расширенной регулировки печати сначала выберите режим коррекции, соответствующий режиму печати. Для этого на экране выберите [Коррекция] — [Select Adjustment Mode].

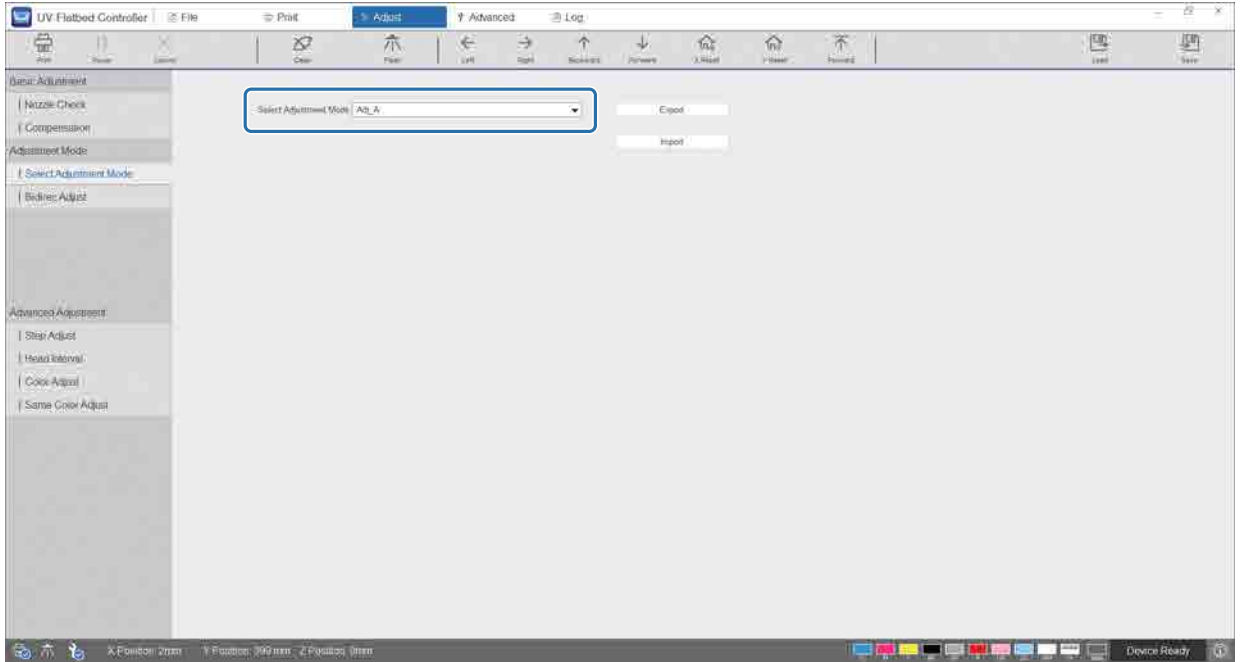

Для выбора правильного режима коррекции обратитесь к следующей таблице.

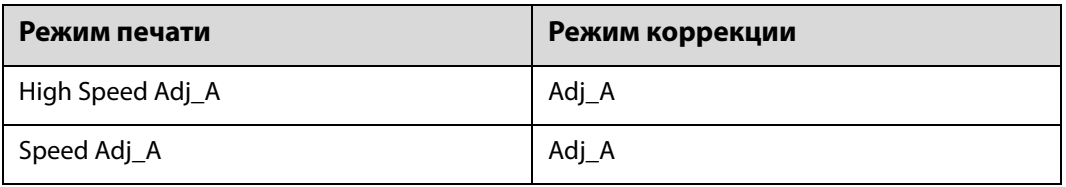

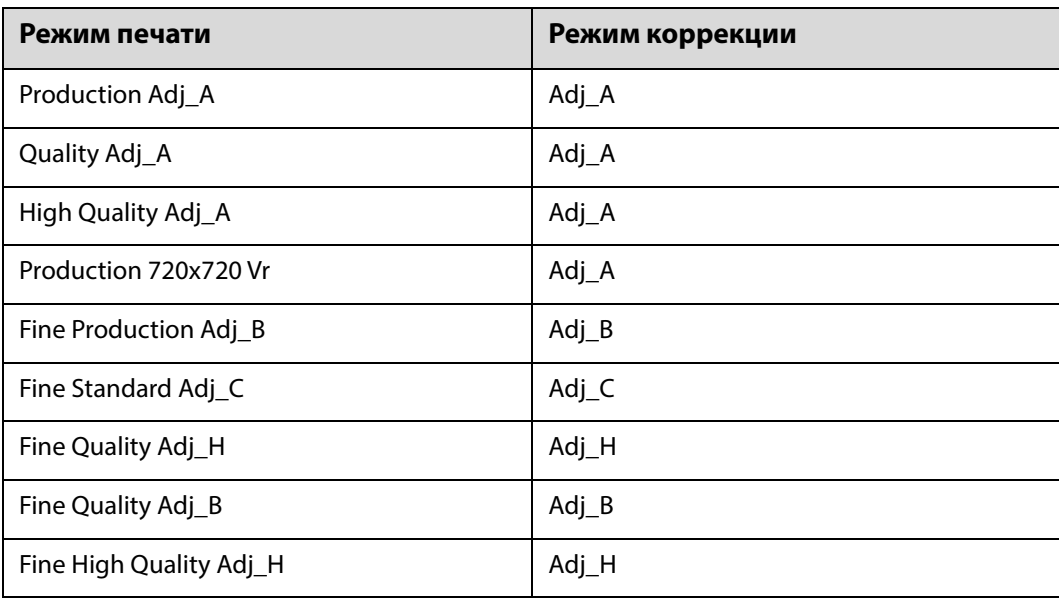

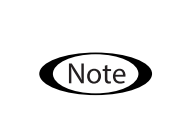

Следующие режимы печати подходят для печати мелкого текста и тонких линий, но скорость печати в них снижена. Кроме того, они недоступны для печати лаком.

Fine Production Adj\_B, Fine Standard Adj\_C, Fine Quality Adj\_H, Fine Quality Adj\_B, Fine High Quality Adj\_H

# **Различные функции печати**

### **Уменьшение неровной печати**

Можно уменьшить неровную печать, используя [Режим размытия]. Однако качество печати будет низким. Выберите [Level 1], [Level 2] или [Level 3] в меню [Печать] — [Print Settings] — [Режим размытия] на экране. Параметр по умолчанию — [Авто], при котором печать выполняется с разрешением и другими параметрами, указанными в Epson Edge Print.

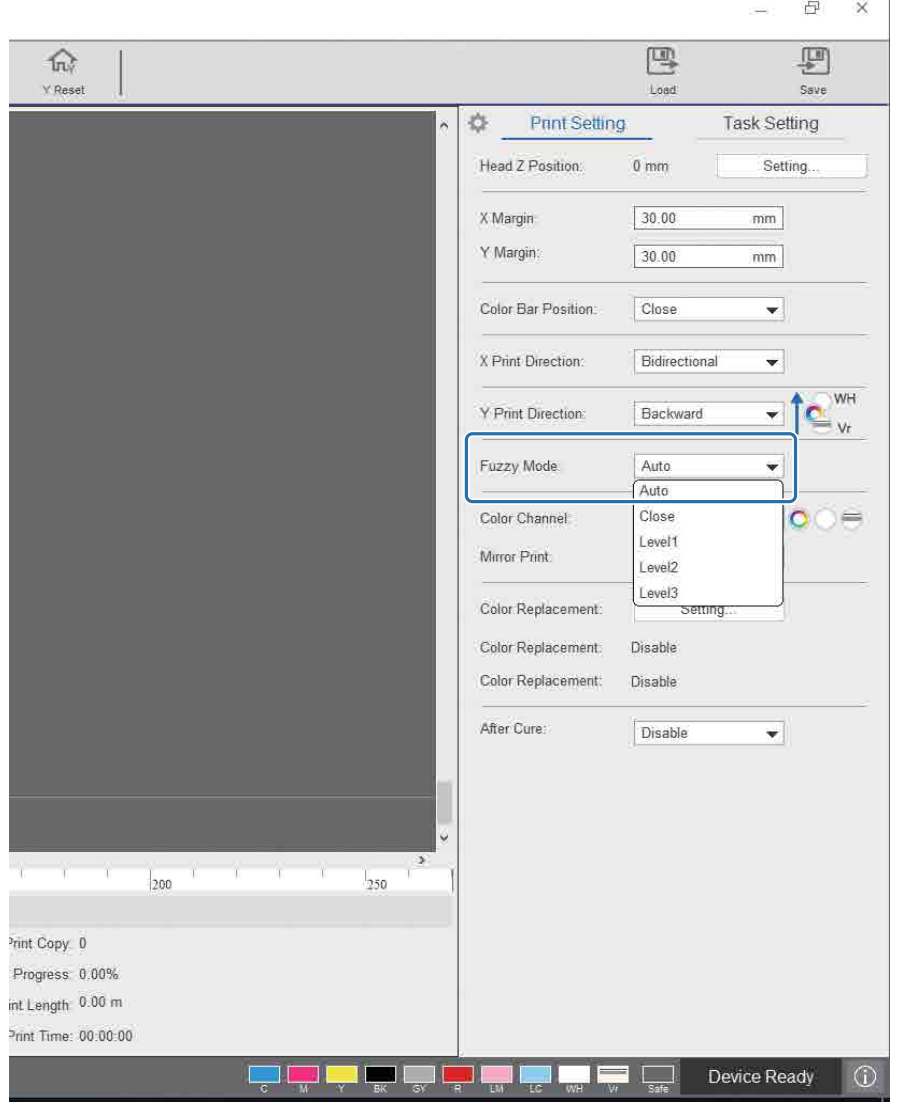

### **Многослойная печать**

При печати двух или более слоев важно установить параметр [Направление печати Y], чтобы указать порядок уровней, и [Цветовой канал], чтобы указать уровни для печати.

#### **Установка параметра [Направление печати Y]**

Из-за структуры печатающей головки данного принтера, показанной на следующем рисунке, порядок слоев меняется при печати при перемещении рамы вперед/назад. (Даже при печати одного изображения результат будет отличаться в зависимости от параметра [Направление печати Y].)

#### **Структура печатающей головки (вид сверху)**

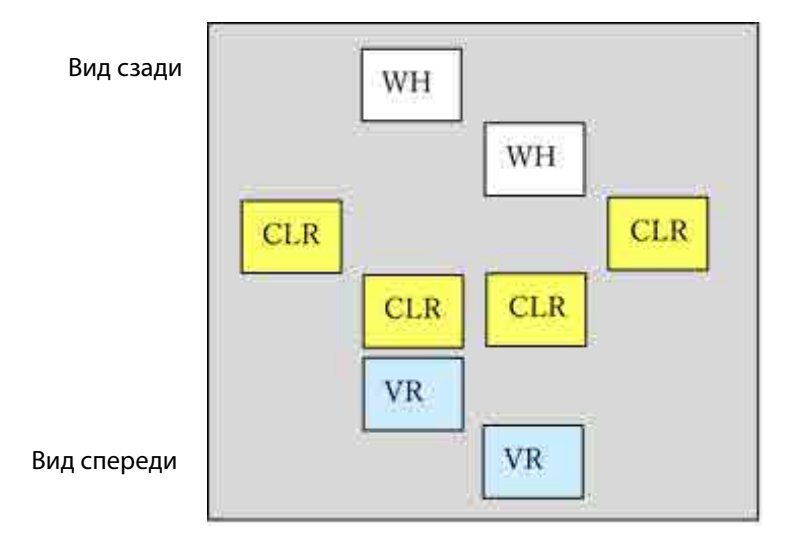

#### **Установка параметра [Направление печати Y]**

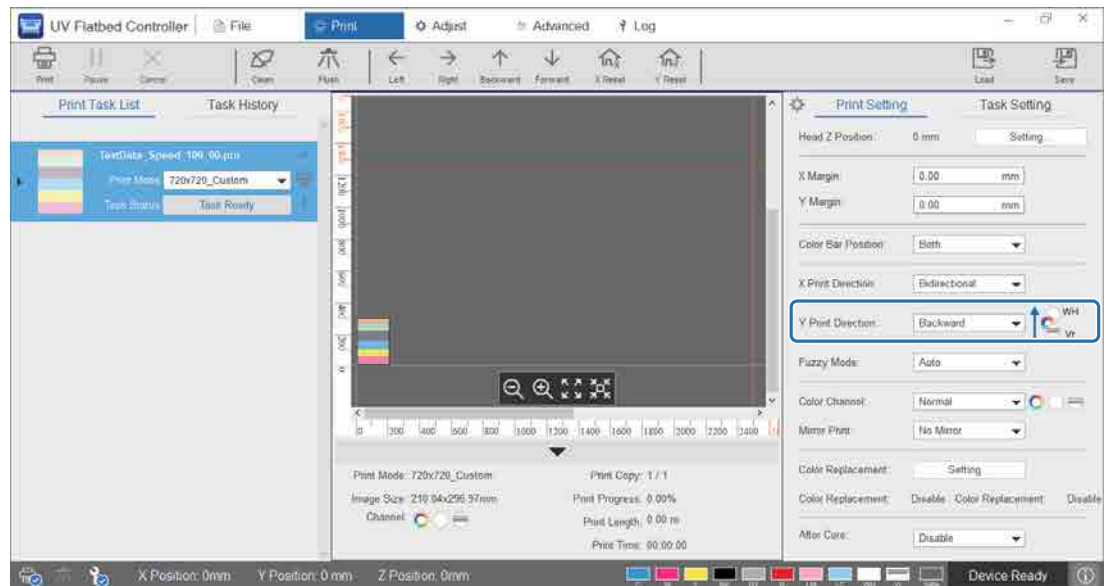

При установке [Backward] печать выполняется при перемещении рамы спереди назад. После печати всех белых, цветных слоев и слоев лака состояние печати показано ниже.

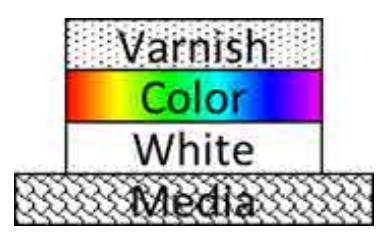

При установке [Вперед] печать выполняется при перемещении рамы сзади вперед. После печати всех белых, цветных слоев и слоев лака состояние печати показано ниже.

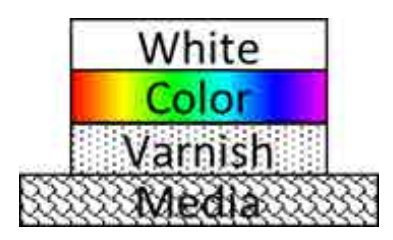

**Установка параметра [Цветовой канал]**

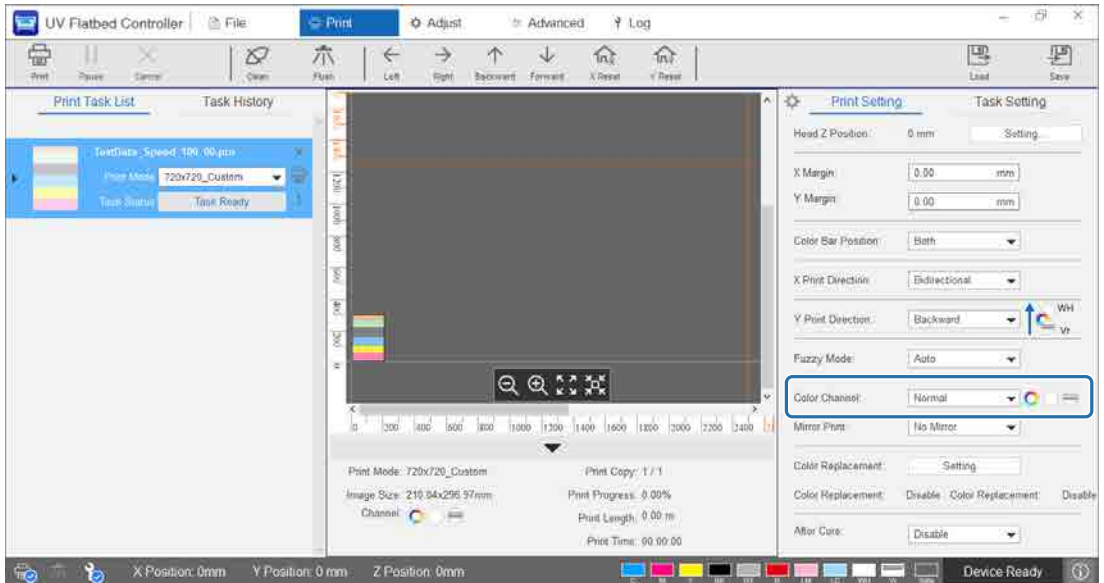

Параметр [Цветовой канал] можно использовать для указания слоя для печати. Выберите [Обычный], [Only Color], [Only White], [Only Varnish], [Color and White], [Color and Varnish] или [White and Varnish] в соответствии с требованиями к печати. При выборе [Обычный] слои печатаются согласно отправленным данным.

#### **Пример параметров многослойной печати**

Используя данные печати, содержащие три одинаковых слоя, и просто установив цветовые каналы, можно получить разные результаты печати, как показано в примерах печати 1, 2 и 3.

<Пример печати 1>

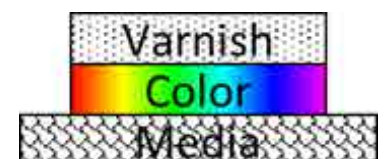

<Пример печати 2>

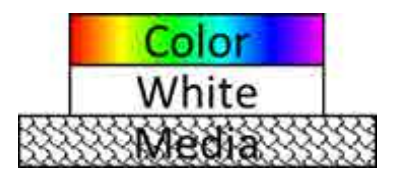

<Пример печати 3>

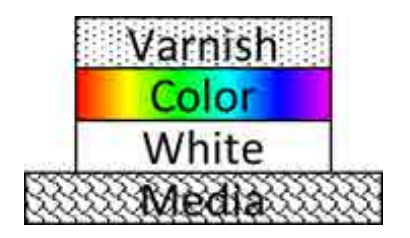

Установка для параметра [Направление печати Y] значения [Backward].

Установка для параметра [Цветовой канал] значения [Color and Varnish].

Установка для параметра [Направление печати Y] значения [Backward].

Установка для параметра [Цветовой канал] значения [Color and White].

Установка для параметра [Направление печати Y] значения [Backward].

Установка для параметра [Цветовой канал] значения [Обычный].

#### **Печать лаком**

При печати лаком рекомендуется заранее проверить состояние поверхности напечатанного материала, выполнив пробную печать.

Если лак полностью не закреплен, необходимо подвергнуть отпечатки дополнительному УФ-излучению.

U«Воздействие дополнительного УФ-излучения на отпечатки» на странице 65

Если лакированные поверхности заметно неровные, попробуйте использовать следующие решения.

 $\mathcal{D}$ «Улучшение неровности лакированных поверхностей» на странице 102

В зависимости от режима печати печать лаком может быть недоступна.

U«Режим коррекции» на странице 54

# **Поворот изображения с последующей печатью**

Выберите [Гориз. зеркало] в меню [Печать] — [Print Settings] — [Зеркальная печать] на экране, чтобы повернуть изображение и выполнить печать горизонтально.

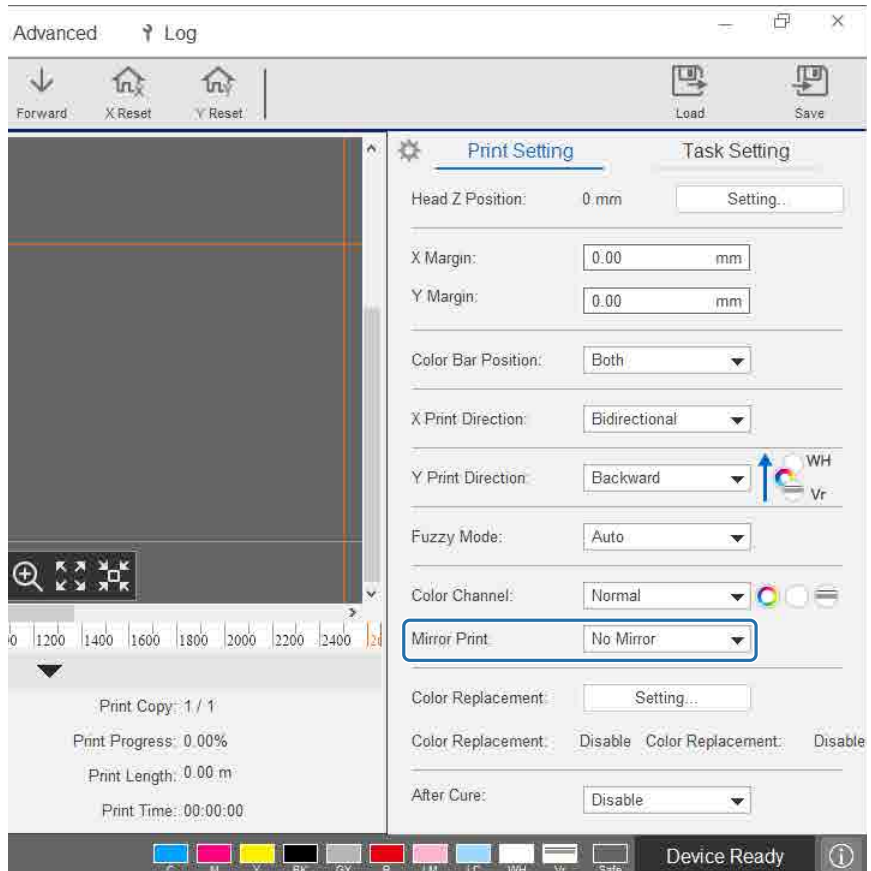

# **Замена цветов с последующей печатью**

Можно указать определенный цвет печатаемого изображения и заменить его другим цветом.

Выберите [Печать] — [Print Settings] — [Замена цвета] — [Настройка] на экране, чтобы открыть экран параметров.

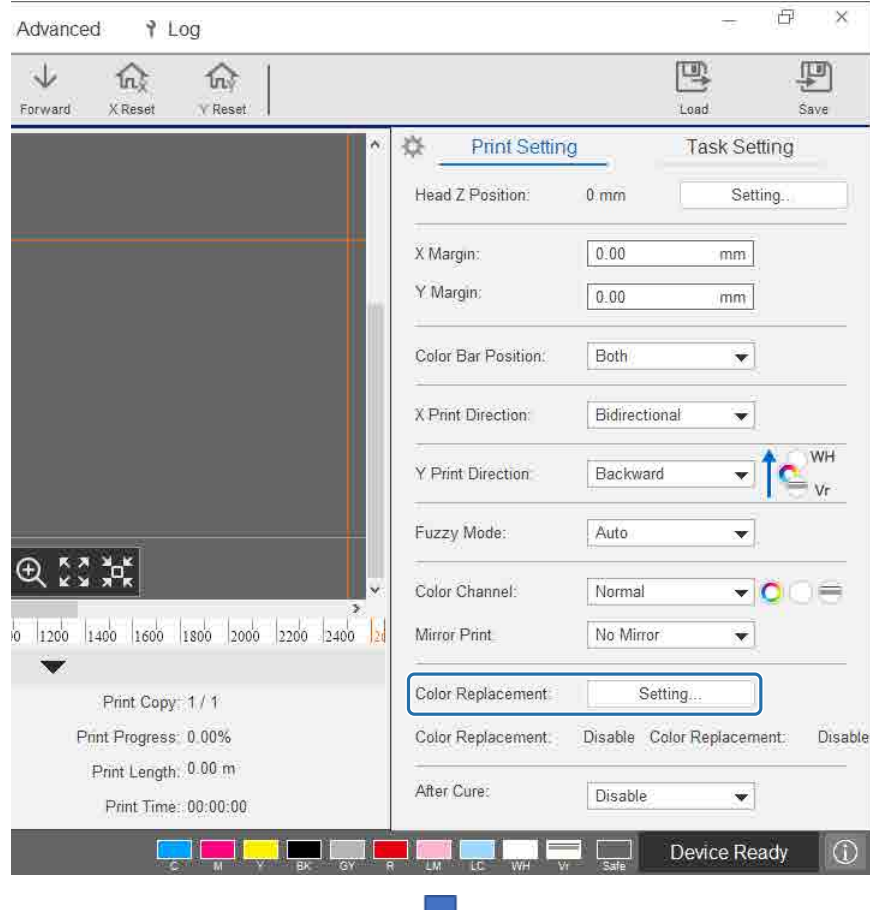

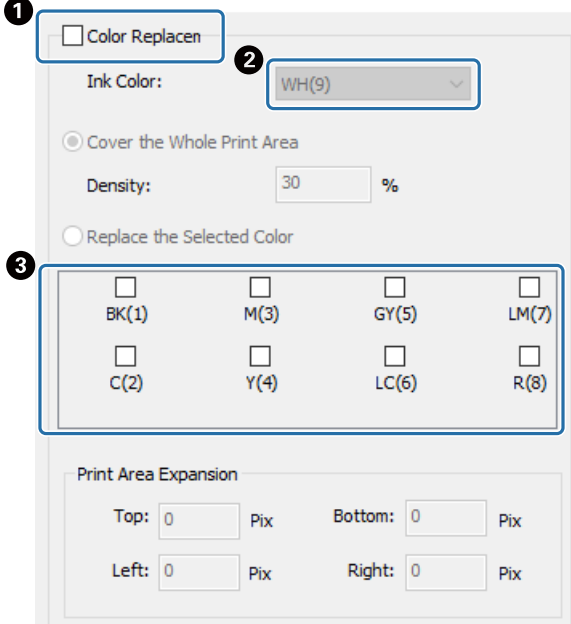

- A Выберите [Замена цвета].
- B Выберите цвет для замены в раскрывающемся списке.
- C Укажите новый цвет.

# **Добавление основного слоя**

При выполнении многослойной печати можно добавить основной слой. Можно настроить плотность цвета и размер (расширение области печати) основного слоя.

Выберите [Печать] — [Print Settings] — [Замена цвета] — [Настройка] на экране, чтобы открыть экран параметров.

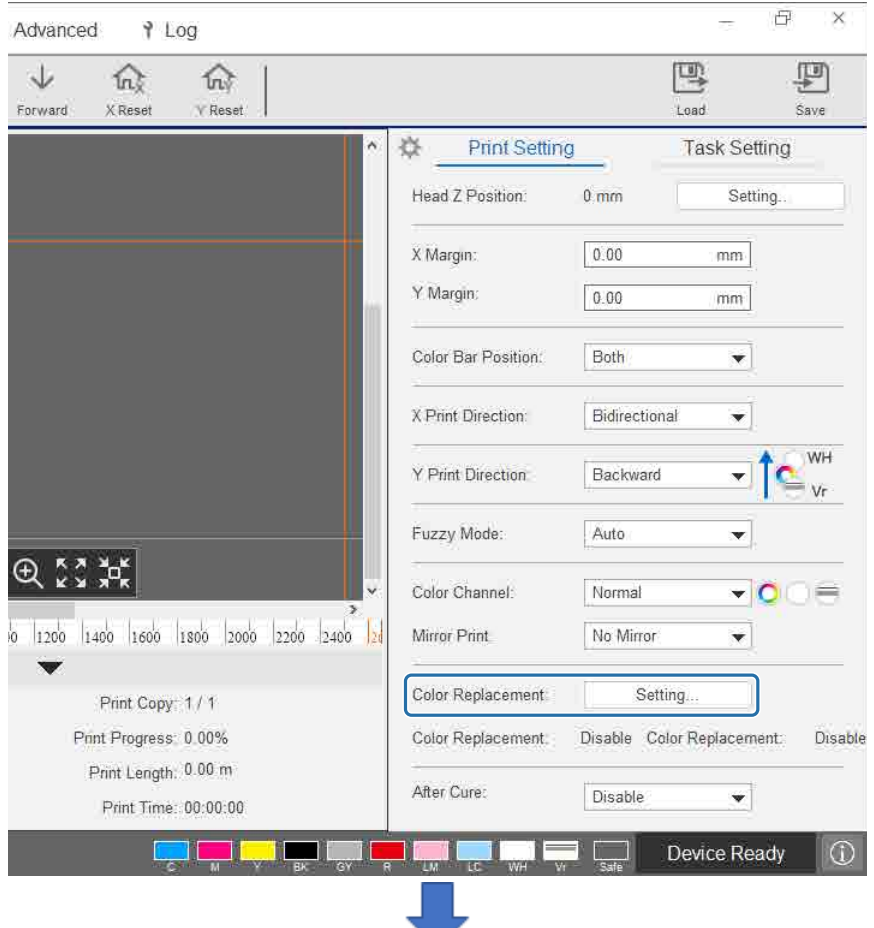

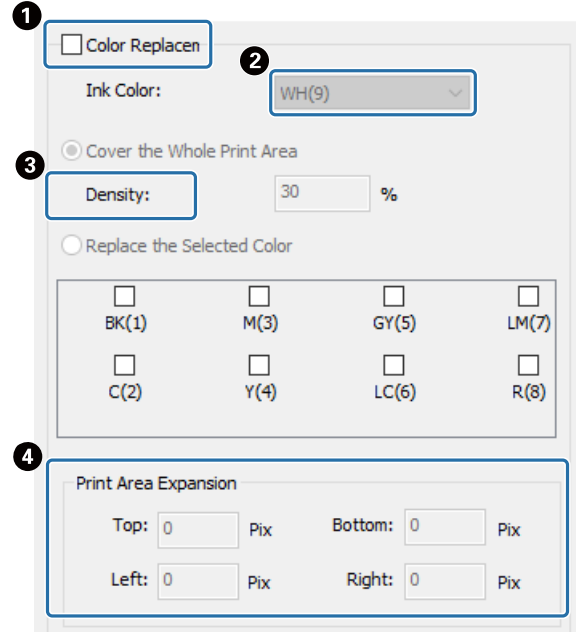

- A Выберите [Замена цвета].
- B Укажите цвет основного слоя для добавления.
- C Выберите [Покрытие всей области печати] и укажите плотность основного слоя.
- D Установите размер (по горизонтали и по вертикали) основного слоя [Расширение области печати].

# **Воздействие дополнительного УФ-излучения на отпечатки**

Установите, если чернила и лак недостаточно закрепляются. При установке этого параметра по завершении обычной печати отпечаток подвергается воздействию дополнительного УФ-излучения. Выберите [Включить] в меню [Печать] — [Print Settings] — [After Cure].

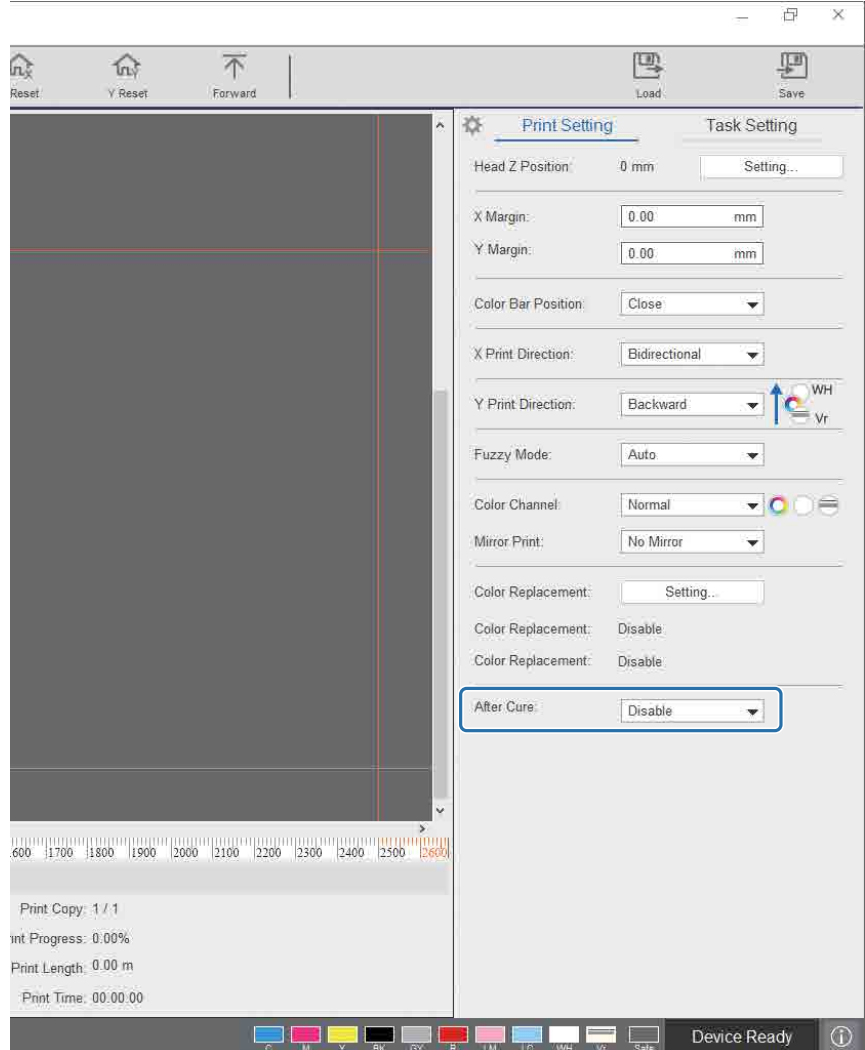

Даже если печать выполнена без использования этого параметра, можно подвергнуть отпечаток дополнительному УФ-излучению позднее.

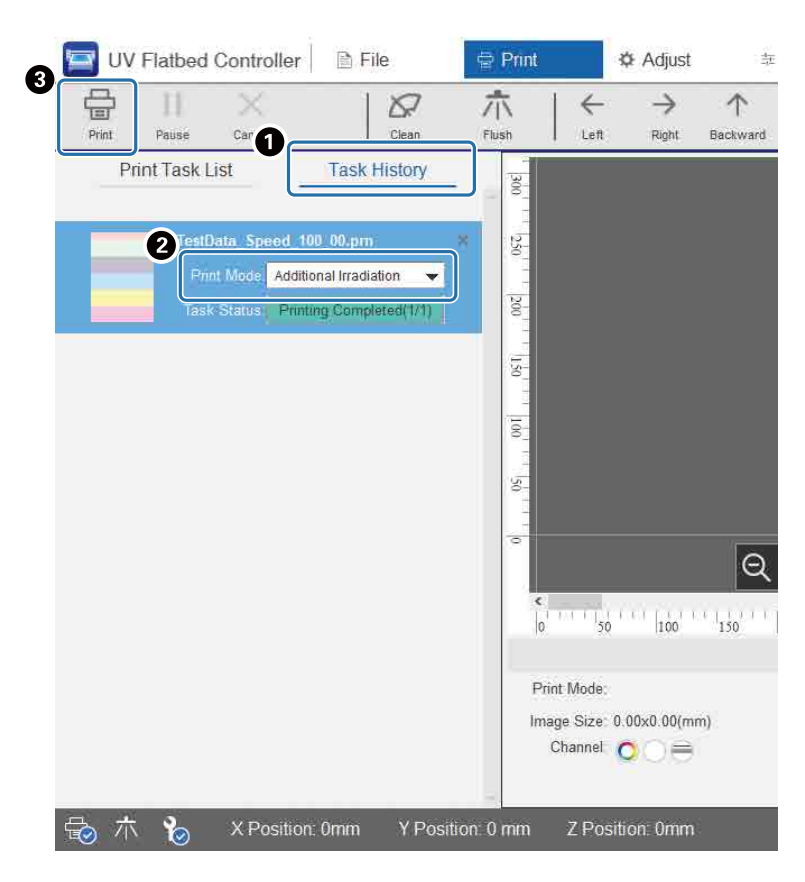

- A Проверьте целевое задание в меню [Печать] [Журнал заданий].
- B Выберите [Additional Irradiation] в меню [Режим печати].
- C Нажмите [Печать] в меню быстрого доступа, чтобы подвергнуть отпечаток дополнительному УФ-излучению.

### **Шаг и повтор**

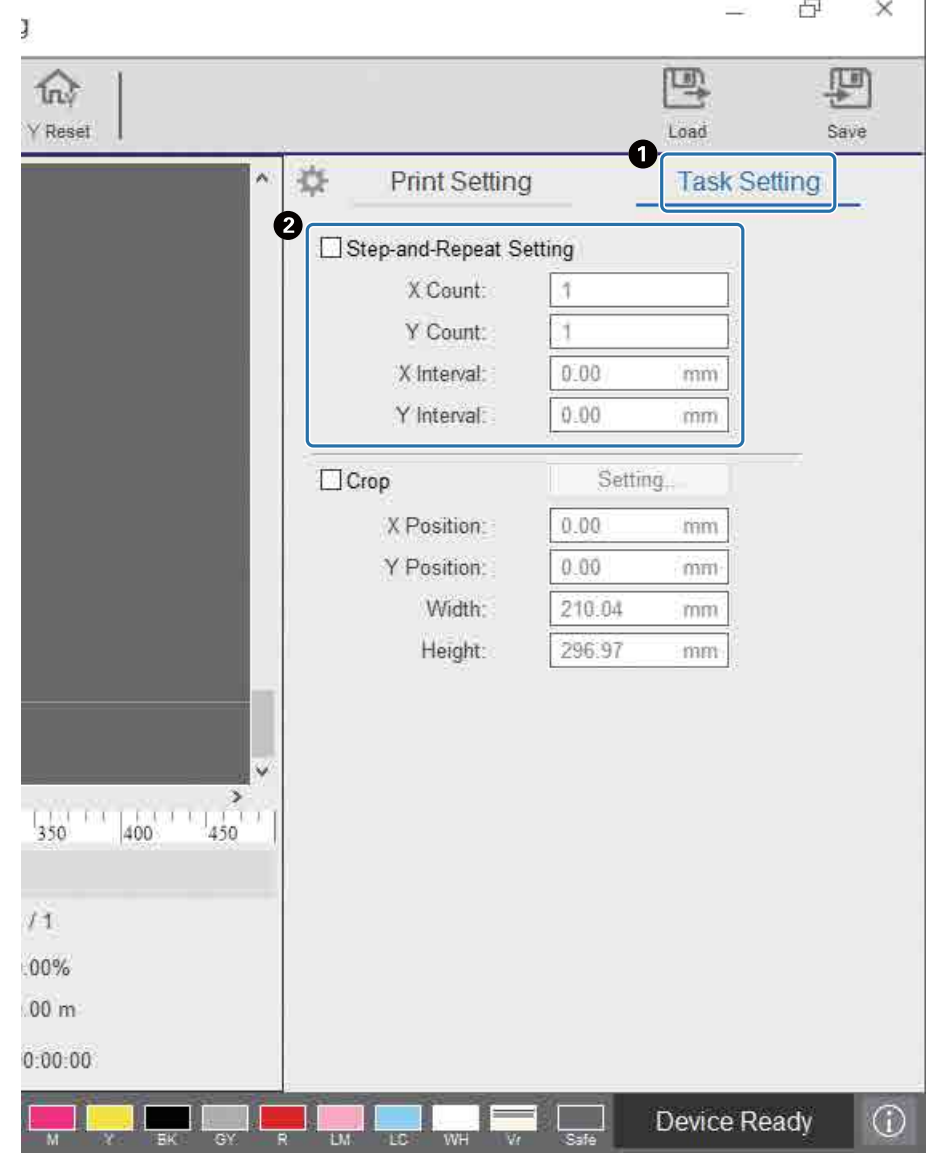

Печать повторяемого шаблона одного изображения.

A Выберите [Печать] — [Настройка задания], чтобы открыть экран параметров.

B Выберите [Настройка «Шаг и повтор»] и установите число повторов изображения и промежуток между изображениями по направлениям X и Y.

# **Печать части изображения**

Печать путем указания части изображения.

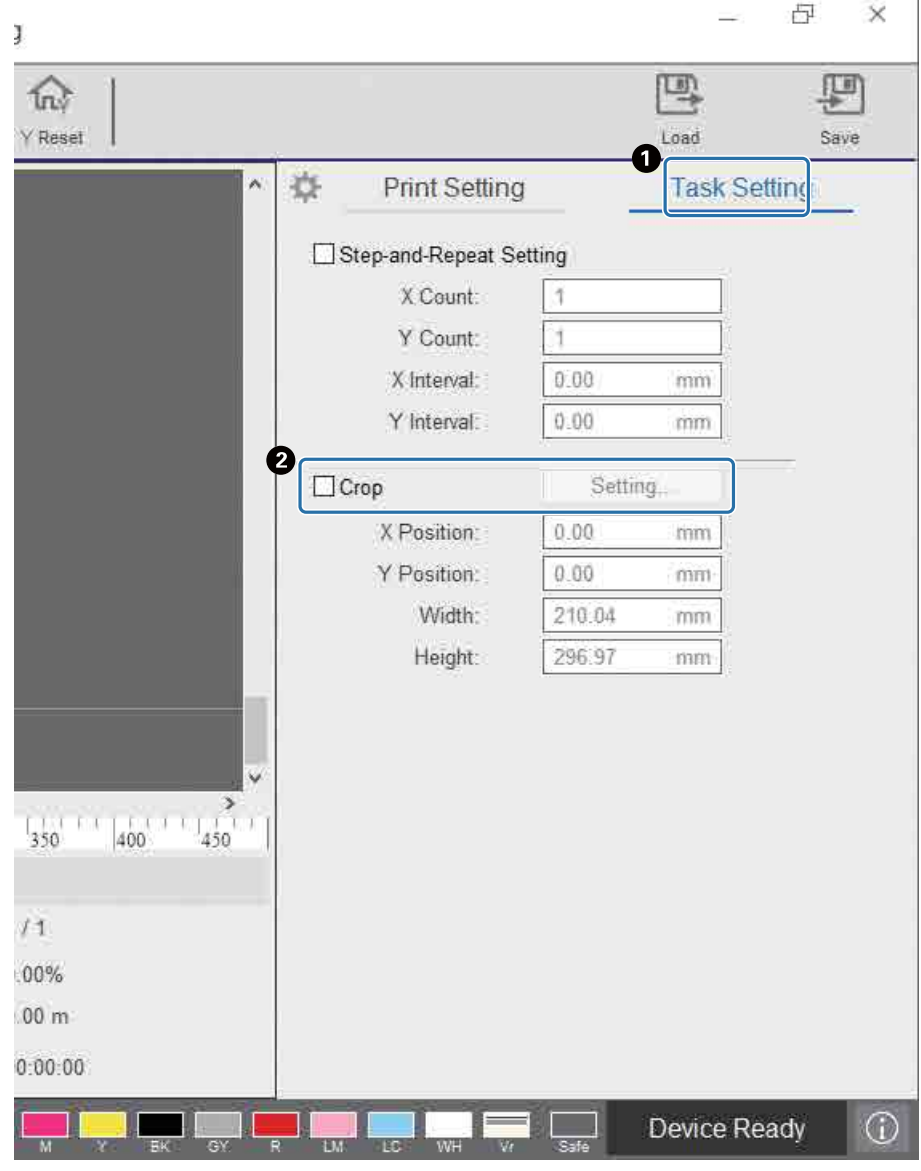

A Выберите [Печать] — [Настройка задания], чтобы открыть экран параметров.

 $\bullet$  Выберите [Обрезать] — [Настройка], чтобы открыть экран параметров.

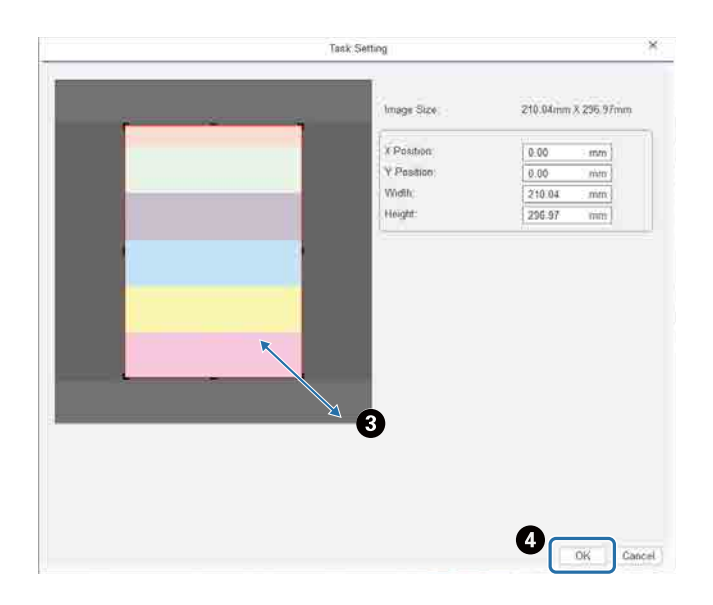

C Перетащите правый нижний угол красной рамки на экране предварительного просмотра, чтобы указать область для печати.

 $\bullet$  Нажмите [ОК].

# **Полезные функции**

# **Изменение языка экрана**

Можно изменить отображаемый язык в меню [Дополнительные параметры] — [Дополнительно] — [Язык]. После изменения языка необходимо перезагрузить контроллер планшетной УФ-печати.

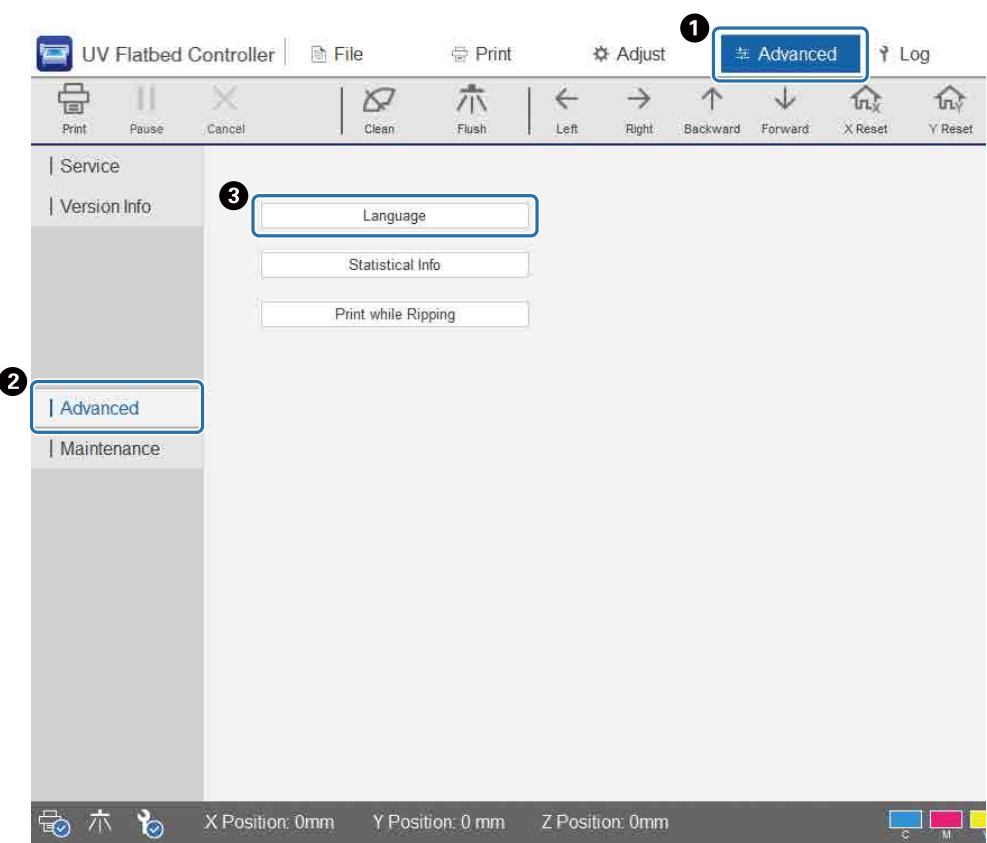

### **Использование функции компенсации дюз**

Можно выполнить печать с использованием обычных дюз для компенсации отсутствующих чернил из-за засоренных дюз печатающей головки.

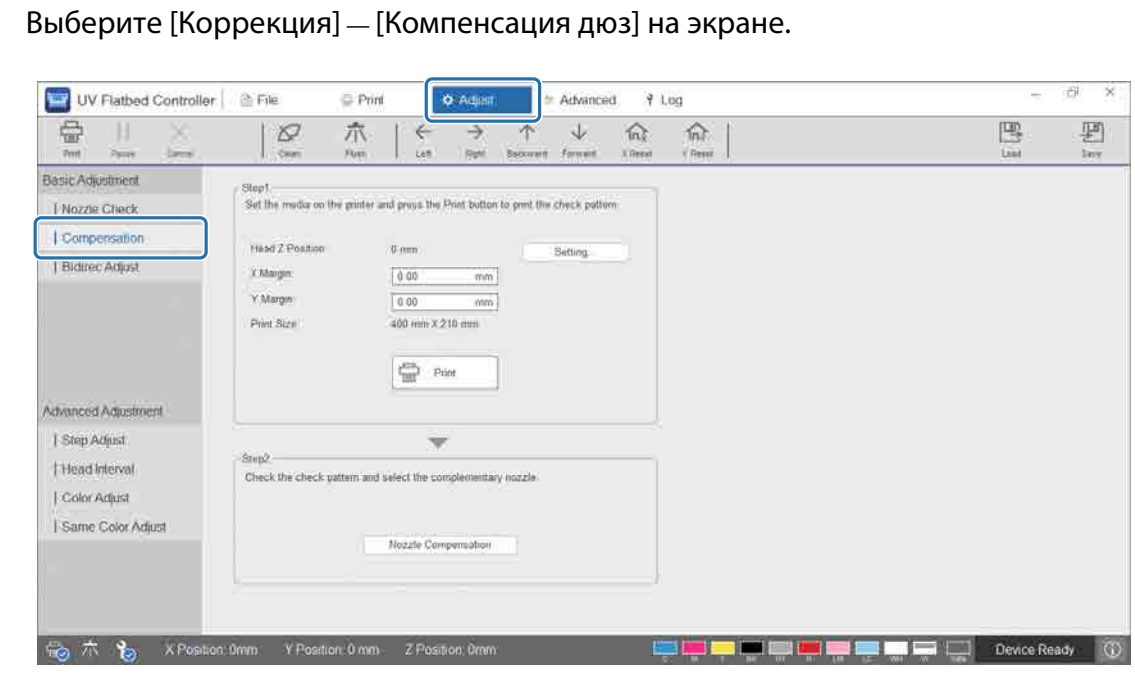

**2** Напечатайте шаблон подтверждения.

**1**

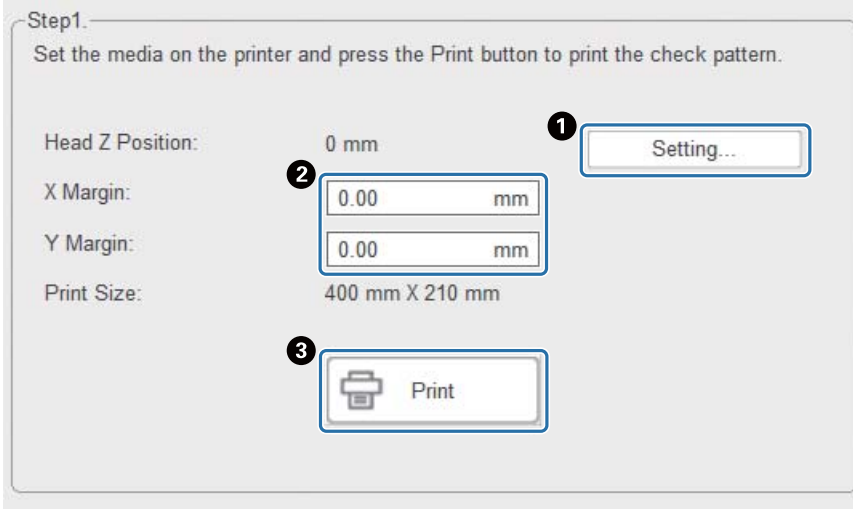

A Нажмите [Настройка], чтобы отрегулировать высоту головки.

B Установите начальные позиции (X и Y).

C Нажмите [Печать], чтобы напечатать шаблон подтверждения.

#### **3** Откройте экран параметров и установите параметр [Компенсация дюз].

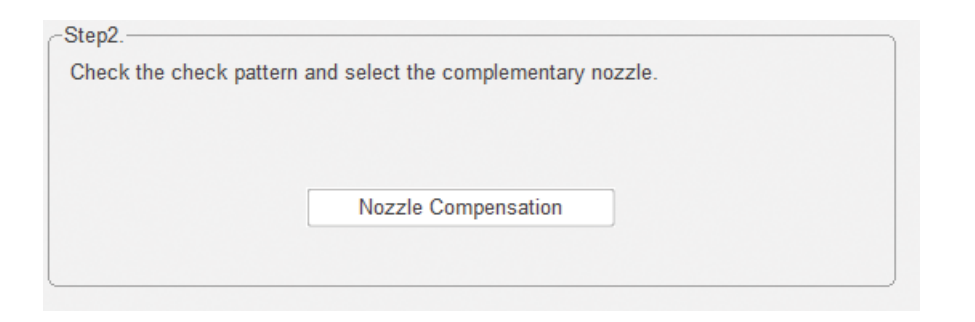

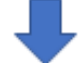

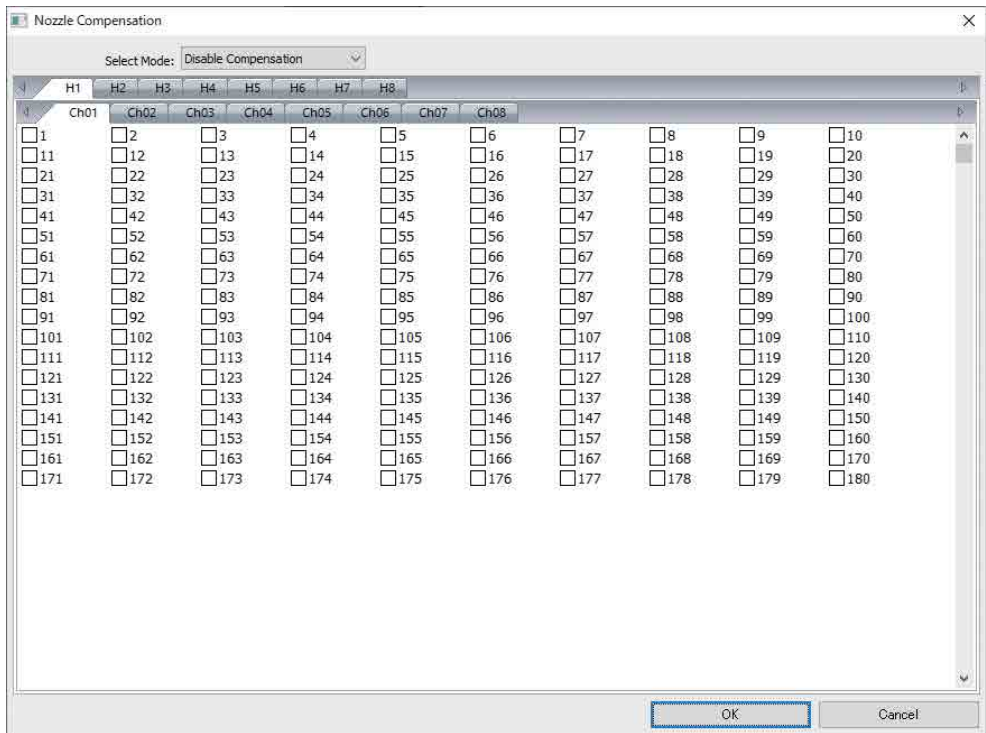

3-1 Определите номера засоренных дюз в шаблоне подтверждения.

3-2 На экране установите флажки для цифр дюз, которые необходимо компенсировать.

3-3 Выберите [Включить] в меню [Выбор модели] и нажмите ОК.
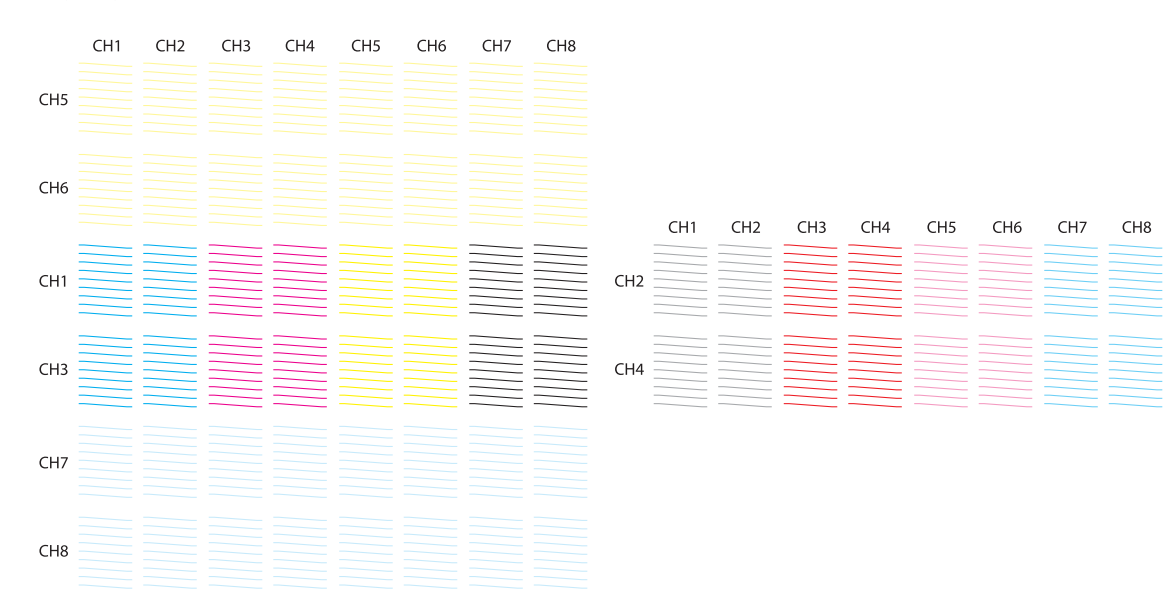

#### **Структура шаблона проверки**

#### **Значение кодов шаблона проверки**

H1–H8: номера печатающих головок.

CH1–CH8: номера строк дюз для каждой печатающей головки. Ниже указан цвет чернил для каждого ряда дюз.

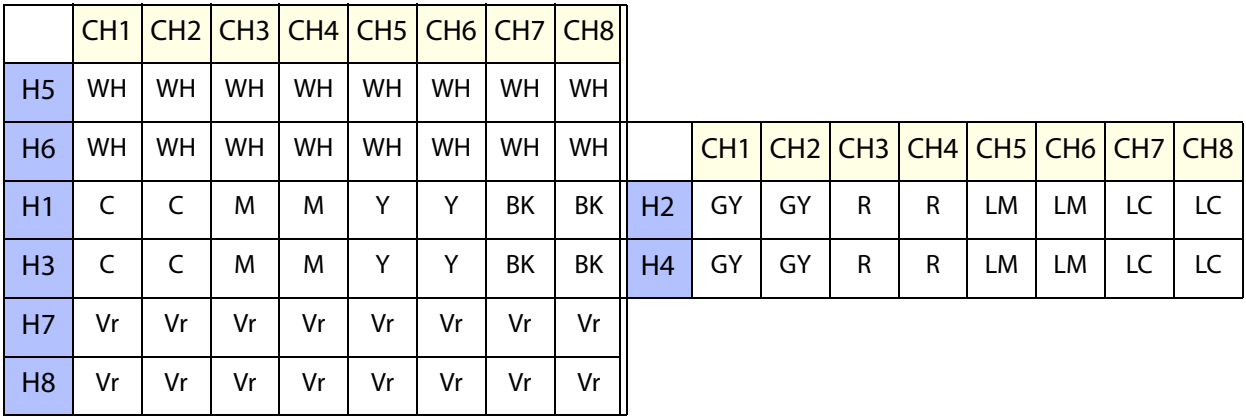

### **Сведения о шаблоне**

В каждом ряду дюз 180 дюз. Номера дюз напечатаны на левом и правом краях шаблона.

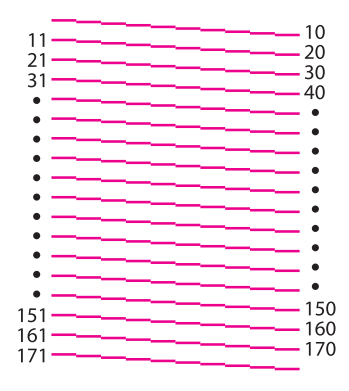

### **Сохранение параметров печати**

На экране нажмите [Сохранить], чтобы сохранить текущие корректировочные значения и некоторые настройки печати для контроллера планшетной УФ-печати. Для загрузки ранее сохраненных корректировочных значений и настроек печати нажмите [Загрузка].

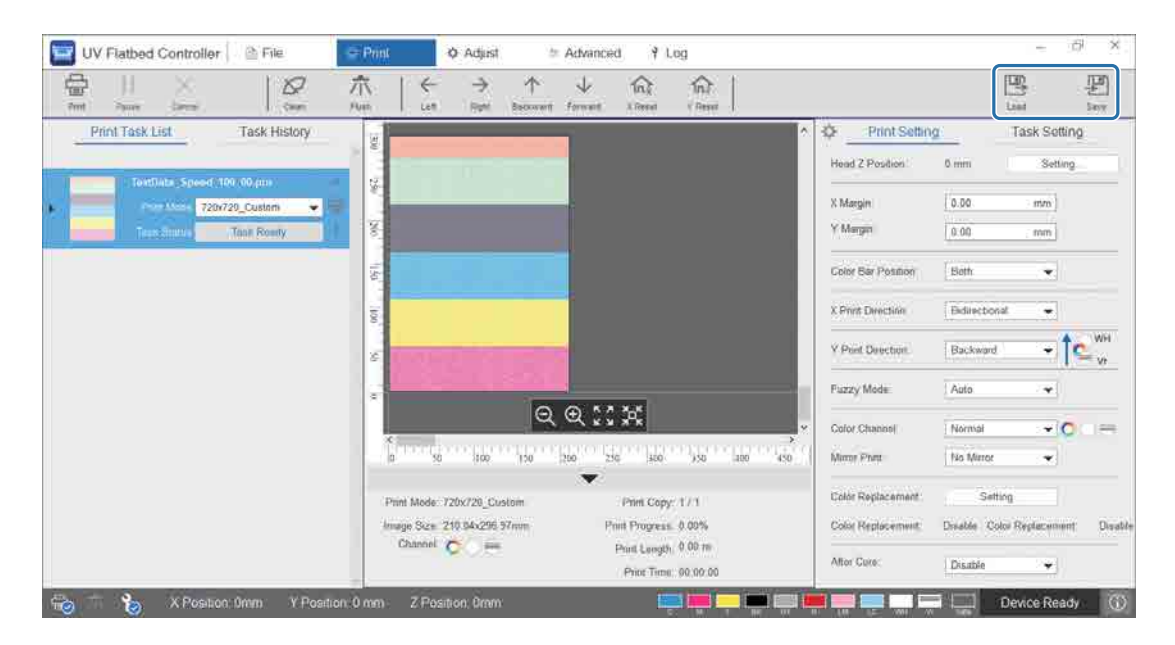

#### **Сохраняемые элементы**

Настройки печати

[Color Bar Position], [Направление печати Х], [Направление печати Y], [Режим размытия], [Цветовой канал], [Зеркальная печать], [After Cure].

• Корректировочные значения Все экранные элементы, выбранные в меню [Коррекция].

## **Сохранение результатов коррекции**

Все результаты коррекции, выполненной на экране коррекции, можно сохранить в виде файла. Загрузив этот сохраненный файл, вы можете восстановить из него результаты коррекции.

Чтобы сохранить результаты коррекции, нажмите [Экспорт], а чтобы импортировать результаты коррекции, нажмите [Импорт].

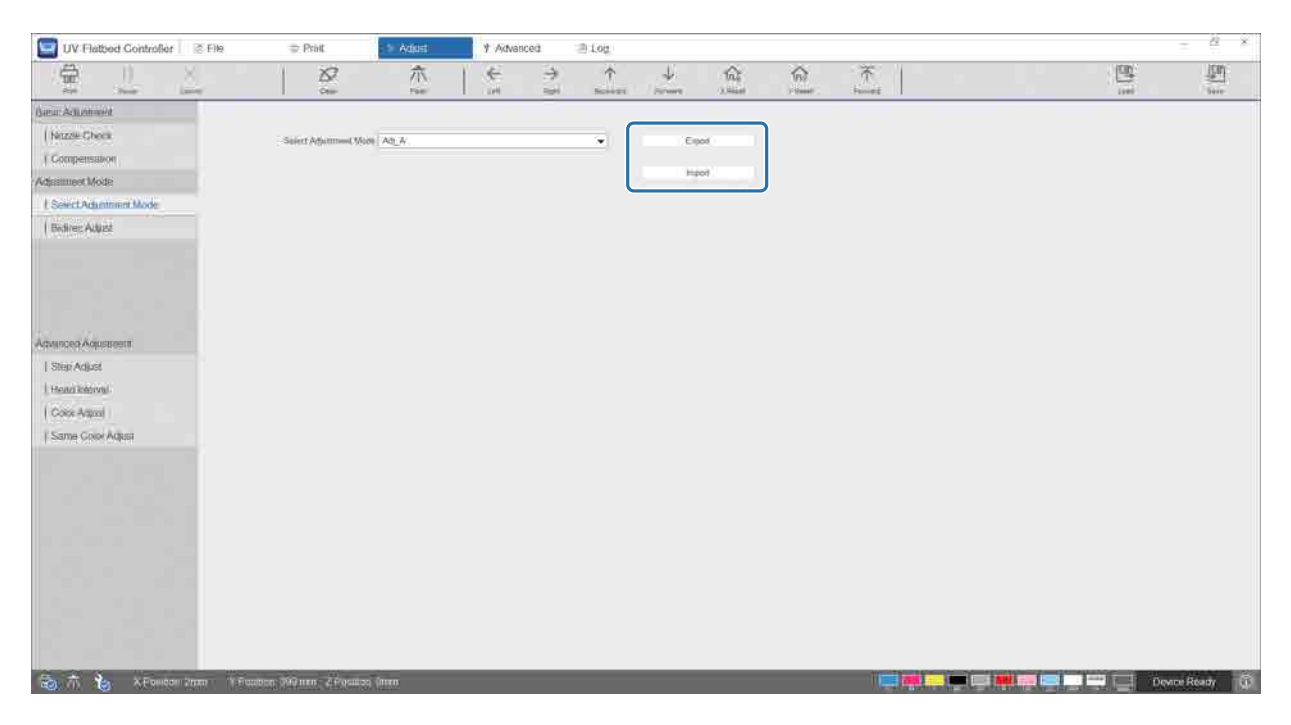

## **Сброс счетчика технического обслуживания**

Выполните следующие действия для сброса счетчиков предупреждения об обслуживании.

**1** Выберите [Дополнительные параметры] — [Техническое обслуживание], чтобы открыть экран параметров.

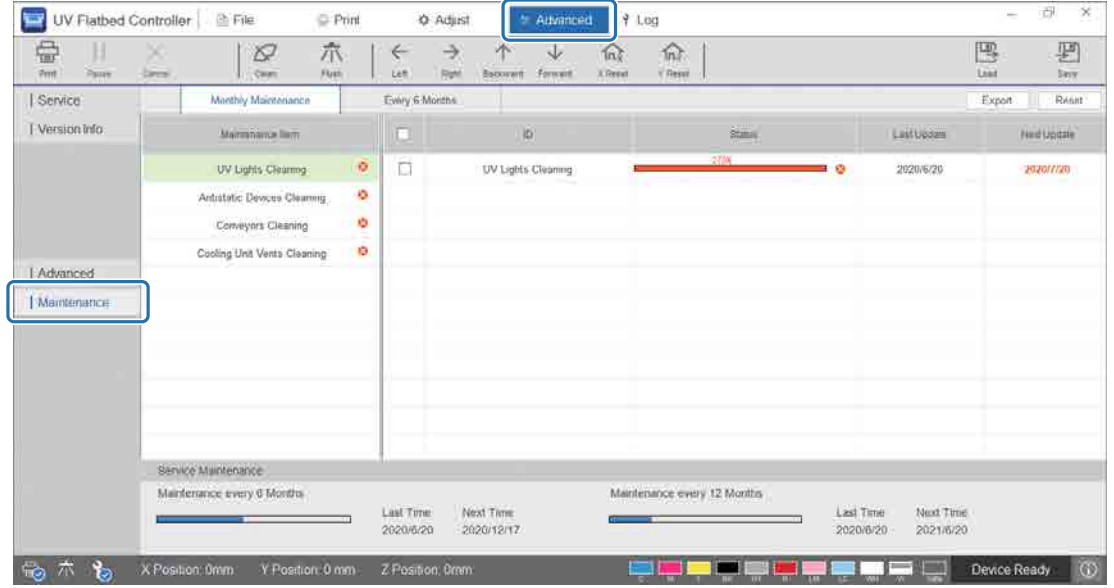

**2** Выберите элемент обслуживания для сброса счетчика.

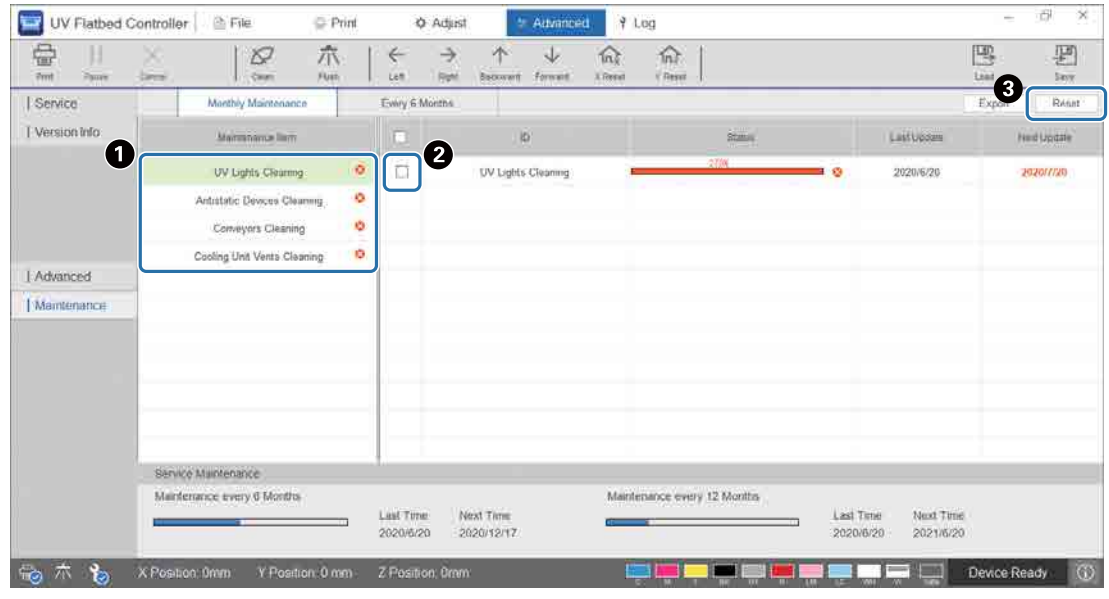

A Выберите элемент обслуживания в меню [Имя группы деталей].

- B Установите флажок.
- C Нажмите [Сброс].

Имейте в виду, что счетчики технического обслуживания, отображаемые внизу экрана, могут сбрасывать только технические специалисты.

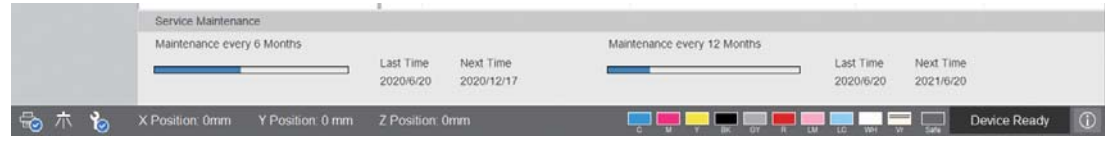

## **Экспорт страницы состояния (файл CSV)**

Выполните следующие действия для экспорта страницы состояния (файл CSV).

Выберите [Дополнительные параметры] — [Техническое обслуживание] на экране, затем нажмите [Экспорт].

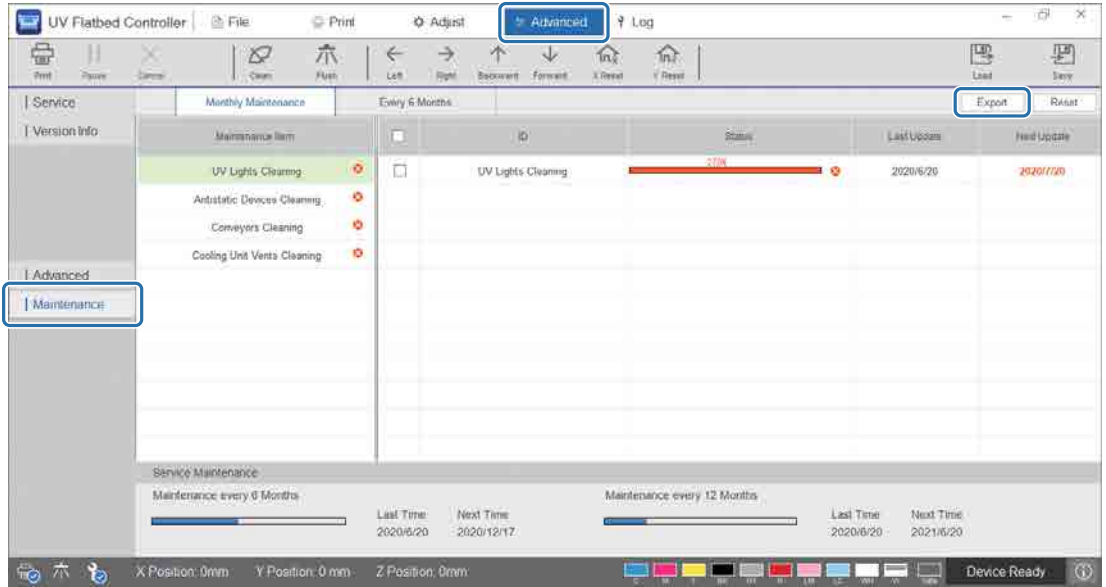

# **Техническое обслуживание**

## **Типы технического обслуживания и сроки**

## **Места очистки и сроки**

Продолжительное использование принтера без очистки может привести к засорению дюз или возникновению неполадок.

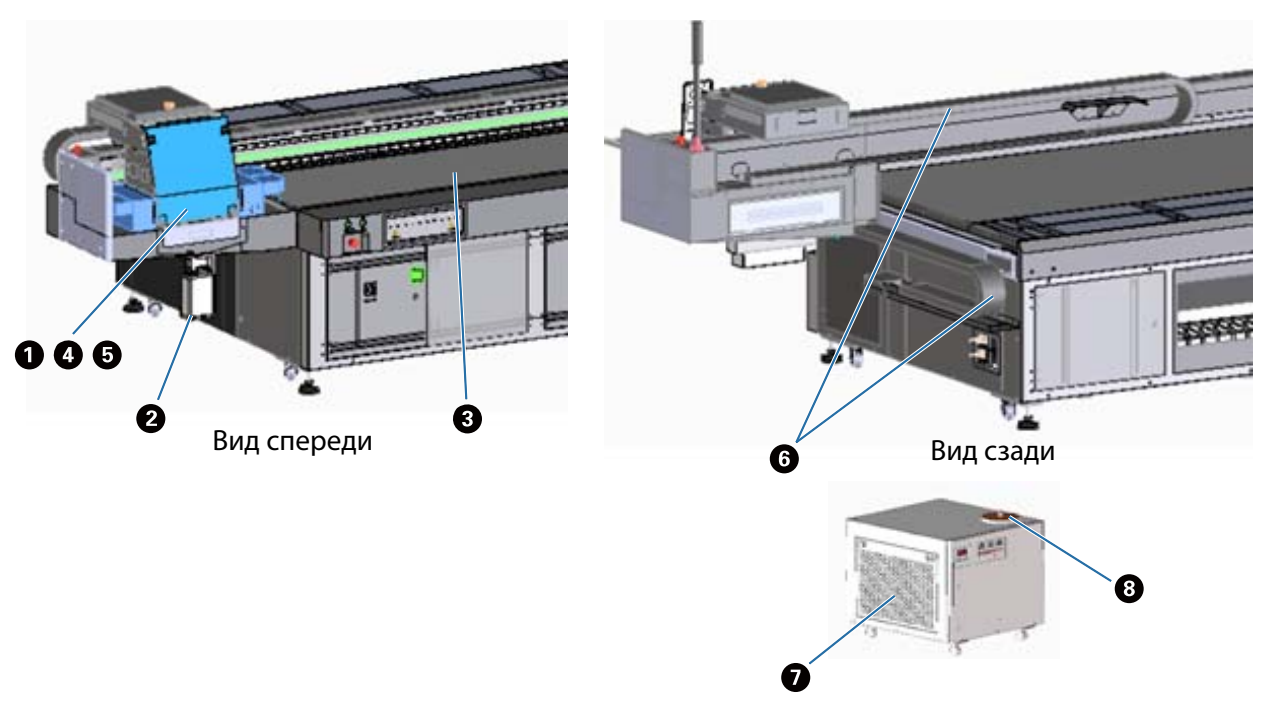

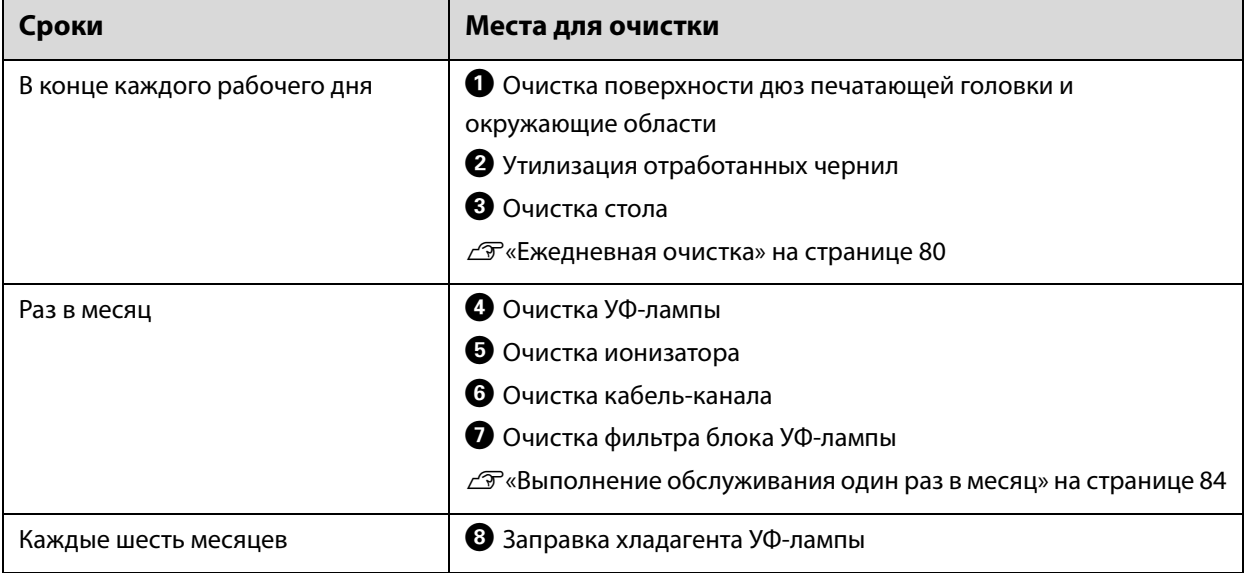

## Important

Принтер — это точный инструмент. Для предотвращения поломок увеличьте частоту регулярной очистки в соответствии со средой применения и используемыми носителями.

## **Другое обслуживание**

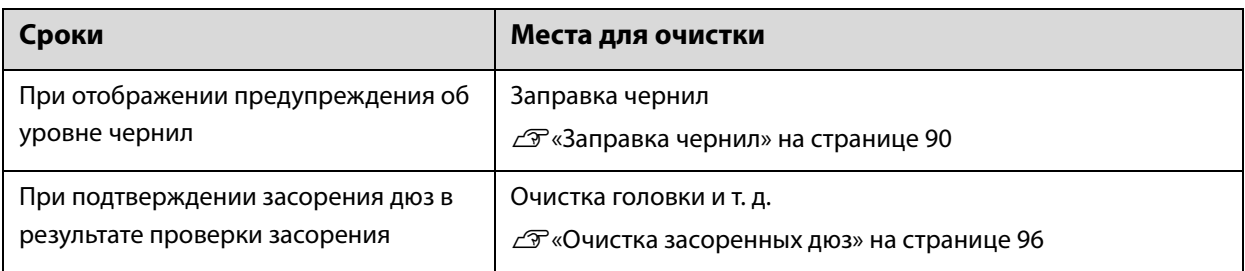

### **Необходимые элементы**

Перед началом очистки подготовьте следующее.

Если входящие в комплект предметы закончились, необходимо приобрести доступные в продаже расходные материалы.

Необходимо подготовить бутыли с чернилами и сменные детали, предназначенные для этого принтера.

U«Расходные материалы и дополнительные предметы» на странице 121

Защитное оборудование (доступное в продаже)

Надевайте защитные очки, перчатки, маску и одежду.

- Чистящая жидкость (расходный материал) Используется для очистки поверхностей, таких как УФ-лампа и пластины рядом с печатающей головкой.
- Ткань из полиэстера/нейлона (без ворса, доступная в продаже) Используется для очистки поверхностей, таких как УФ-лампа и пластины рядом с печатающей головкой. Пример: SuperPolx компании Berkshire
- Хладагент (расходный материал)

Следует использовать охлаждающую жидкость указанных типов. Использование другого хладагента может привести к повреждению блока охлаждения УФ-лампы.

 $\mathcal{F}$ «Расходные материалы и дополнительные предметы» на странице 121

- Бутыли с чернилами (расходный материал) Используются для заправки основной емкости для чернил, когда чернила заканчиваются.
- Скребок (доступный в продаже) Используется для очистки стола для носителей.

## **Ежедневная очистка**

**1**

Перед выполнением любых операций ознакомьтесь со следующими инструкциями.

 $\mathscr{L}$ «Примечания по использованию и хранению принтера» на странице 23

Очистите поверхность дюз печатающей головки и окружающие области.

1-1 В меню быстрого доступа контроллера планшетной УФ-печати выберите [Clean] для перемещения каретки в положение обслуживания.

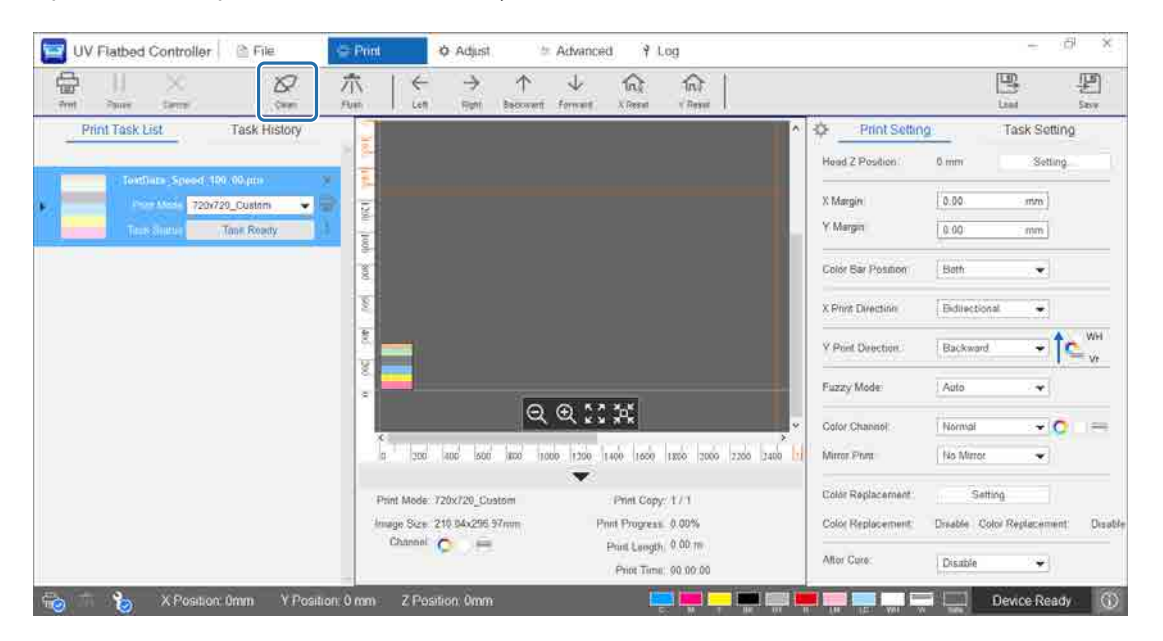

1-2 При отображении следующего сообщения удерживайте кнопки очистки на правой и левой сторонах каретки в течение приблизительно 10 секунд для выполнения очистки.

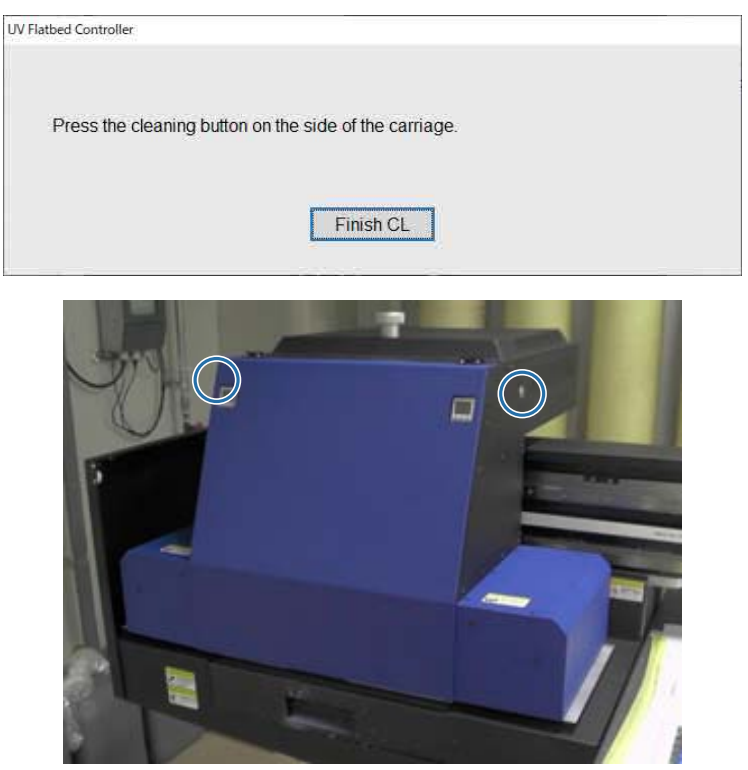

По завершении очистки нажмите [Finish CL] на экране сообщения.

1-3 При отображении следующего сообщения очистите поверхность дюзы с помощью ткани из полиэстера/нейлона.

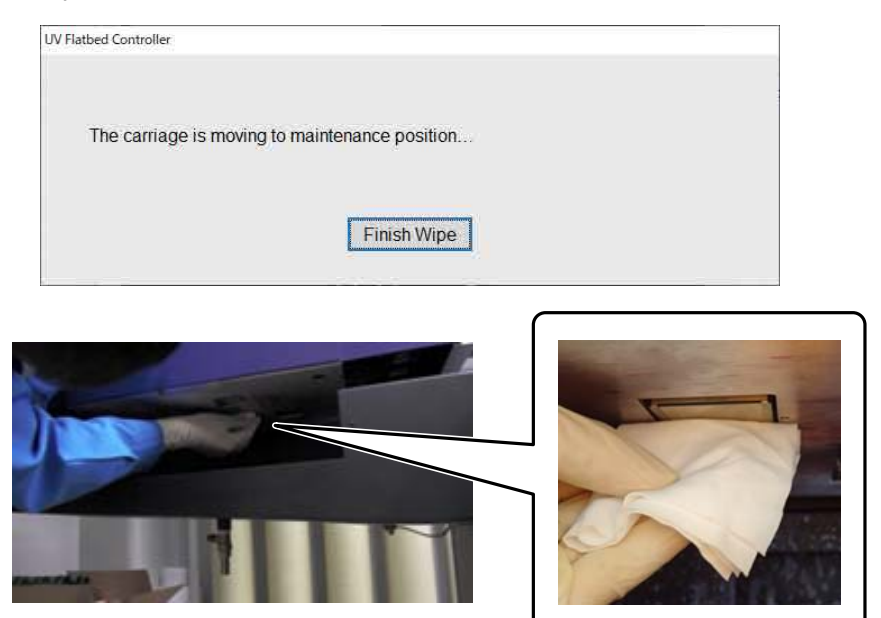

Протрите поверхность дюз сзади вперед. Не протирайте в противоположном направлении.

1-4 Проверьте область вокруг дюз и, если на ней присутствуют чернила или грязь, нанесите чистящую жидкость на ткань из полиэстера/нейлона, затем вытрите загрязнения.

После протирки нажмите [Finish Wipe] на экране сообщения.

При отображении следующего сообщения верните решетку (смывную емкость) на приемнике чернил в переднее положение.

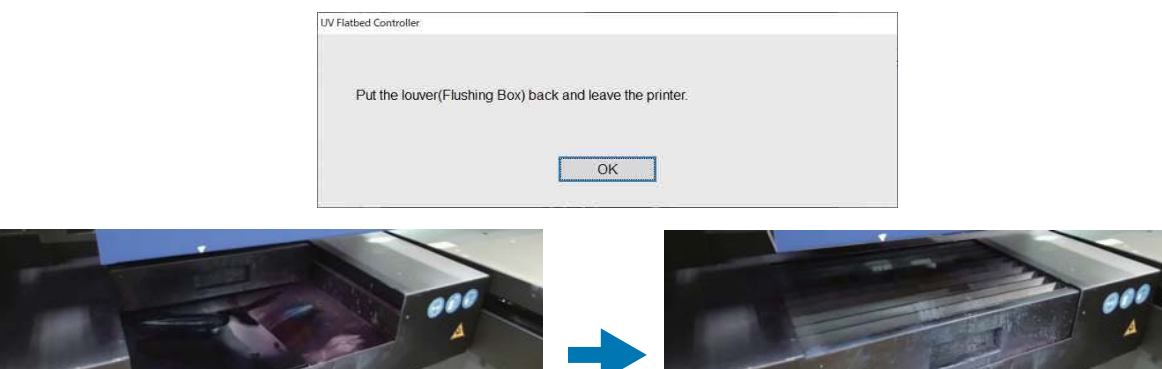

Отойдите от принтера и нажмите [ОК].

- **2** Очистите бутыль для отработанных чернил.
	- 2-1 Закройте отверстие выпуска отработанных чернил под приемником чернил.

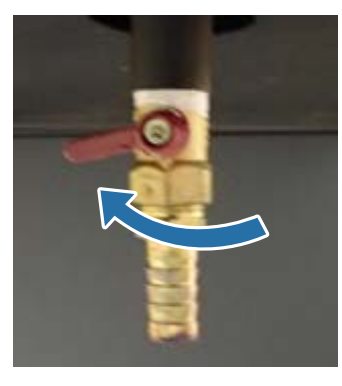

2-2 Извлеките бутыль для отработанных чернил и перелейте чернила в другой контейнер.

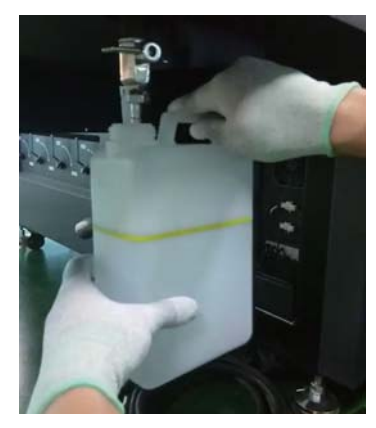

## Important

Перелейте обработанные чернила в другой контейнер до того, как их уровень пересечет желтую линию на бутыли. В противном случае при извлечении бутыли из принтера отработанные чернила могут пролиться.

2-3 Верните пустую бутыль для отработанных чернил в исходное место, затем откройте отверстие выпуска отработанных чернил.

#### **3** Удалите оставшиеся чернила со стола для носителей.

4-1 Нажмите кнопку Vacuum, чтобы выключить систему присоса.

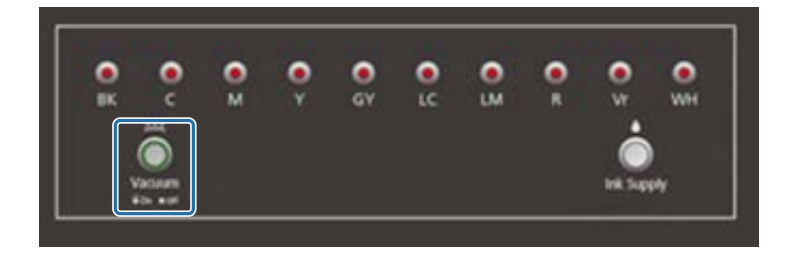

4-2 Если чернила не высохли, сотрите их сухой салфеткой. Если чернила высохли, удалите их с помощью скребка или сходного инструмента.

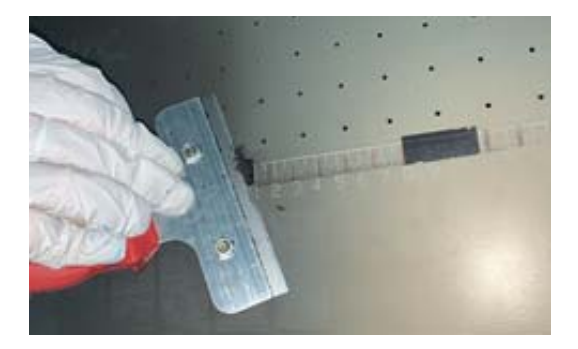

## **Выполнение обслуживания один раз в месяц**

Перед выполнением любых операций ознакомьтесь со следующими инструкциями.

 $\mathscr{D}$ «Примечания по использованию и хранению принтера» на странице 23

**1** Очищайте УФ-лампу и ионизатор одновременно с очисткой поверхности дюз печатающей головки и окружающих областей.

1-1 В меню быстрого доступа контроллера планшетной УФ-печати выберите [Clean] для перемещения каретки в положение обслуживания.

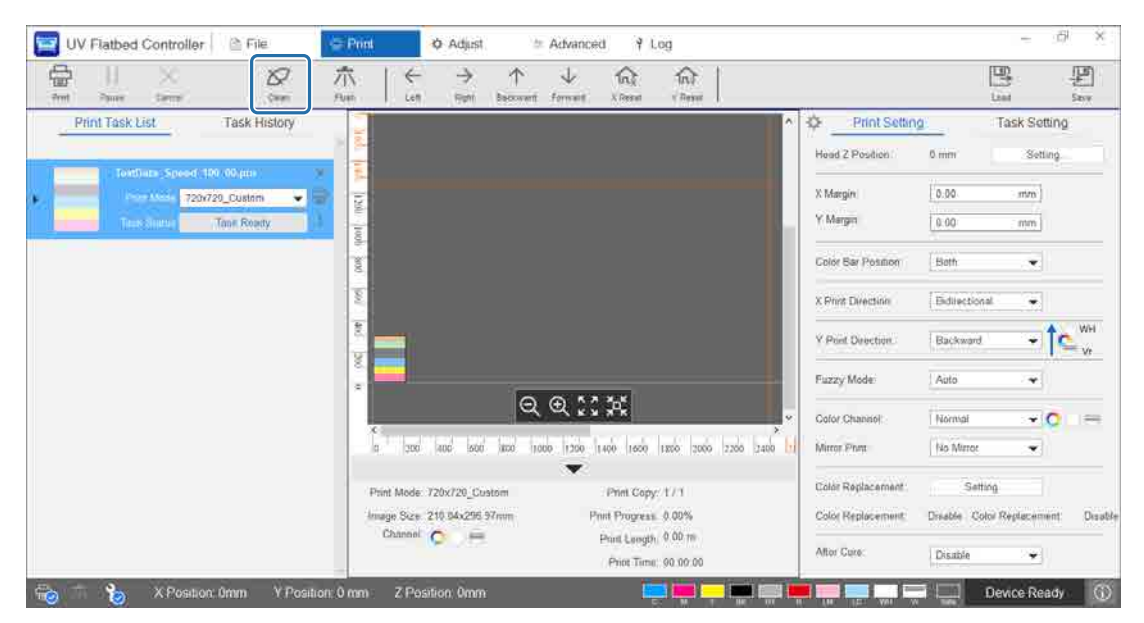

1-2 При отображении следующего сообщения удерживайте кнопки очистки на правой и левой сторонах каретки в течение приблизительно 10 секунд для выполнения очистки.

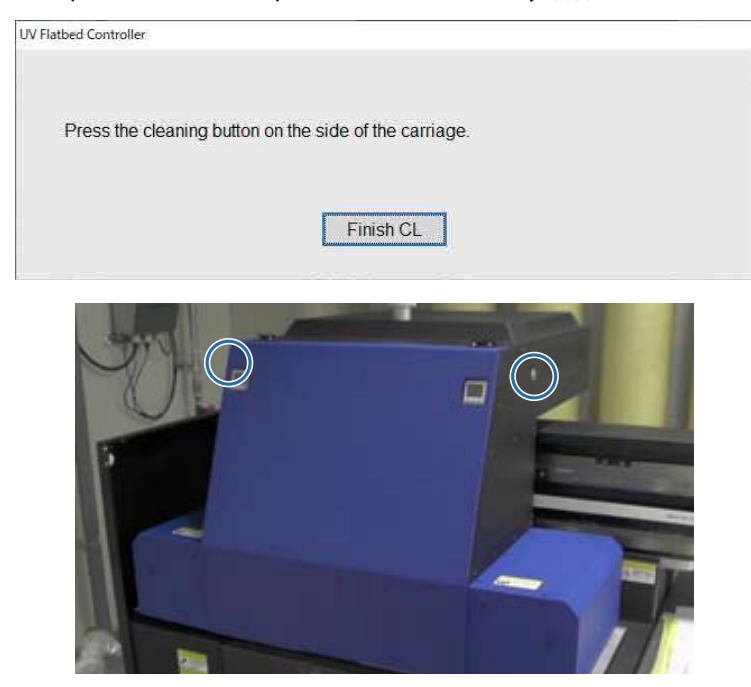

По завершении очистки нажмите [Finish CL] на экране сообщения.

1-3 При отображении следующего сообщения очистите поверхность дюзы с помощью ткани из полиэстера/нейлона.

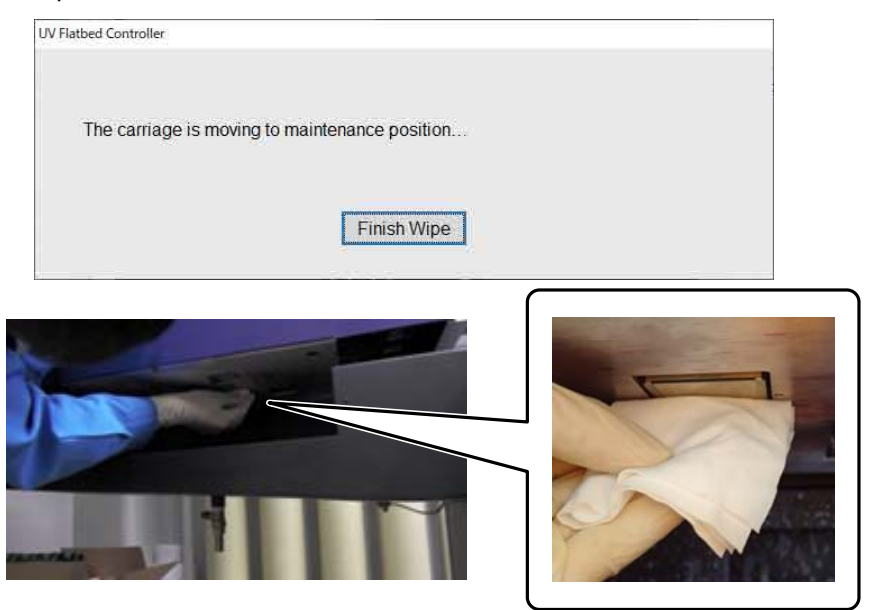

Протрите поверхность дюз сзади вперед. Не протирайте в противоположном направлении.

1-4 Проверьте область вокруг дюз и, если на ней присутствуют чернила или грязь, нанесите чистящую жидкость на ткань из полиэстера/нейлона, затем вытрите загрязнения.

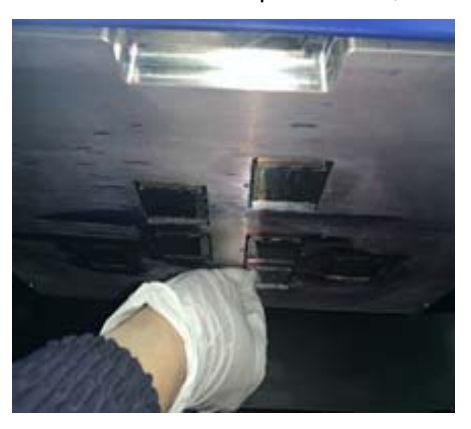

1-5 Нанесите чистящую жидкость на ткань из полиэстера/нейлона и очистите УФ-лампы с обеих сторон каретки. Если чернила высохли, удалите их с помощью скребка или сходного инструмента.

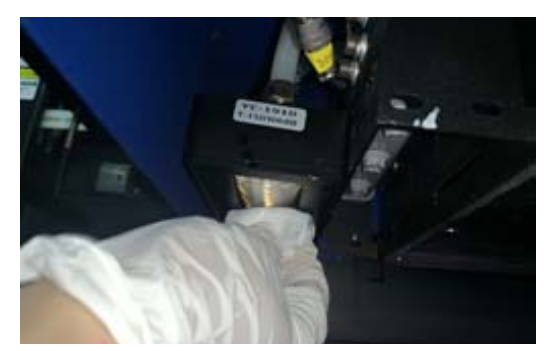

## $\triangle$ ОПАСНО

Не прикасайтесь к УФ-лампе в процессе печати. Она сильно нагревается и может причинить травмы или ожоги. При выполнении технического обслуживания сначала остудите лампу не менее шести минут, а затем приступайте к работе.

1-6 С помощью ватной палочки или схожего предмета удалите пыль и другие частицы с ионизатора.

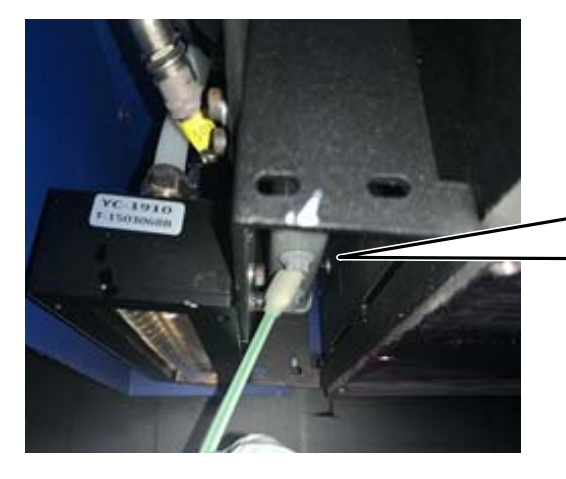

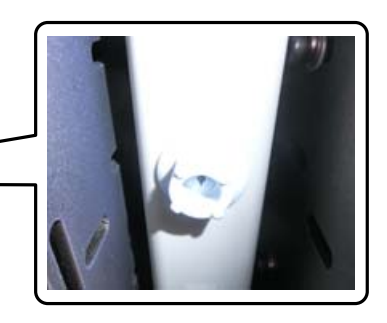

После протирки нажмите [Finish Wipe] на экране сообщения.

При отображении следующего экрана сообщения верните решетку (смывную емкость) на приемнике чернил в переднее положение.

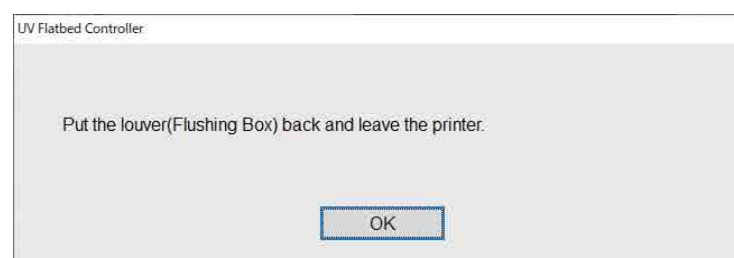

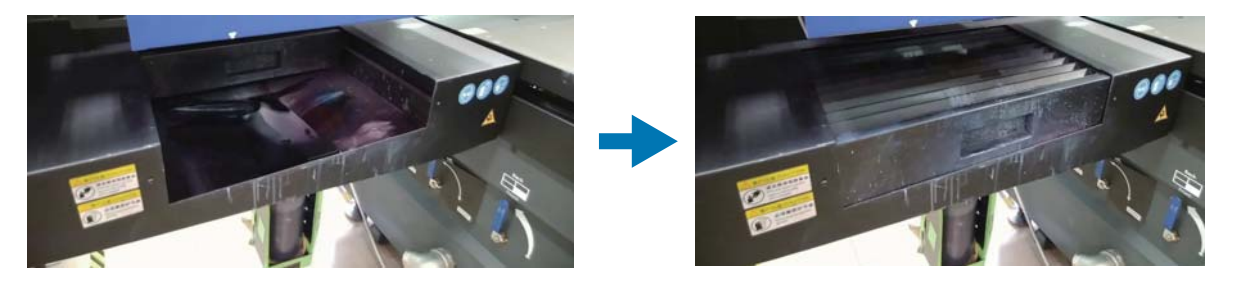

Отойдите от принтера и нажмите [ОК].

**2** С помощью пылесоса или схожего инструмента удалите пыль, скопившуюся в кабель-канале.

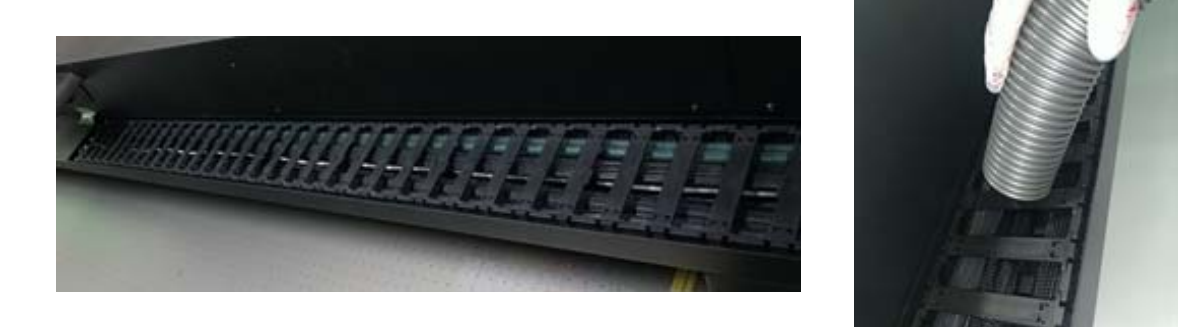

**3** С помощью пылесоса или схожего инструмента удалите пыль, скопившуюся в фильтре блока охлаждения УФ-лампы.

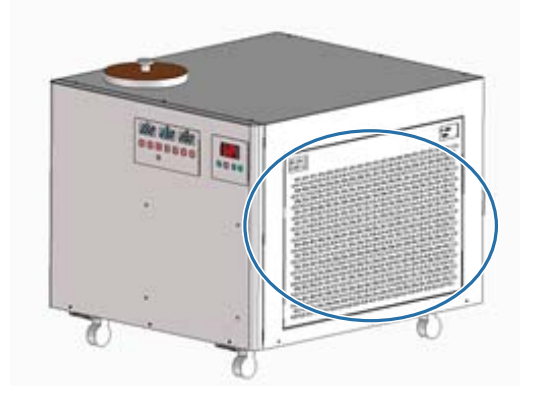

**4** Сбросьте счетчик обслуживания на экране контроллера планшетной УФ-печати.  $\mathscr{L}\!\!F$ «Сброс счетчика технического обслуживания» на странице 76

## **Выполнение обслуживания каждые шесть месяцев**

Перед выполнением любых операций ознакомьтесь со следующими инструкциями.

 $\mathscr{L}$ «Примечания по использованию и хранению принтера» на странице 23

## **Заправка хладагента УФ-лампы**

#### **1** Выключите принтер.

 $\mathscr{D}$ «Завершающие операции» на странице 44

**2** Снимите верхнюю крышку с блока охлаждения УФ-лампы.

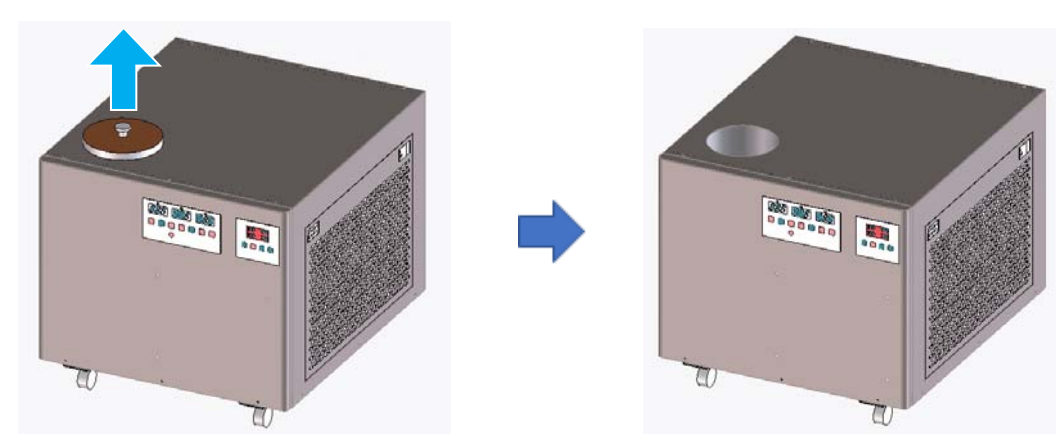

**3** Заправьте хладагент. Следует использовать охлаждающую жидкость указанных типов.

 $\mathscr{D}$ «Предварительная подготовка» на странице 10

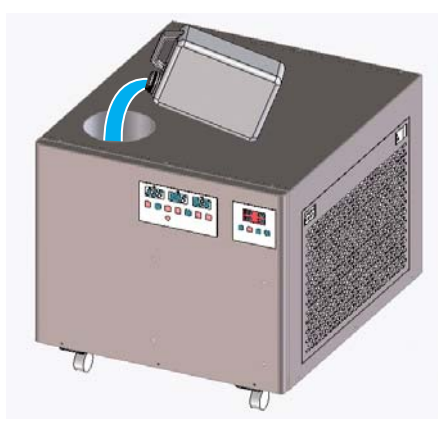

Можно проверить максимальный и минимальный пределы хладагента на метке (линии) внутри отверстия для заправки.

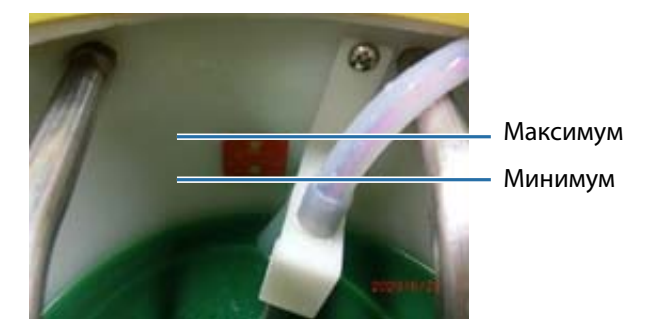

**4** Установите верхнюю крышку на блок охлаждения УФ-лампы.

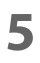

Включите принтер. U«Начало работы» на странице 31

## **Заправка чернил**

### **Необходимые предметы**

Бутыли с чернилами

### **Процедура**

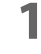

Проверьте цвета индикаторов чернил спереди принтера, чтобы подтвердить цвета для заправки.

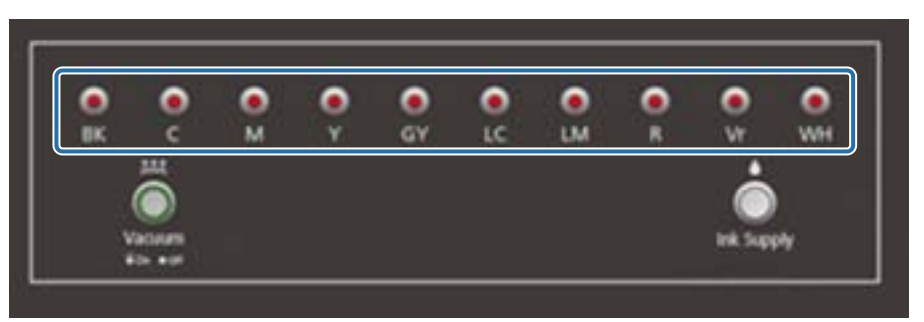

**2** Извлеките из пакета бутыль с чернилами цвета, который необходимо заправить, затем встряхните ее, как показано на рисунке.

Число встряхиваний бутыли зависит от цвета чернил.

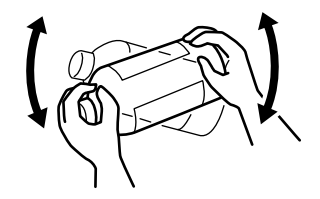

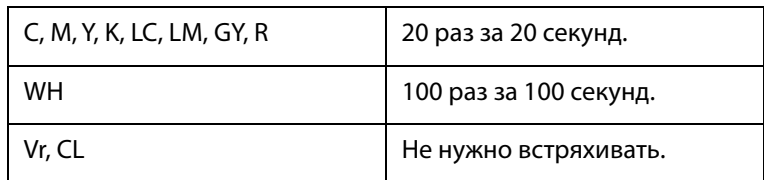

**3** Поставьте бутыль прямо и медленно снимите крышку.

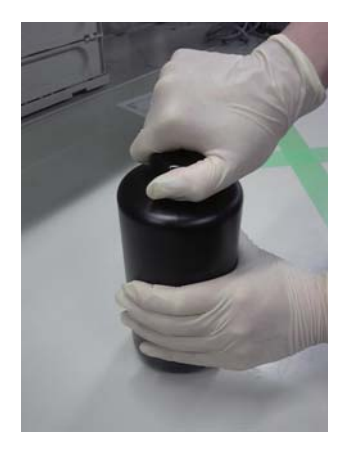

**4** Крепко возьмите бутыль и проколите отверстие в крышке, используя соответствующий инструмент.

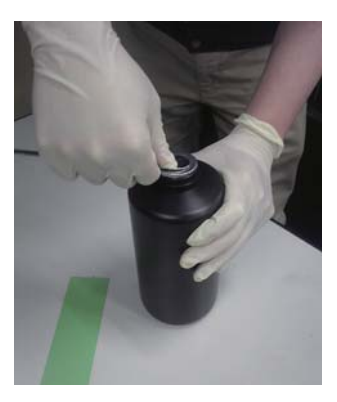

Пример инструмента

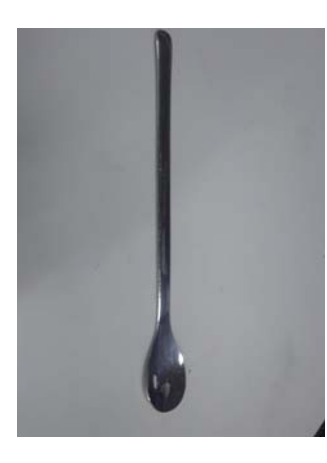

**5** Проверьте цвет основной емкости для чернил, затем поверните колпачок, чтобы снять его.

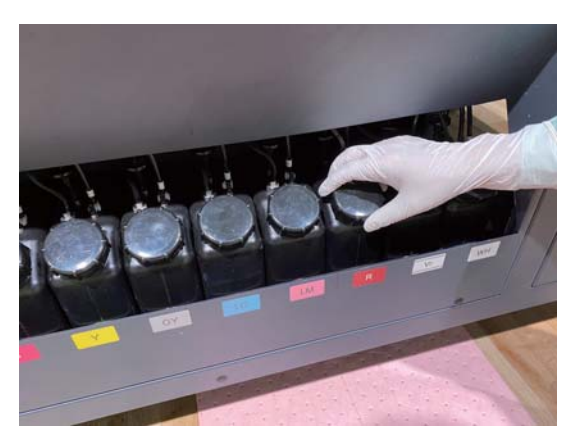

**6** Заправьте основную емкость чернилами.

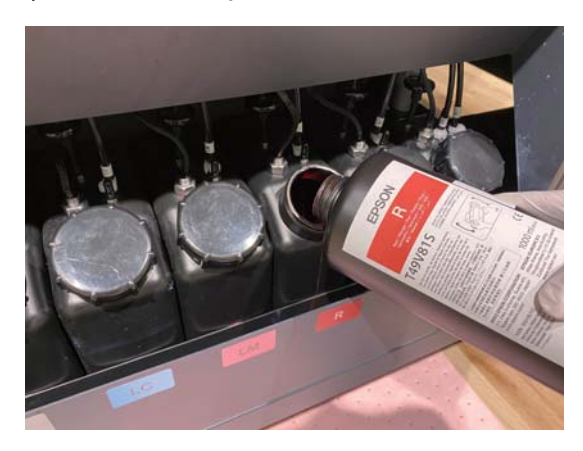

 $\left|$ Important $\right|$ 

Не оставляйте чернила в бутыли, заливайте все чернила в емкость.

**7** Поверните колпачок на основной емкости для чернил, чтобы установить его на место.

## **Утилизация использованных расходных материалов**

### **Утилизация**

Следующие использованные материалы, содержащие чернила, считаются промышленными отходами.

- Ткань из полиэстера/нейлона
- Чистящая жидкость
- Отработанные чернила
- Носители после печати

Утилизация отходов осуществляется в соответствии с местным законодательством и нормами, например, компаниями по удалению промышленных отходов. В момент утилизации компаниям по удалению промышленных отходов должны быть отправлены паспорта безопасности.

Для загрузки паспорта безопасности вещества перейдите на веб-сайт Epson по адресу www.epson.com.

## **Проверка засоренных дюз**

Размеры шаблона проверки: высота 245 мм (9,65 дюйма), ширина 195 мм (7,68 дюйма).

**1** После загрузки носителя выберите [Коррекция] — [Проверка дюз] в контроллере планшетной УФ-печати.

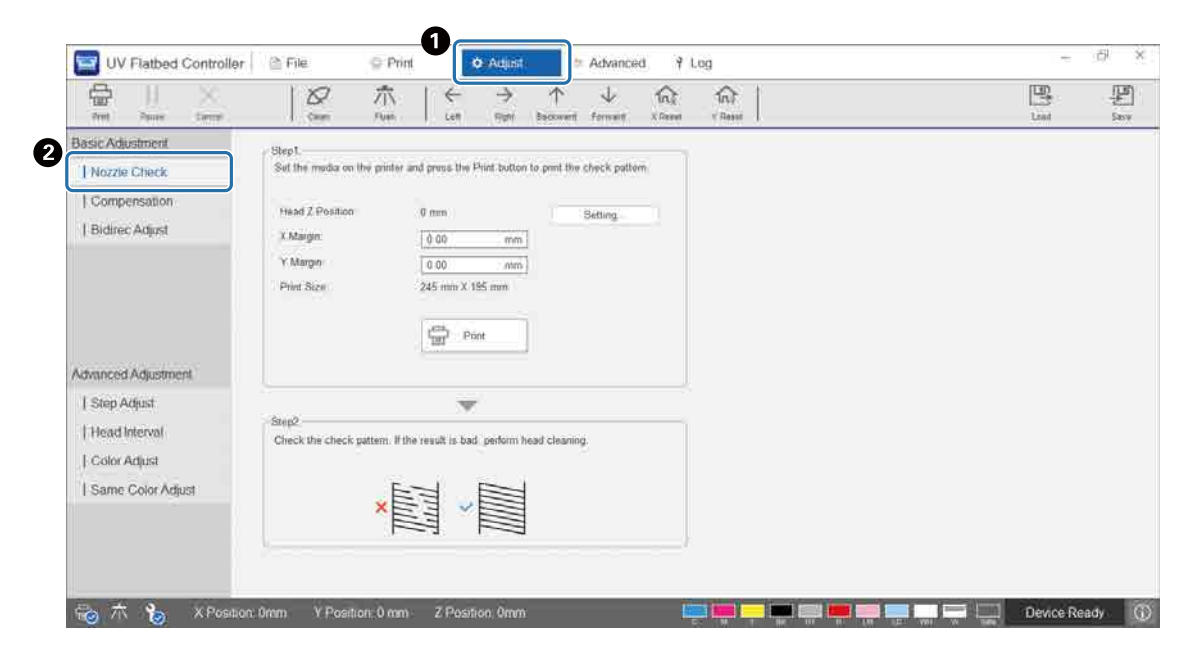

**2** Отрегулируйте высоту головки, затем установите начальные позиции печати (X и Y).

 $\mathscr{L}\!\mathscr{F}$ «Регулировка высоты печатающей головки» на странице 49

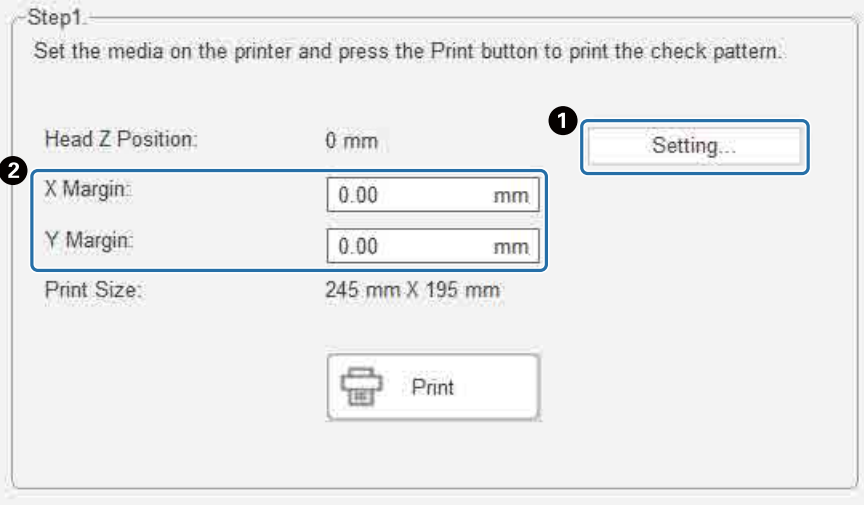

**3** Выберите [Печать], чтобы напечатать шаблон проверки.

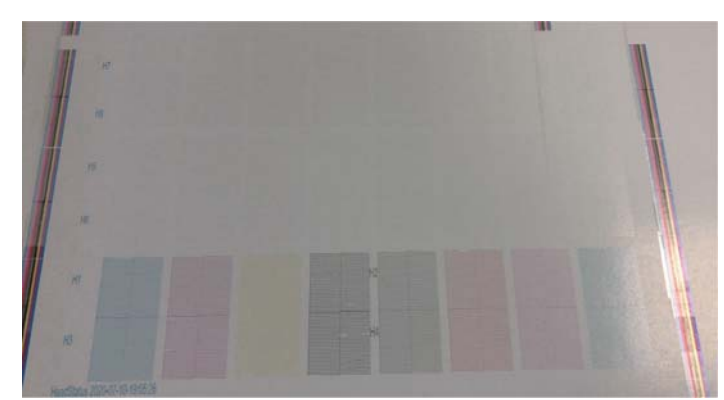

Белые чернила белого цвета, а лак прозрачный, и на них напечатаны шаблоны. Проверьте их в отраженном свете.

## **Очистка засоренных дюз**

## **Выполнение прочистки**

Если дюзы печатающей головки засорены незначительно, выполните прочистку несколько раз. Это может очистить засоренные дюзы.

#### **1** В меню быстрого доступа контроллера планшетной УФ-печати выберите [Сброс X] для перемещения каретки в положение сброса в направлении X.

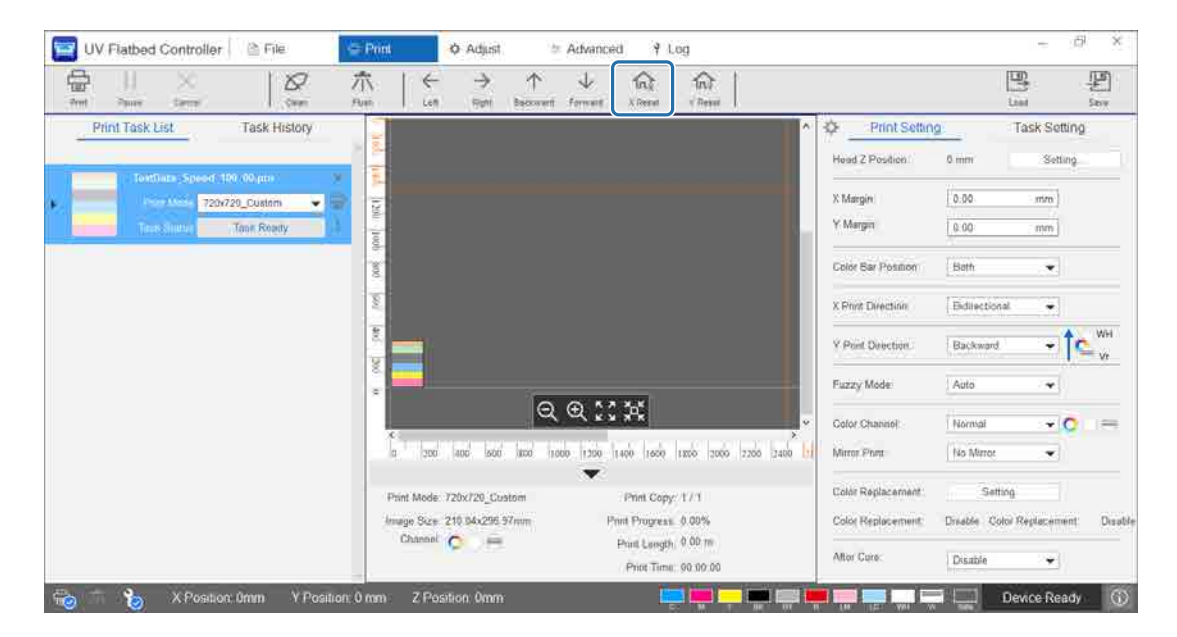

#### **2** Нажмите [Прочистка] в меню быстрого доступа.

Если дюзы все еще засорены, выполните очистку головки.

## **Выполнение очистки печатающей головки**

Если печатающая головка засорена или если засоренные дюзы не могут быть прочищены, выполните очистку головки.

Процедура очистки головки совпадает с процедурой очистки поверхности дюз и окружающих областей.

U«Ежедневная очистка» на странице 80

# **При возникновении неполадок**

## **Проверка сообщений**

Если на принтере возникает предупреждение или ошибка, значок  $\boxed{0}$  в правом нижнем углу контроллера планшетной УФ-печати меняется на  $\boxed{0}$  (предупреждение) или  $\boxed{0}$  (ошибка). Щелкните значок, чтобы проверить содержание сообщения.

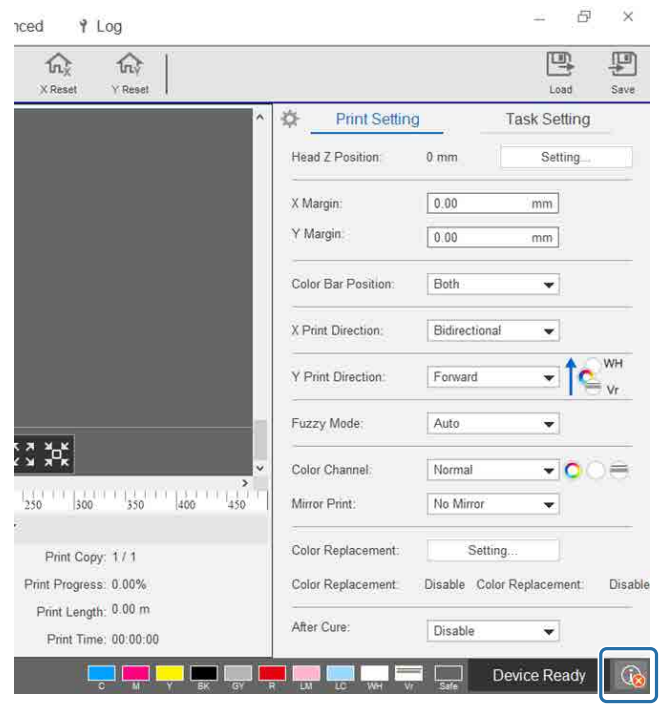

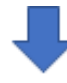

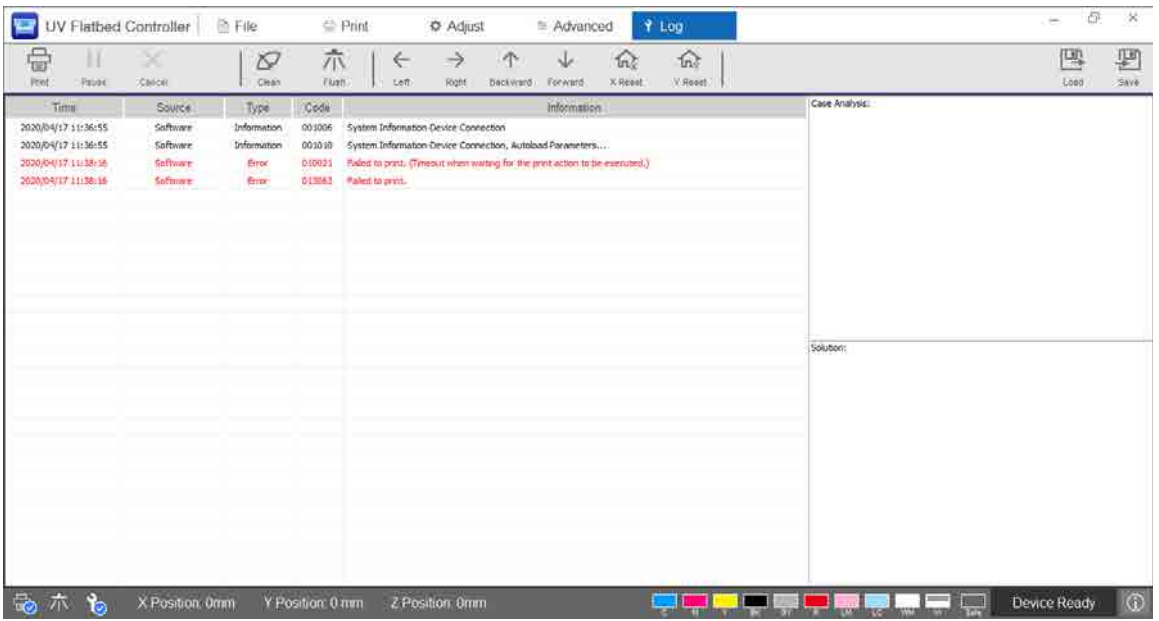

## **Устранение неполадок**

## **Невозможно включить принтер**

o Была ли нажата кнопка аварийной остановки? Поверните кнопку аварийной остановки вправо, чтобы высвободить ее.

U«Кнопка аварийной остановки» на странице 14

### **Плохое качество печати**

■ Если дюзы печатающей головки засорены, выполните прочистку или очистку головки.

U«Очистка засоренных дюз» на странице 96

Выполните операции ежедневного и ежемесячного обслуживания.

U«Типы технического обслуживания и сроки» на странице 78

■ Настройте двунаправленную печать, если на отпечатках присутствует смещенный текст (в горизонтальном направлении) или зернистость.

 $\mathcal{L}$  «Настройка двунаправленной печати» на странице 52

**Е** Если двунаправленная печать не устраняет неполадки, попробуйте установить расширенные параметры печати.

 $\mathscr{L}$ «Установка дополнительных параметров печати» на странице 112

### **Невозможно зарегистрировать принтер при установке Epson Edge Print**

Если IP-адрес принтера не указан на странице регистрации принтера, попробуйте указать локальный петлевой адрес (127.0.0.1) на экране поиска IP-адреса. Этот способ работает при установке Epson Edge Print на компьютере с установленным контроллером планшетной УФ-печати.

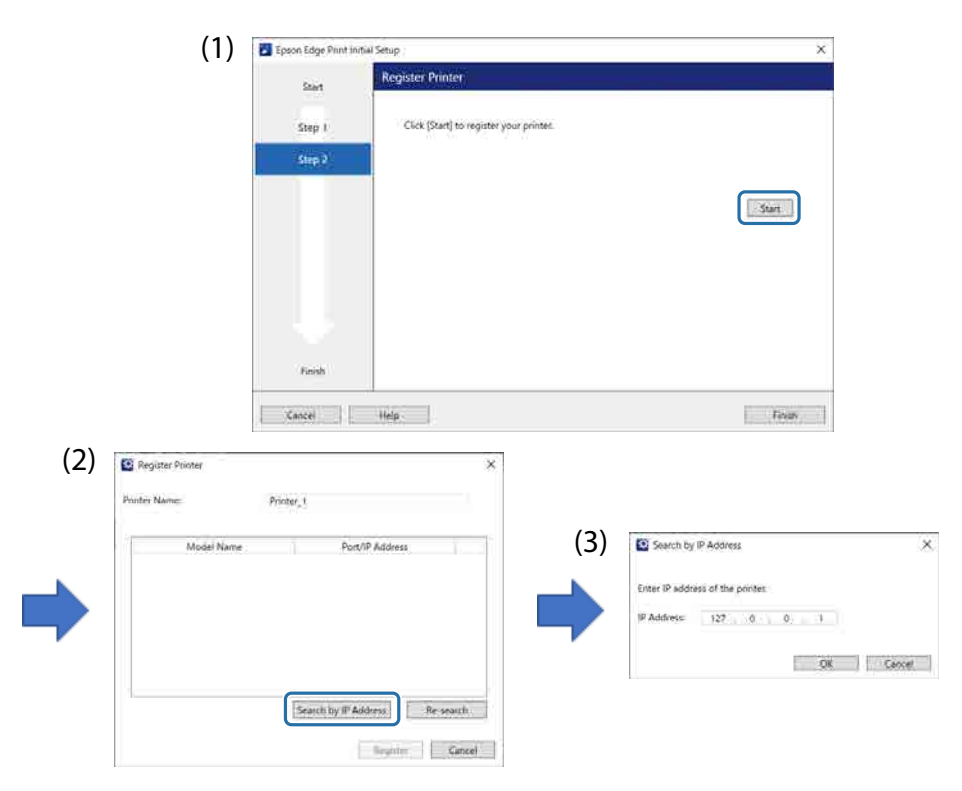

## **При установке контроллера планшетной УФ-печати появляется предупреждение**

Если на компьютере установлены параметры брандмауэра, при установке контроллера планшетной УФ-печати может появиться следующий экран. При появлении этого экрана выберите [Allow Access].

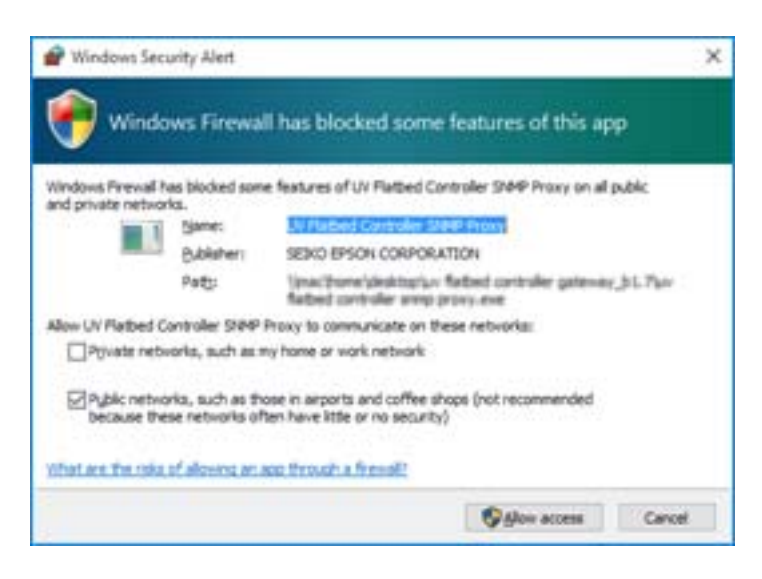

## **Предупреждение о свободном пространстве на жестком диске компьютера**

При запуске контроллера планшетной печати или при отправке данных печати из другого приложения может появиться следующий экран.

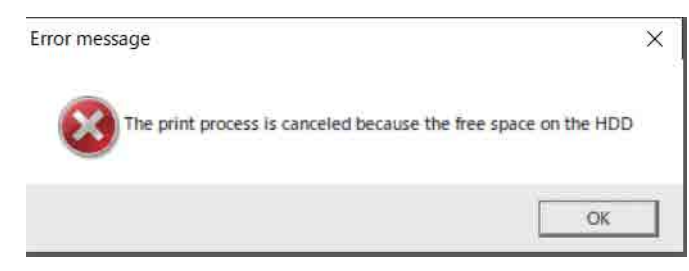

Для выполнения печати необходимо выполнить следующее для обеспечения наличия свободных 15 ГБ на жестком диске компьютера.

- Удалите ненужные данные в меню [Список заданий печати] и [Журнал заданий] контроллера планшетной УФ-печати.
- Удалите ненужные данные на компьютере.

## **Возникла проблема экрана планшетной УФ-печати**

В зависимости от параметров экрана экран контроллера планшетной УФ-печати может выглядеть необычно (см. следующий пример). В этом случае установите параметр масштаба экрана менее 125 %. Также рекомендуется использовать экран с разрешением Full HD (1920  $\times$  1080).

U«Системные требования к контроллеру планшетной УФ-печати» на странице 122

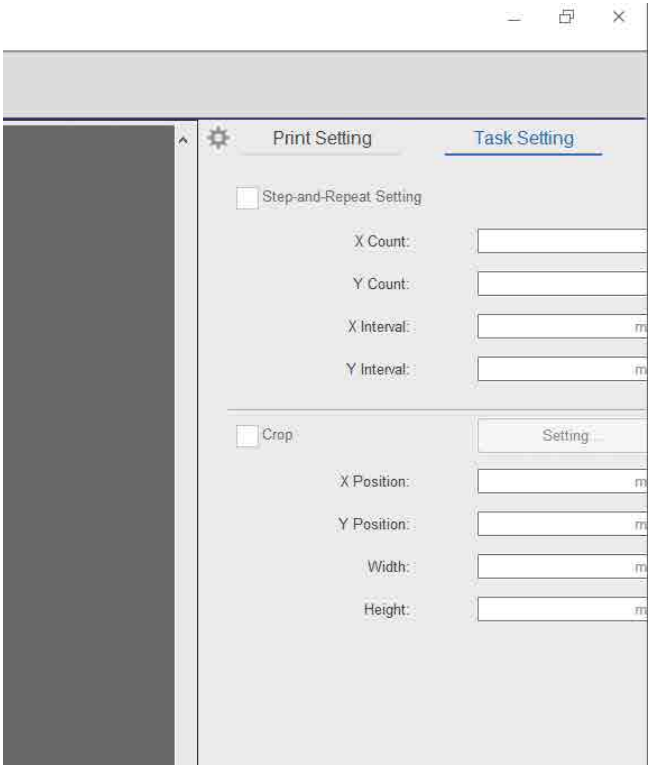

## **Процесс инициализации не запускается**

Если каретка остановилась за пределами рабочего диапазона, при включении питания процесс инициализации может не начаться. Переместите каретку в сторону стола рукой, затем снова включите принтер.

## **Улучшение неровности лакированных поверхностей**

Если лакированные поверхности заметно неровные, попробуйте выполнить печать, используя следующий метод.

Метод различается в зависимости от создания данных печати.

#### **Данные для печати лаком создаются с помощью способа замены выходного цвета Epson Edge Print**

Добавьте данные печати в список заданий в Epson Edge Print, установите плотность Vr 100,0 в меню [Замена цвета] в меню параметров задания и повторите печать.

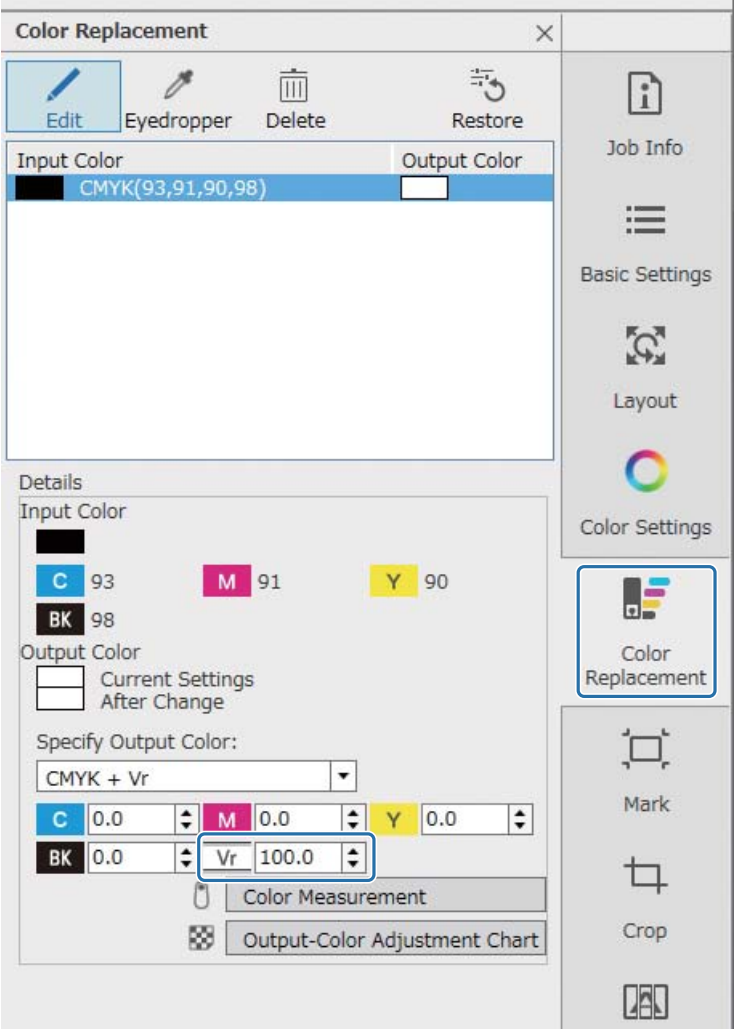

Если улучшений нет, используйте Epson Edge Print для создания и печати двух заданий: цветного слоя и слоя лака.

U«Печать цветного слоя и слоя лака отдельно» на странице 104

#### **Данные для печати лаком создаются с использованием параметров дополнительного цвета в программном обеспечении обработки изображений**

Откройте данные печати в программном обеспечении обработки изображений, таком как Adobe Illustrator, и установите плотность дополнительного цвета «Лак» 100 % для создания данных печати. Добавьте созданные данные печати в список заданий в Epson Edge Print и повторите печать.

Пример: при использовании Adobe Illustrator

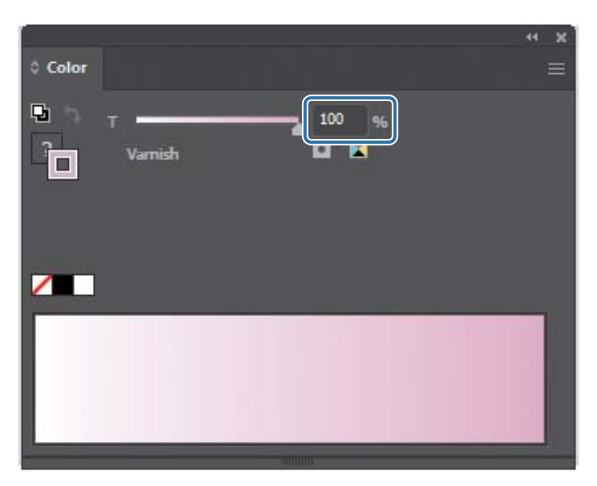

Если улучшений нет, используйте Epson Edge Print для создания и печати двух заданий: цветного слоя и слоя лака.

U«Печать цветного слоя и слоя лака отдельно» на странице 104

#### **Данные для печати лаком создаются с помощью способа автоматического создания слоя Epson Edge Print**

Используйте Epson Edge Print для создания и печати двух заданий: цветного слоя и слоя лака.

U«Печать цветного слоя и слоя лака отдельно» на странице 104

#### **Если указанные решения не помогают в решении проблемы**

Используйте Epson Edge Print для создания и печати задания печати с несколькими слоями для цветного слоя и слоя лака с использованием белого слоя в качестве базового для обоих слоев. U«Печать с использованием белого слоя в качестве основного» на странице 108

### **Печать цветного слоя и слоя лака отдельно**

#### **<Процесс работы>**

- **1** Операции в Epson Edge Print
	- 1-1 Напечатайте данные без использования параметров многослойной печати. (Вывод цветного слоя в виде файла PRN.)
	- 1-2 Создайте и напечатайте задание только со слоем для печати лаком, используя те же данные печати. (Вывод слоя лака в виде файла PRN.)
- **2** Операции в контроллере планшетной УФ-печати

Напечатайте сначала цветной слой, а затем слой лака на одном носителе.

### **Операции в Epson Edge Print**

**1** Щелкните (Добавить) на панели заданий и добавьте данные для печати в список заданий. Также можно с помощью мыши перетащить данные для печати в список заданий.

В списке заданий отображается эскиз и имя добавленных данных печати, а ниже имени отображаются три следующих слоя.

- [First Layer [Белый] (нет данных)]
- [Второй слой [Цвет]]
- [Третий слой [Лак] (нет данных)]

#### **2** Выберите добавленное задание в списке заданий.

В области предварительного просмотра будет показано изображение печати.

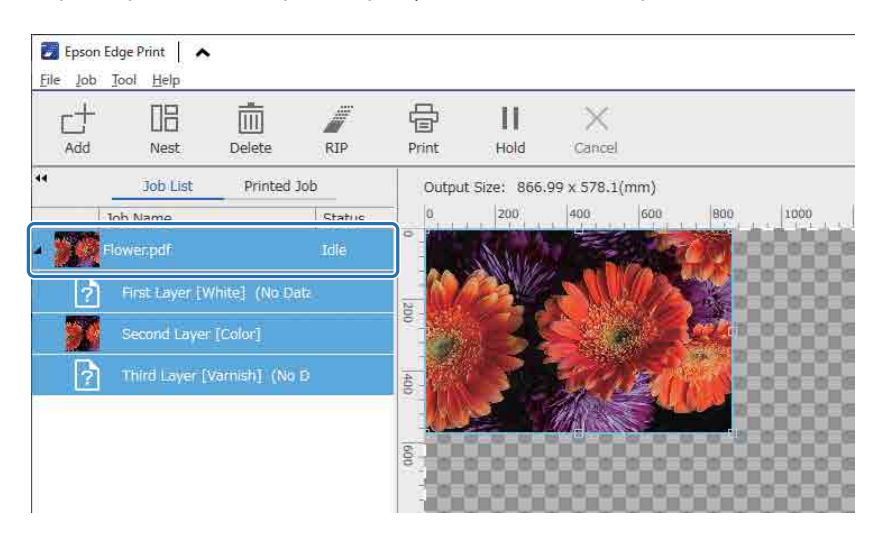

**3** Шелкните  $\equiv$  (Основные настройки) в меню параметров задания, чтобы установить имя носителя и качество печати.

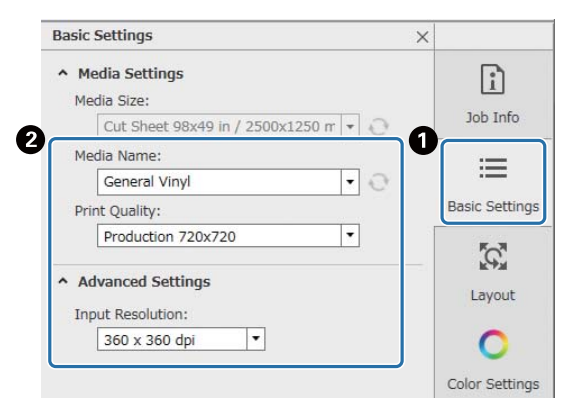

**4** Проверьте другие параметры и щелкните (Печать) на панели заданий, чтобы начать печать.

Будет выведен цветной слой файла PRN.

**5** Щелкните  $\Box^+$  (Добавить) на панели заданий и добавьте в список заданий данные для печати, добавленные в шаге 1. Также можно с помощью мыши перетащить в список заданий этот же файл данных печати, добавленный в шаге 1.

В списке заданий отображается эскиз и имя добавленных данных печати, а ниже имени отображаются три следующих слоя.

- [First Layer [Белый] (нет данных)]
- [Второй слой [Цвет]]

**6**

• [Третий слой [Лак] (нет данных)]

Выберите добавленное задание в списке заданий.

В области предварительного просмотра будет показано изображение печати.

**7** Щелкните (Основные настройки) в меню параметров задания и выберите [Режим лака] для параметра [Имя носителя].

При выборе параметра [Режим лака] в списке заданий будут скрыты три слоя.

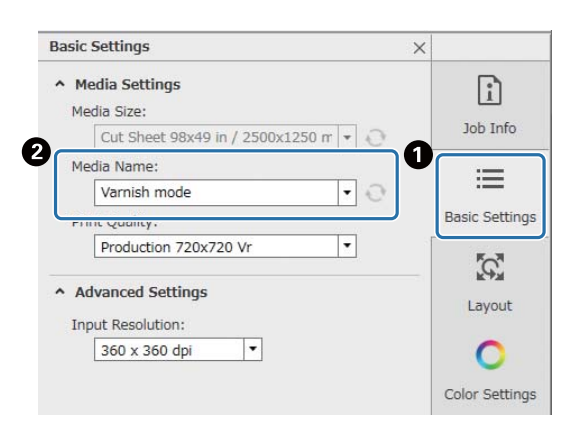

**8** Щелкните (Параметры многослойной печати) в меню параметров задания, затем выберите тип слоя для создания в меню [Способ создания].

Меню [Способ создания] позволяет создавать два типа слоев для печати лаком.

- Все изображение
- Изображение частично

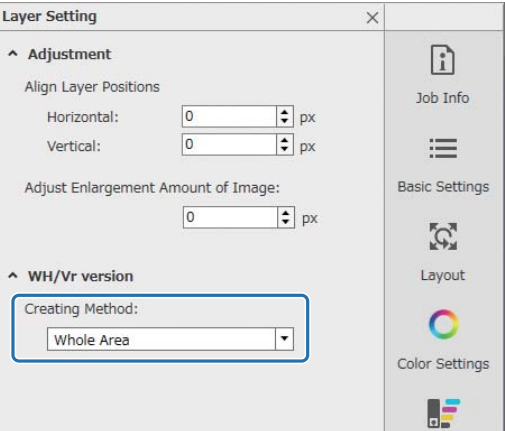

**9** Проверьте другие параметры и щелкните (Печать) на панели заданий, чтобы начать печать.

Будет выведен слой лака файла PRN.

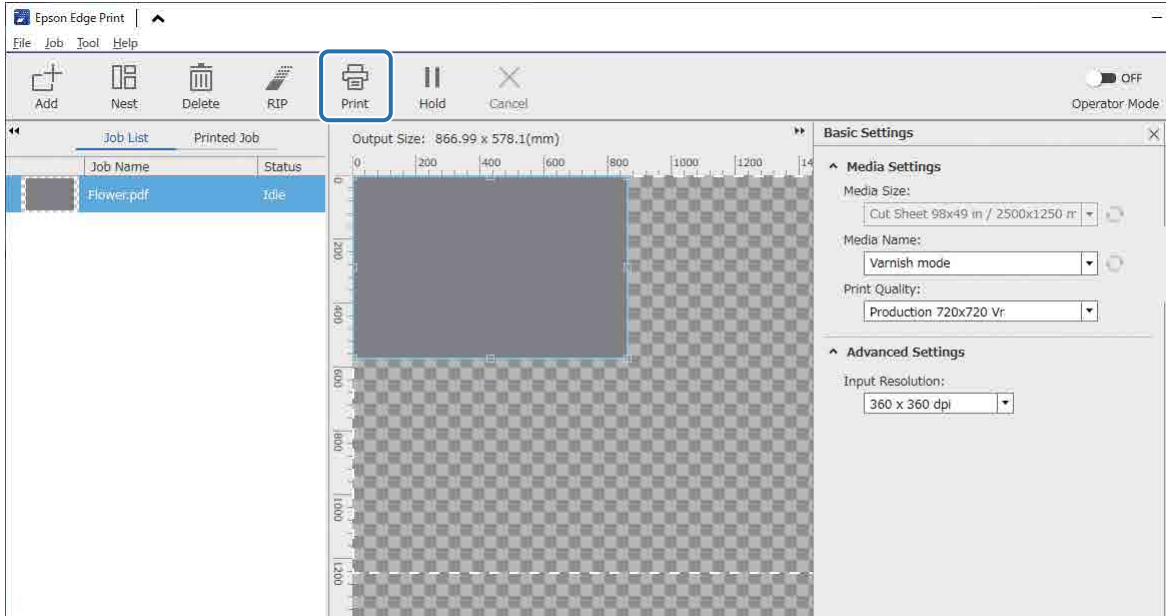

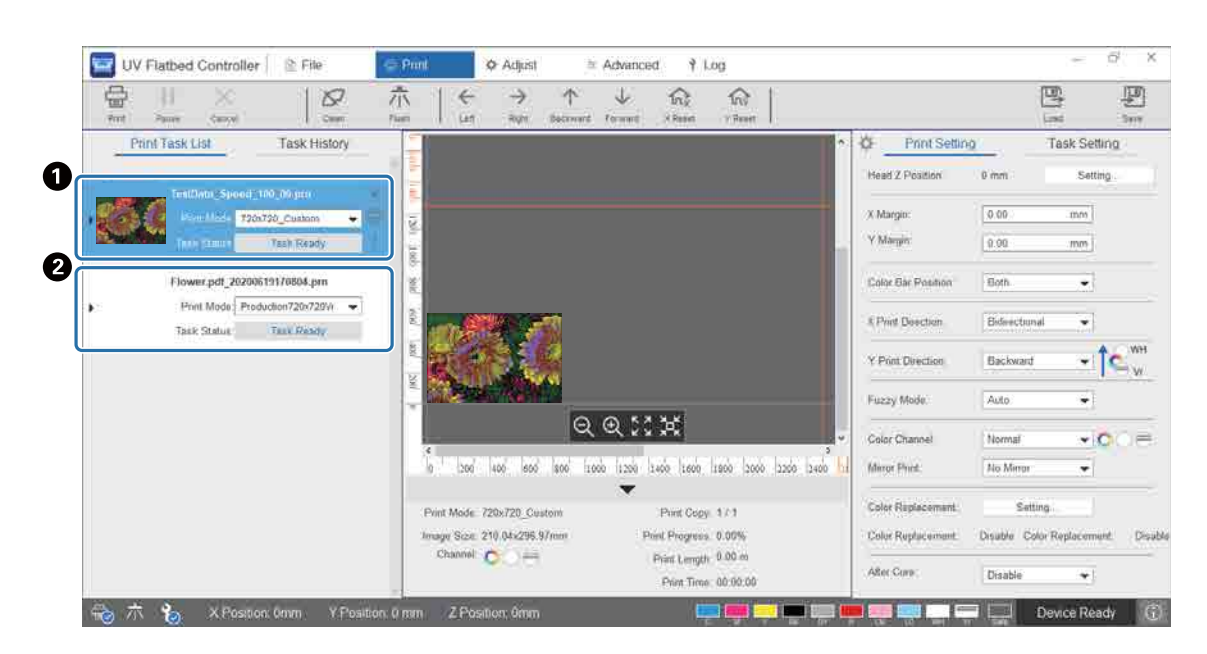

## **Операции в контроллере планшетной УФ-печати**

На этом же носителе напечатайте цветной слой файла PRN (<sup>•</sup>), затем напечатайте слой лака файла  $PRN$   $(②)$ .

### **Печать с использованием белого слоя в качестве основного**

#### **<Процесс работы>**

**1** Операции в Epson Edge Print

> Создайте и напечатайте данные для слоя для печати белого цвета и слоя для печати лаком. (Вывод версии с несколькими слоями в виде файла PRN.)

**2** Операции в контроллере планшетной УФ-печати

Выполните многослойную печать белыми чернилами/цветными чернилами/лаком.

### **Операции в Epson Edge Print**

**1** Щелкните  $\Box^+$  (Добавить) на панели заданий и добавьте данные для печати в список заданий. Также можно с помощью мыши перетащить данные для печати в список заданий.

В списке заданий отображается эскиз и имя добавленных данных печати, а ниже имени отображаются три следующих слоя.

- [First Layer [Белый] (нет данных)]
- [Второй слой [Цвет]]
- [Третий слой [Лак] (нет данных)]
- **2** Выберите добавленное задание в списке заданий.

В области предварительного просмотра будет показано изображение печати.

**3** Выберите [First Layer [Белый] (нет данных)] в списке заданий, затем щелкните (Параметры многослойной печати) в меню параметров задания. Область настройки переключится на параметры многослойной печати.

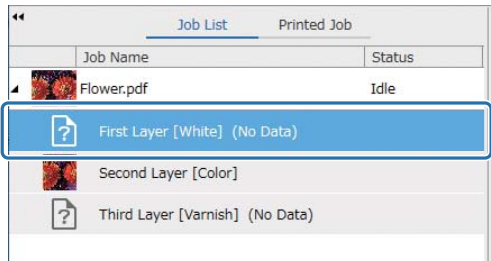
#### **4** Выберите тип создаваемого слоя в списке [Способ создания] в разделе [Форма WH/Vr].

Созданный слой добавляется в список заданий.

Меню [Способ создания] позволяет создавать три типа слоев для печати белыми чернилами.

- Все изображение
- Изображение частично
- Без части изображения

При необходимости используйте [Плотность] для установки плотности белых чернил.

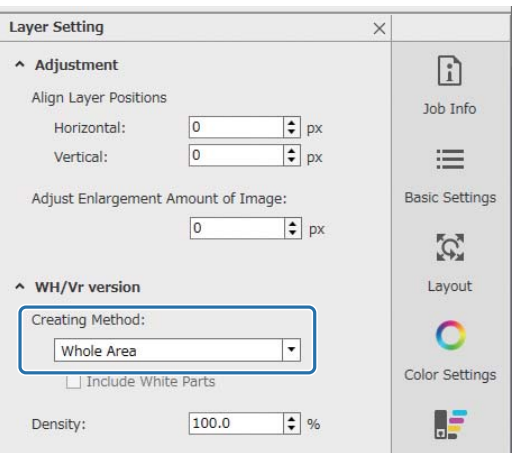

**5** Выберите [Третий слой [Лак] (нет данных)] в списке заданий, затем щелкните (Параметры многослойной печати) в меню параметров задания. Область настройки переключится на параметры многослойной печати.

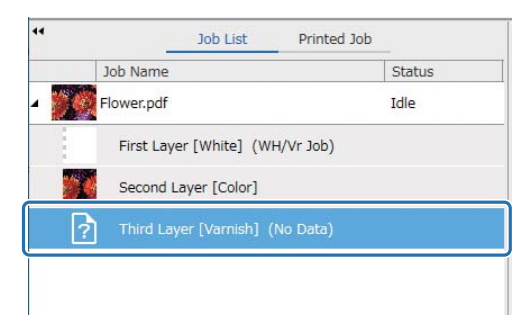

#### **6** Выберите тип создаваемого слоя в списке [Способ создания] в разделе [Форма WH/Vr].

Созданный слой добавляется в список заданий.

Меню [Способ создания] позволяет создавать два типа слоев для печати лаком.

- Все изображение
- Изображение частично

Плотность лака установить нельзя.

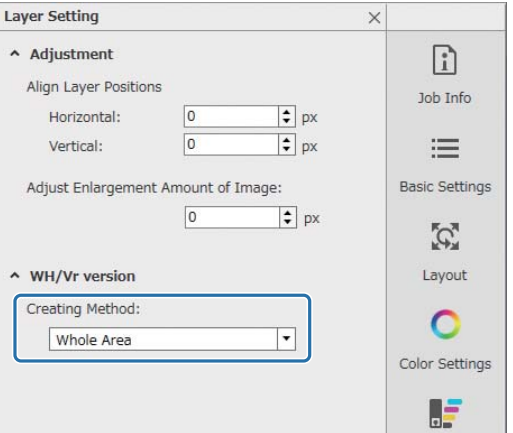

**7** В списке заданий выберите корень многослойного задания (строку с отображением имени данных печати).

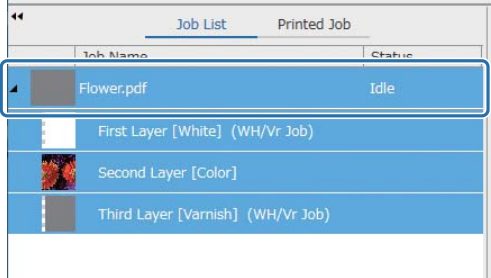

- **8** Щелкните  $\equiv$  (Основные настройки) в меню параметров задания, чтобы установить имя носителя и качество печати.
- **9** Проверьте другие параметры и щелкните (Печать) на панели заданий, чтобы начать печать.

Будет выведена многослойная версия файла PRN.

### **Операции в контроллере планшетной УФ-печати**

Напечатайте соответствующий файл PRN. Для параметра [Y-Print Direction] установите [Backward], а для параметра [Цветовой канал] — [Обычный].

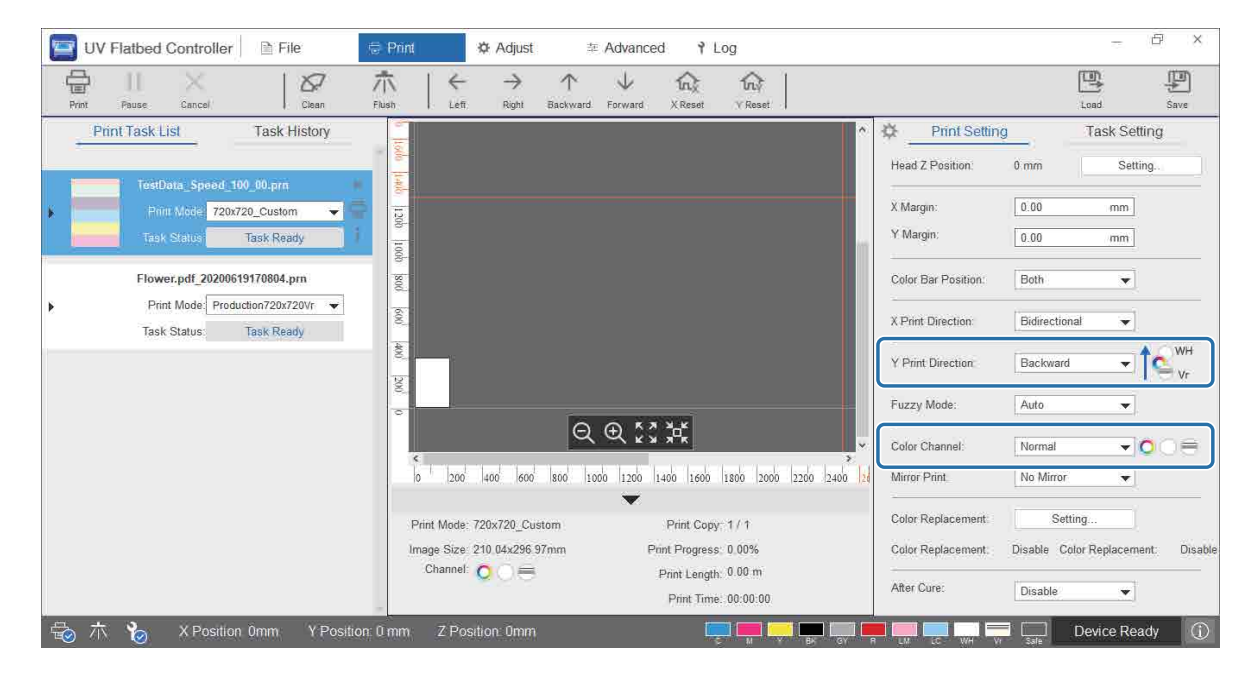

## **Установка дополнительных параметров печати**

### **Параметры шага**

Установите объем подачи рамы.

**1** Выберите на экране режим коррекции в разделе [Коррекция] — [Select Adjustment Mode].

U«Режим коррекции» на странице 54

**2** Чтобы выполнить коррекцию, выберите [Коррекция] — [Step Adjustments] в контроллере планшетной УФ-печати.

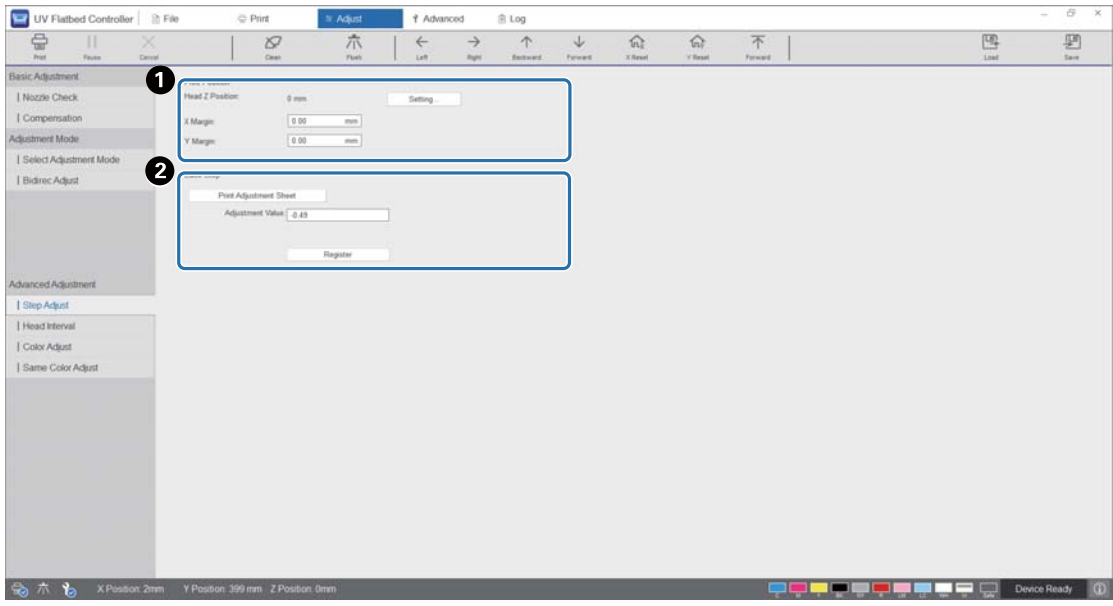

A Отрегулируйте высоту головки, затем установите начальные позиции печати (X и Y).  $2\textdegree$  «Регулировка высоты печатающей головки» на странице 49

B Настройте основные шаги.

Напечатайте шаблон настройки и проверьте номер с наименьшим отклонением от эталонной линии. Введите выбранный номер в [Adjustment Value] и нажмите [Регистрация].

Напечатайте шаблон настройки и проверьте номер с наименьшим отклонением от эталонной линии. В следующем примере наилучший шаблон имеет номер «0».

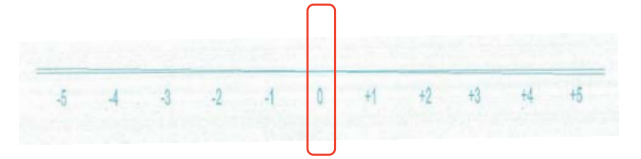

Например, если линия «0» не прямая, а линия «+1» прямая, добавьте «+1» к исходному значению на экране, затем введите полученное значение. Завершив ввод цифр, нажмите [Регистрация].

### **Регулировка интервала печатающей головки**

Отрегулируйте высоту каждой печатающей головки относительно эталонной (H1) по горизонтали и вертикали соответственно.

Сначала выберите на экране режим коррекции в разделе [Коррекция] — [Select Adjustment Mode].

 $\mathscr{D}$ «Режим коррекции» на странице 54

Затем выберите [Коррекция] — [Интервал печ. головки] в контроллере планшетной УФ-печати, чтобы выполнить коррекцию.

#### **Настройка по горизонтали**

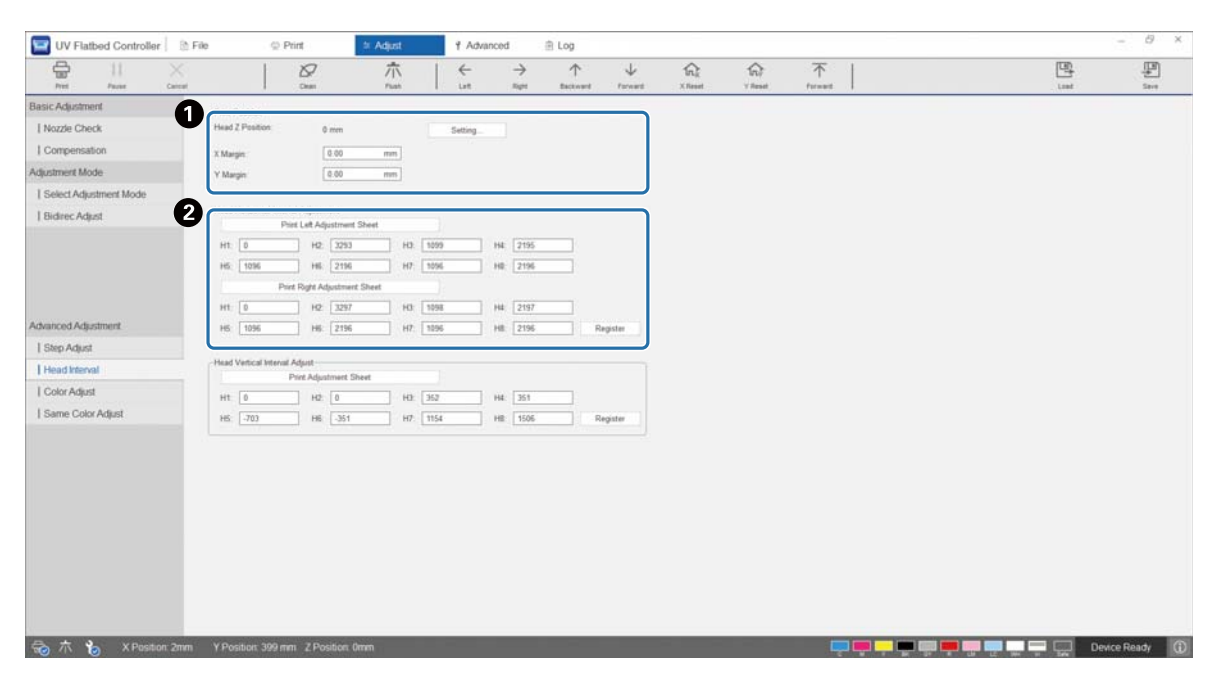

A Отрегулируйте высоту головки, затем установите начальные позиции печати (X и Y).  $\mathscr{D}$ «Регулировка высоты печатающей головки» на странице 49

B Выполните настройку по горизонтали.

Нажмите [Print Left Adjustment Sheet], чтобы напечатать шаблон настройки.

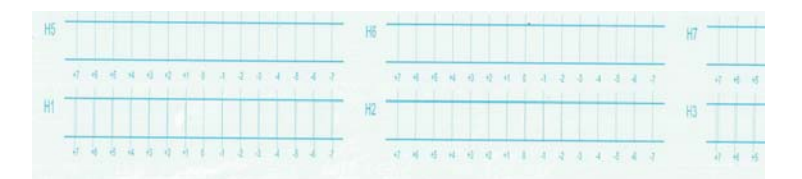

Линия «0» (вертикальная линия в красном прямоугольнике) прямая, это нормально.

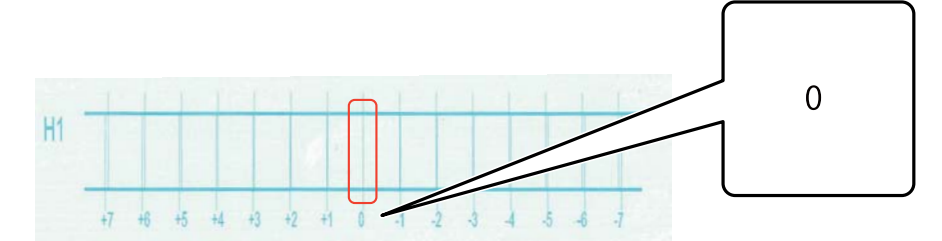

Если линия «0» не прямая, а линия «+1» прямая, например, добавьте «+1» к исходному числу на экране, затем введите полученное значение. По завершении проверки шаблона для каждой печатающей головки (от H1 до H8) и ввода значений на экране нажмите [Регистрация].

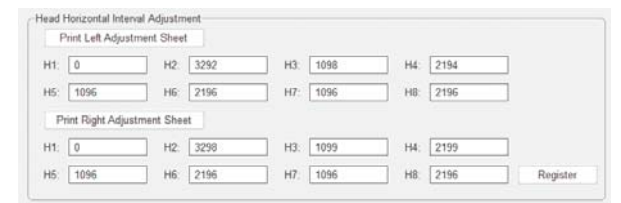

Нажмите [Print Right Adjustment Sheet], а затем повторите те же действия, что указаны выше.

## **Настройка по вертикали**

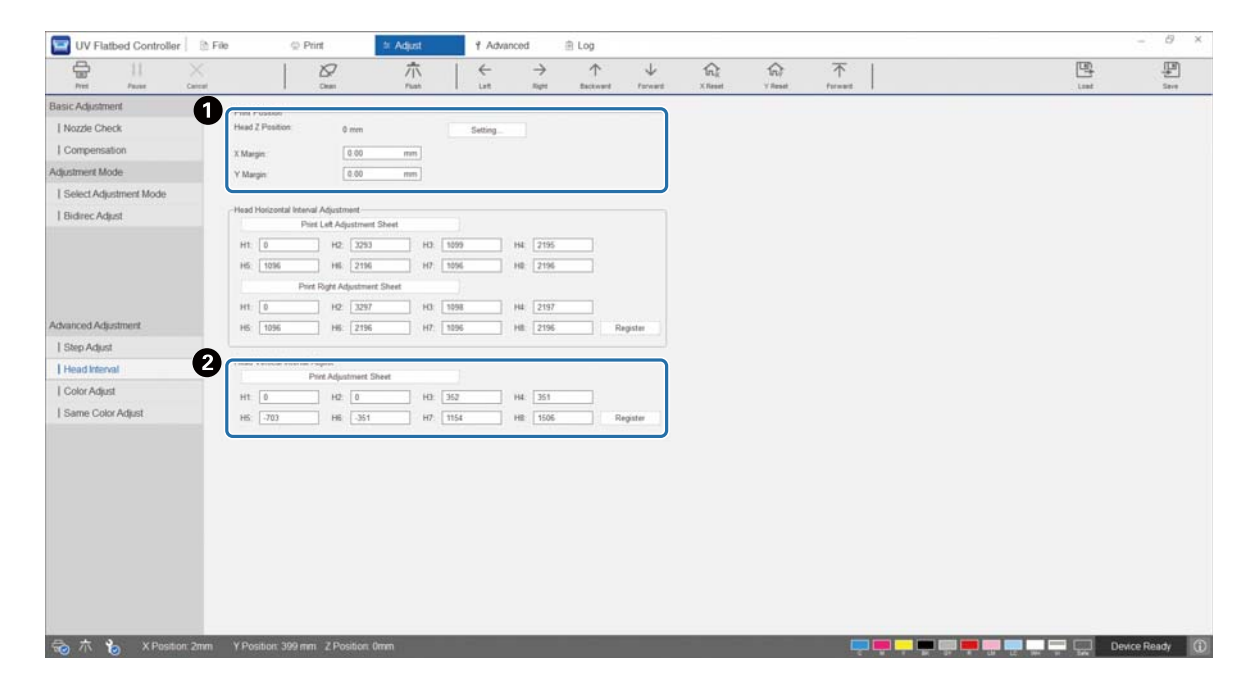

A Отрегулируйте высоту головки, затем установите начальные позиции печати (X и Y).  $\mathscr{D}$ «Регулировка высоты печатающей головки» на странице 49

B Выполните настройку по вертикали.

Нажмите [Печать шаблона настройки], чтобы напечатать шаблон настройки.

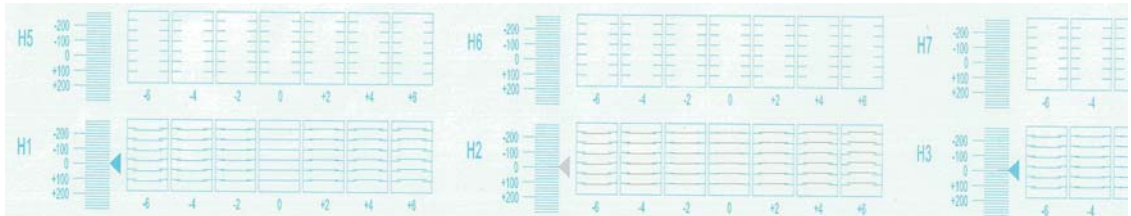

Линия «0» (горизонтальная линия в красном прямоугольнике) прямая, это нормально.

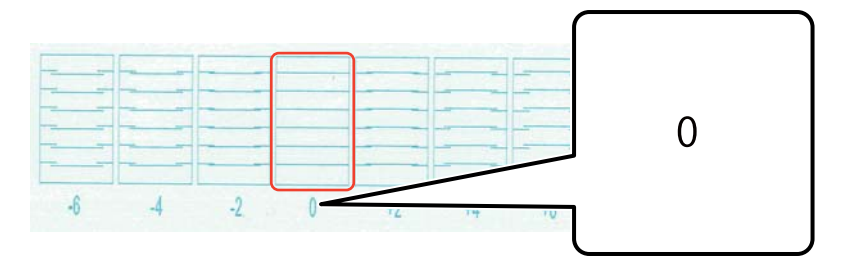

Если линия «0» не прямая, а линия «+1» прямая, например, добавьте «+1» к исходному числу на экране, затем введите полученное значение. По завершении проверки шаблона для каждой печатающей головки (от H1 до H8) и ввода значений на экране нажмите [Регистрация].

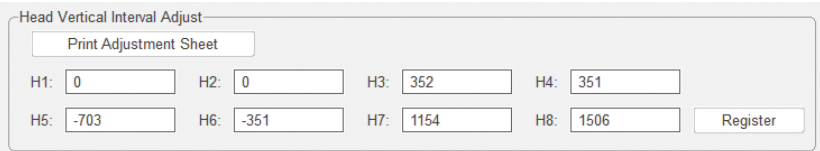

## **Настройка цвета**

Настройте положение капель чернил для всех дюз в одной печатающей головке.

**1** Выберите на экране режим коррекции в разделе [Коррекция] — [Select Adjustment Mode].

U«Режим коррекции» на странице 54

**2** Выберите [Коррекция] — [Color Adjust] в контроллере планшетной УФ-печати.

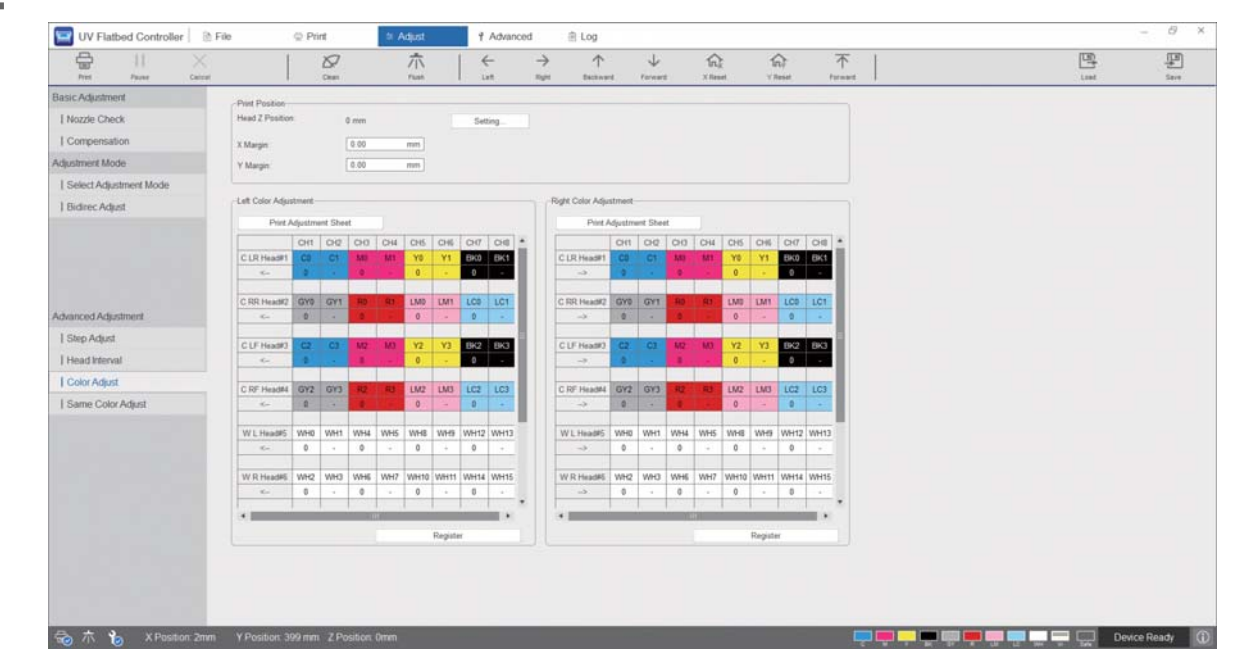

**3** Для печати шаблона настройки выберите [Print Adjustment Sheet] из раздела [Left Color Adjustment].

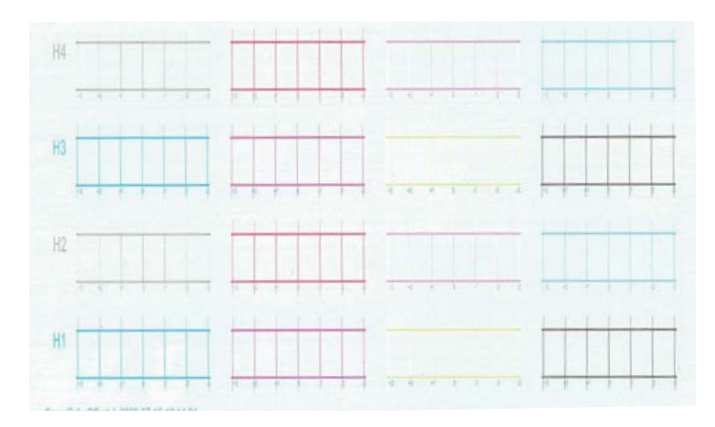

**4** Линия «0» (вертикальная линия в красном прямоугольнике) прямая, это нормально.

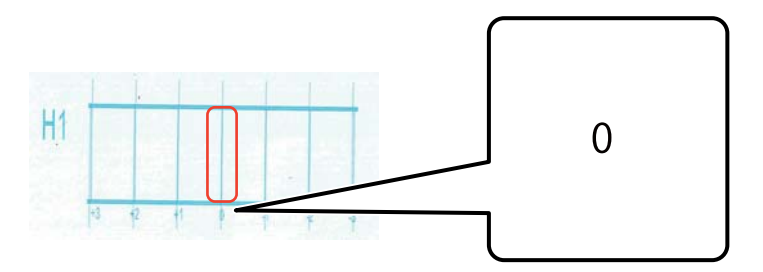

**5** Если линия «0» не прямая, а линия «+1» прямая, например, введите «+1» на экране. По завершении проверки шаблона для каждой печатающей головки (от H1 до H8) и ввода значений на экране нажмите [Регистрация].

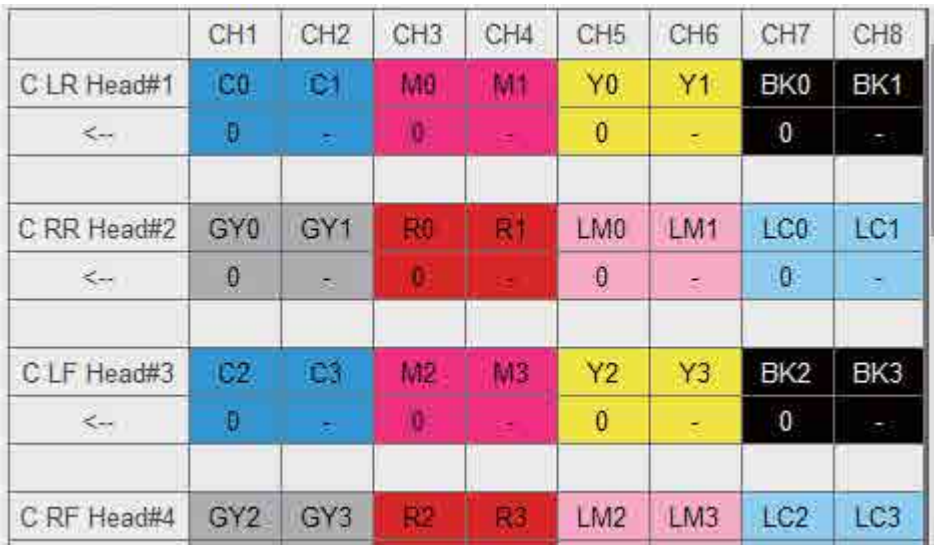

**6** Повторите шаги 1–5 в разделе [Right Color Adjustment].

При выполнении коррекции цвета также будет меняться значение коррекции такого же Important цвета. Выполняя коррекцию цвета, необходимо также выполнить коррекцию такого же цвета.

## **Настройка одного цвета**

Настройте положение капель чернил для дюз одного цвета в одной печатающей головке.

**1** Выберите на экране режим коррекции в разделе [Коррекция] — [Select Adjustment Mode].

U«Режим коррекции» на странице 54

#### **2** Выберите [Коррекция] — [Same Color Adjust] в контроллере планшетной УФ-печати.

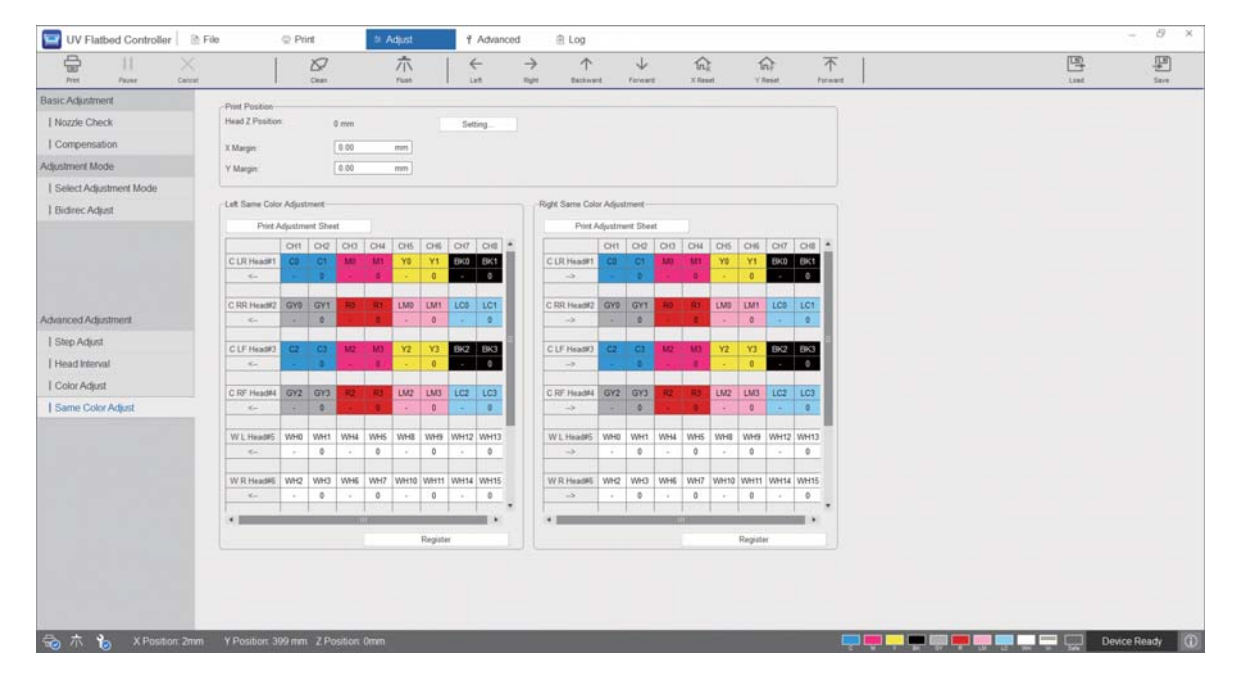

**3** Для печати шаблона настройки выберите [Print Adjustment Sheet] из раздела [Left Color Adjustment].

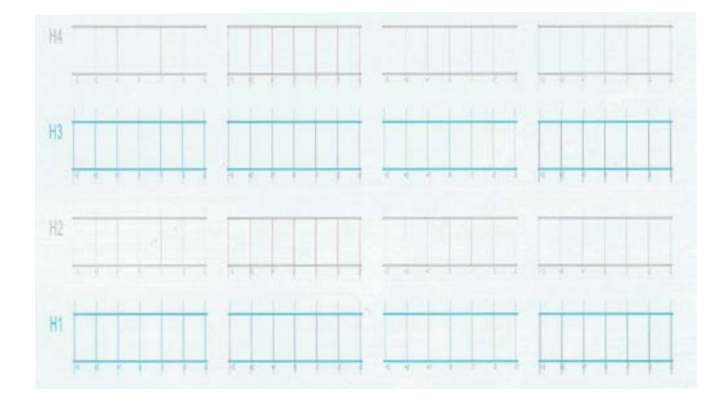

**4** Линия «0» (вертикальная линия в красном прямоугольнике) прямая, это нормально.

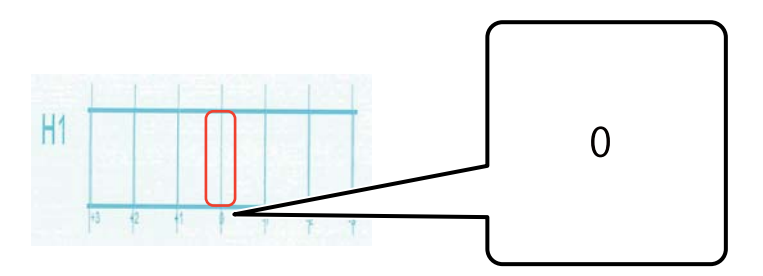

**5** Если линия «0» не прямая, а линия «+1» прямая, например, введите «+1» на экране. По завершении проверки шаблона для каждой печатающей головки (от H1 до H8) и ввода значений на экране нажмите [Регистрация].

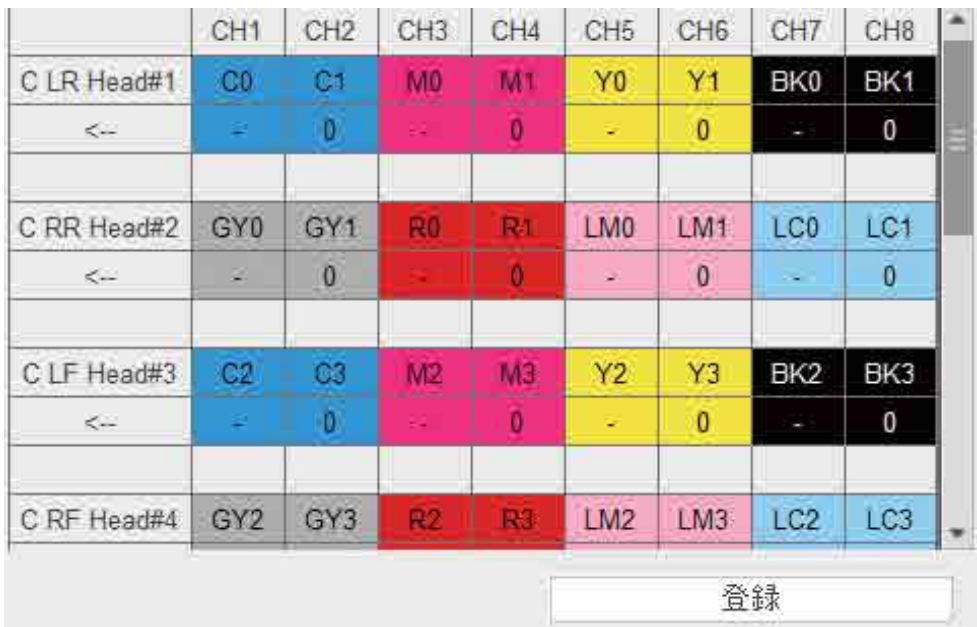

**6** Повторите шаги 1–5 в разделе [Right Color Adjustment].

# **Приложение**

## **Расходные материалы и дополнительные предметы**

Ниже приведен список расходных материалов и дополнительных предметов, которые могут использоваться для этого принтера (на август 2020 г.).

Для получения актуальной информации посетите сайт Epson (http://www.epson.com).

### **Бутыли с чернилами**

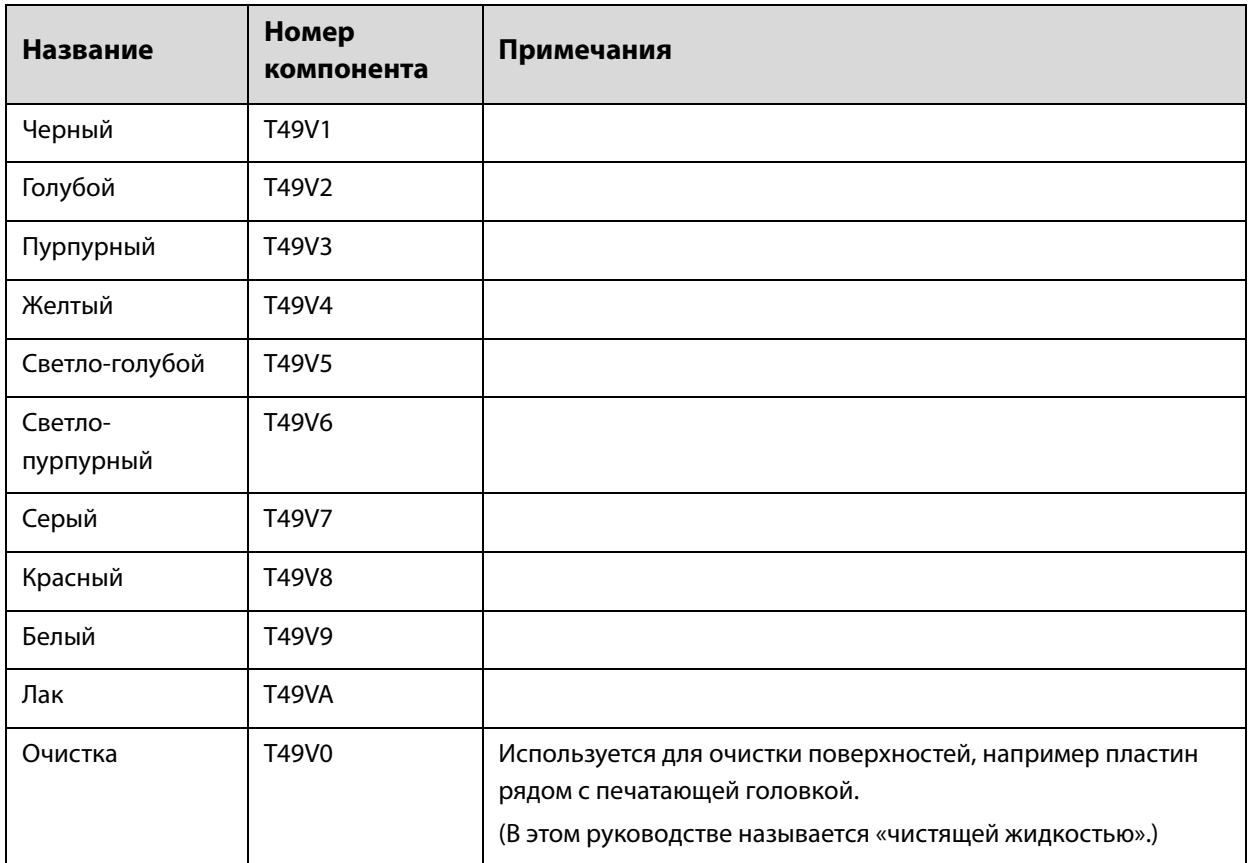

Компания Epson рекомендует использовать только оригинальные бутылки с чернилами Epson. Epson не может гарантировать качество и надежность неоригинальных чернил. В результате использования неоригинальных чернил может появиться повреждение, не подпадающее под действие гарантии Epson. При определенных условиях такие чернила могут стать причиной неустойчивой работы принтера. Информация об уровне чернил в неоригинальных картриджах может не отображаться.

## **Прочее**

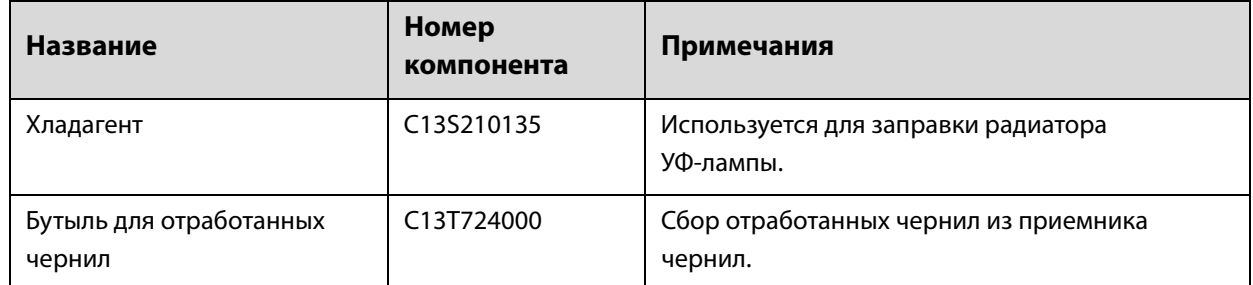

## **Транспортировка и перемещение**

Обратитесь к местному поставщику или в службу поддержки Epson для получения помощи.

## **Системные требования к контроллеру планшетной УФ-печати**

## **Требования к системе**

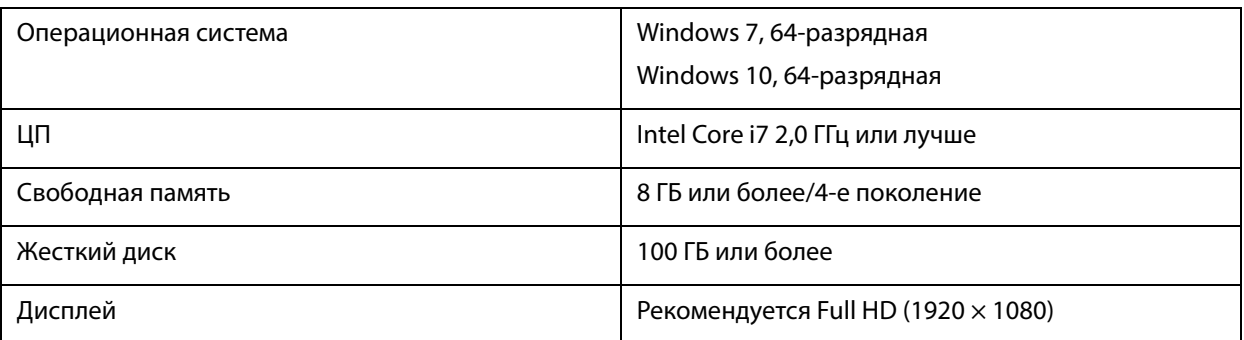

## **Спецификации**

## **Принтер**

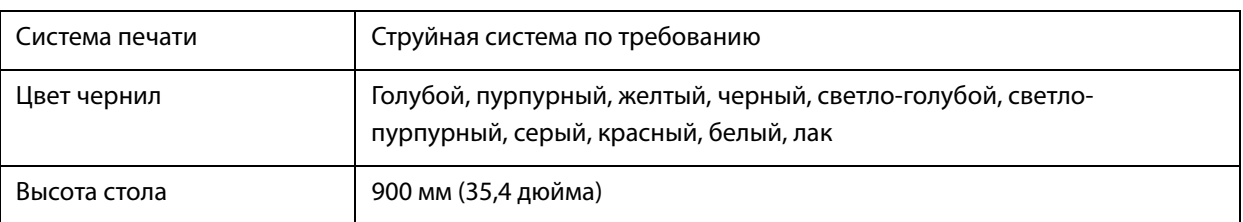

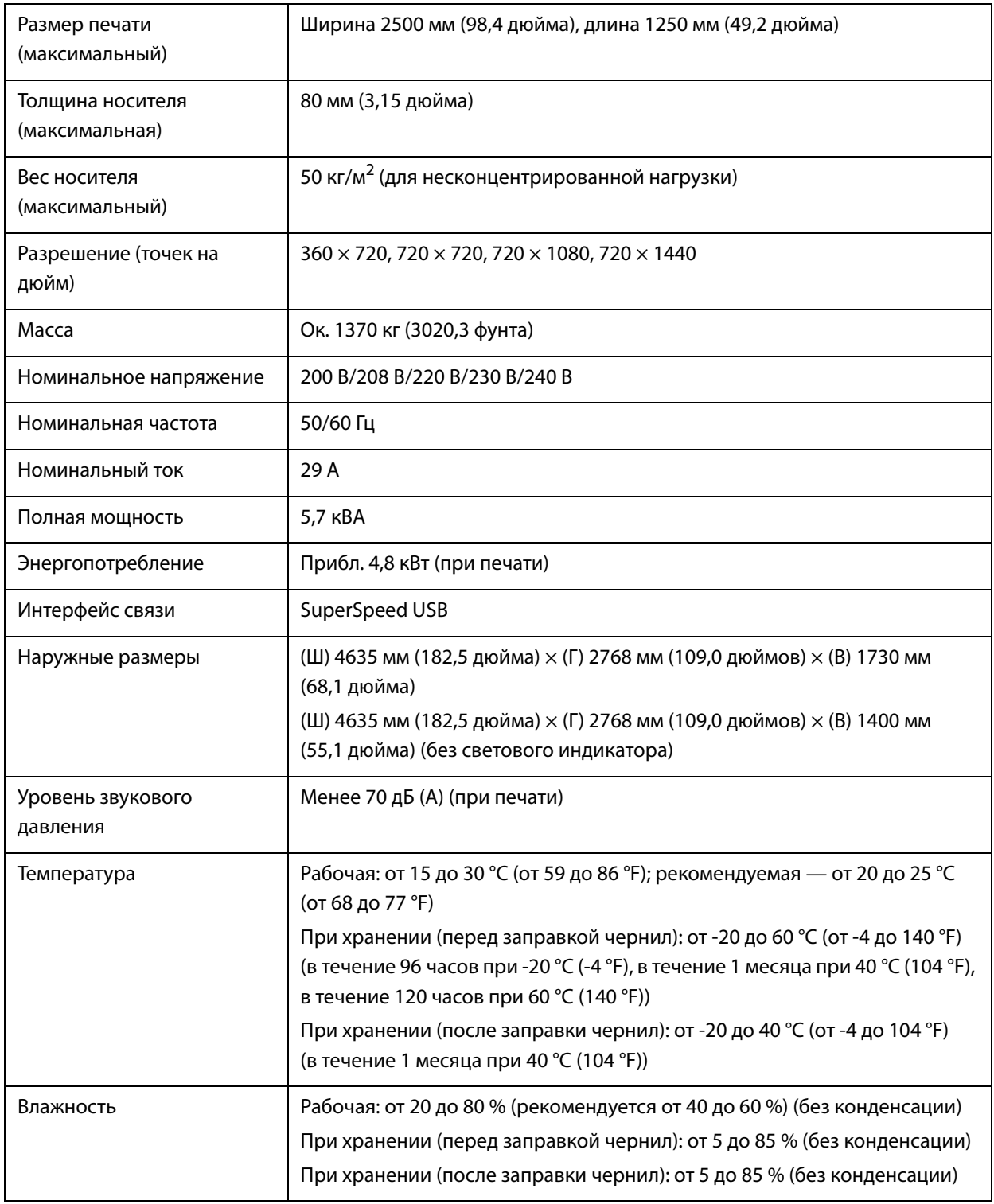

Important

Используйте принтер на высоте, не превышающей 3000 м (9842,5 фута) над уровнем моря.

## **Бутыли с чернилами**

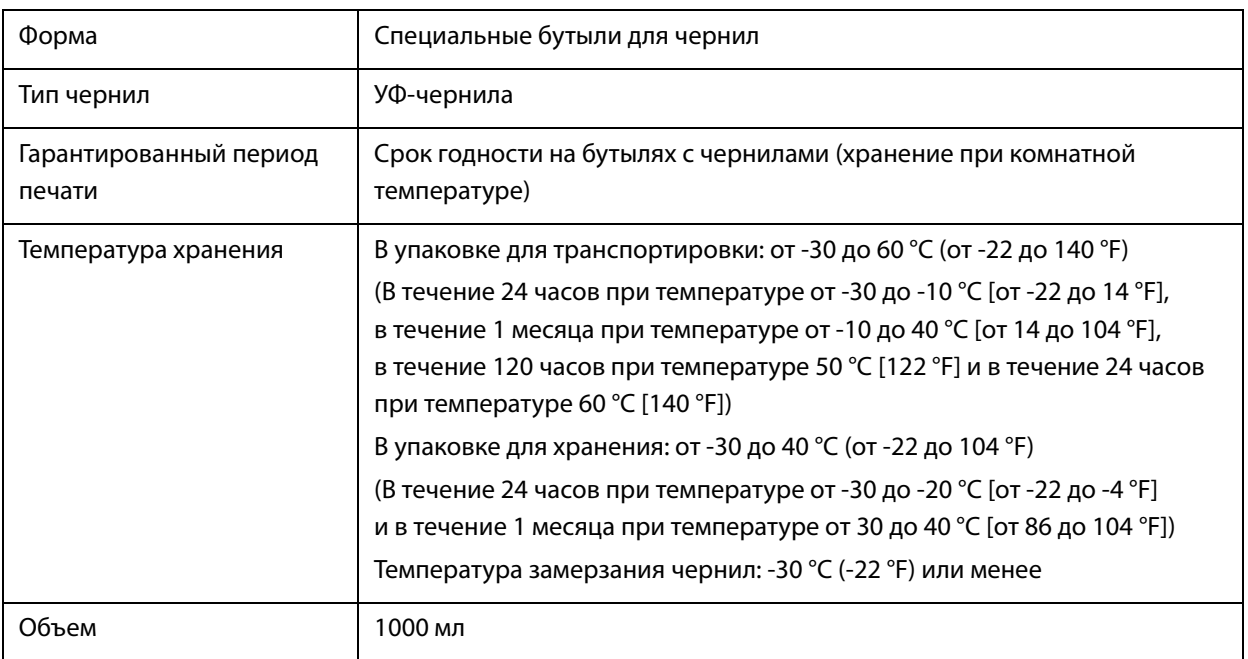

## **Декларация соответствия (только для стран ЕС)**

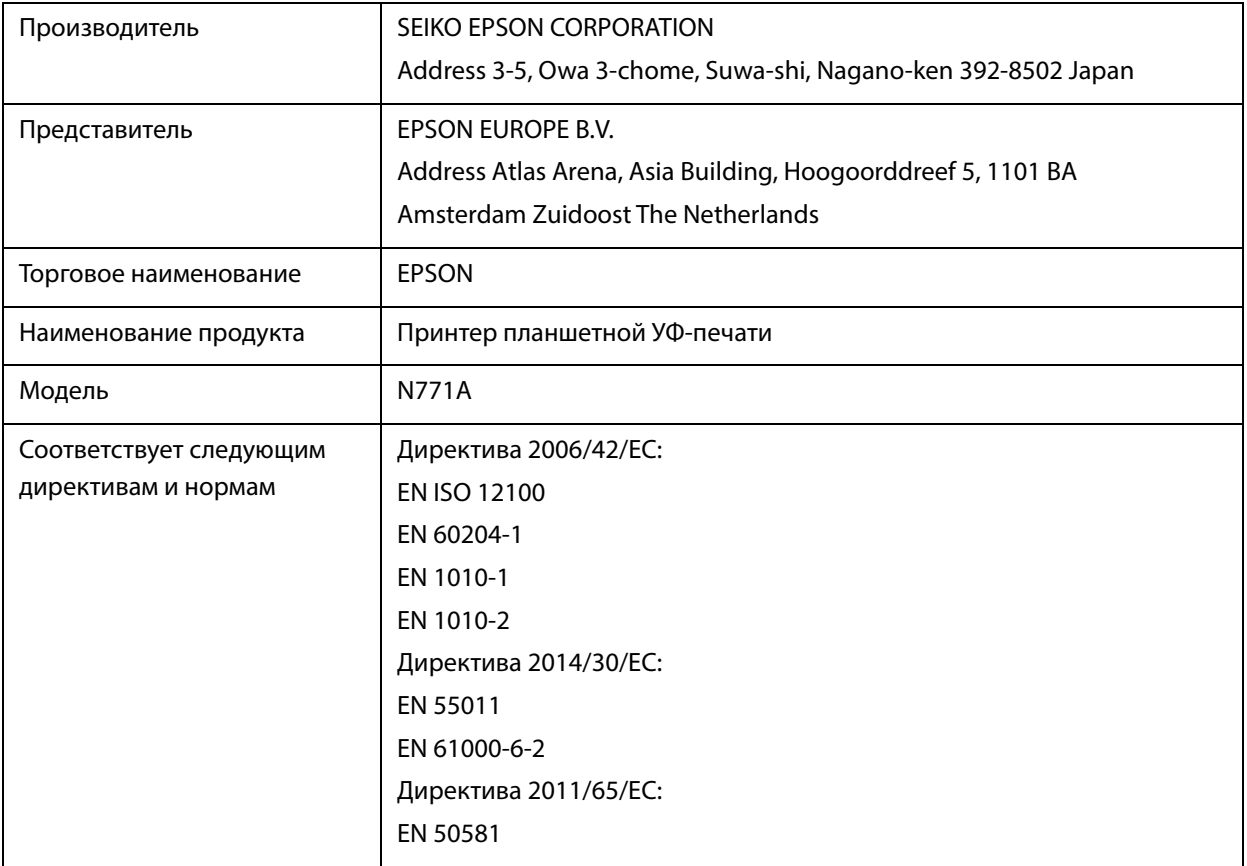

## **Информация для потребителя**

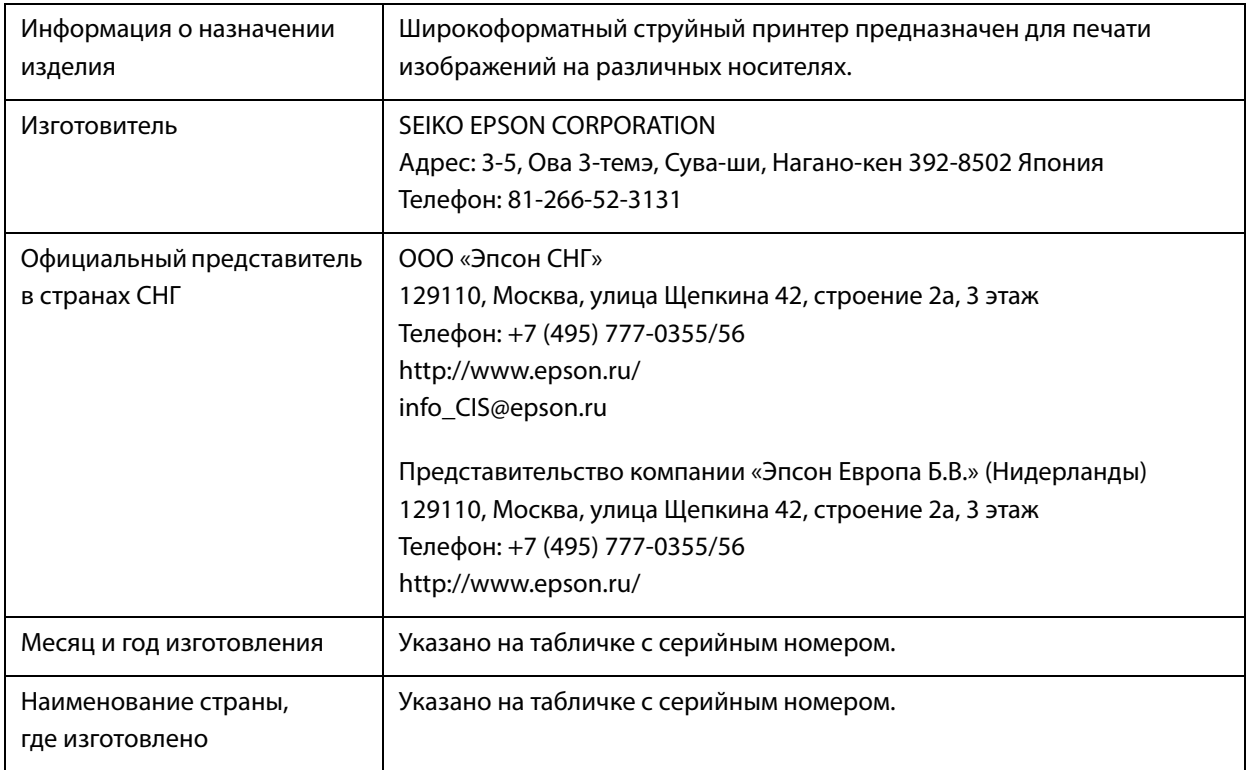

Cоответствует требованиям технического регламента Таможенного союза «О безопасности низковольтного оборудования» (ТР ТС 004/2011); Технического регламента Таможенного союза «Об электромагнитной совместимости технических устройств» (ТР ТС 020/2011); Технического регламента Таможенного союза «О безопасности машин и оборудования» (ТР ТС 010/2011).

Веб-сайт технической поддержки Epson обеспечивает помощь в решении проблем, которые не могут быть решены при использовании документации по продукту. Если у вас есть Web-браузер и вы можете подключиться к Интернет, то обратитесь к этому сайту по адресу: http://www.epson.ru/

EAC

# **Служба поддержки**

## **Веб-сайт технической поддержки**

Веб-сайт технической поддержки Epson помогает решить проблемы, которые не удается устранить при помощи инструкций по устранению неполадок, приведенных в документации по продукту. Если у вас есть веб-браузер и вы можете подключиться к сети Интернет, то обратитесь к этому сайту по адресу:

https://support.epson.net/

Если вам нужны свежие версии драйверов, список часто задаваемых вопросов, инструкции или другие доступные файлы, заходите на сайт:

https://www.epson.com

После чего обратитесь к разделу поддержки на локальном веб-сайте Epson.

## **Обращение в службу поддержки пользователей продукции Epson**

### **Перед обращением в Epson**

Если ваше устройство Epson работает неправильно и вы не можете решить эту проблему, руководствуясь информацией по устранению неисправностей, изложенной в технической документации по устройству, обратитесь за помощью в службу поддержки клиентов Epson. Если адрес службы поддержки для вашего региона отсутствует в списке, обратитесь в сервисный центр.

Чтобы можно было быстрее и оперативнее решить ваши проблемы, уточните, пожалуйста, следующие данные.

- **Серийный номер продукта** (Обычно серийный номер находится на этикетке, наклеенной на тыльной стороне устройства.)
- Модель продукта
- Версия программного обеспечения продукта

(Щелкните **About**, **Version Info** или нажмите аналогичную кнопку в программном обеспечении продукта.)

- o Марка и модель используемого компьютера
- **Название и версия используемой на компьютере операционной системы**
- o Названия и версии приложений, обычно используемых для работы

## **Служба поддержки пользователей в Северной Америке**

Посетите сайт **www.epson.com/support** (США) или **www.epson.ca/support** (Канада). Выполните поиск вашего устройства, чтобы загрузить для него программное обеспечение и утилиты, просмотреть руководства, получить ответы на часто задаваемые вопросы и советы по устранению неполадок, а также связаться с Epson.

Компания Epson предоставляет техническую поддержку и информацию по установке, настройке и эксплуатации профессиональных печатных устройств в рамках выбранного плана ограниченного гарантийного обслуживания Epson (Epson Preferred Limited Warranty Plan). Звоните: (888) 668-3266, с 6:00 до 18:00 по тихоокеанскому времени, с понедельника по пятницу. Дни и часы технической поддержки могут меняться без предварительного предупреждения. Перед звонком убедитесь, что у вас есть серийный номер принтера и подтверждение его приобретения.

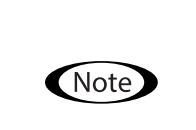

- Если у вас возникли затруднения со звонком по бесплатной линии, звоните по телефону (562) 276-1305.
- О технической поддержке другого ПО в вашей системе см. документацию к этому ПО.

#### **Приобретение расходных материалов и дополнительных принадлежностей**

Вы можете приобрести оригинальные чернила Epson, бумагу Epson и дополнительные принадлежности от авторизованного реселлера Epson. Чтобы найти ближайшего реселлера, посетите сайт **proimaging.epson.com** (США) или **proimaging.epson.ca** (Канада), укажите ваше устройство и его серию и нажмите кнопку **Where to Buy** (Где приобрести). Либо позвоните по телефону 800-GO-EPSON (800-463- 7766) в США или 800-807-7766 в Канаде.

## **Служба поддержки пользователей в Латинской Америке**

Если вам требуется дополнительная помощь по вашему устройству Epson, обратитесь в нашу компанию. Компания Epson предоставляет следующие услуги технической поддержки:

#### **Интернет-поддержка**

Для поиска сведений по устранению распространенных неполадок посетите сайт поддержки Epson: epson.com.jm/support (страны Карибского бассейна), epson.com.br/suporte (Бразилия), latin.epson.com/soporte (другие регионы). Вы можете загрузить драйверы и документацию, получить ответы на часто задаваемые вопросы и рекомендации по устранению неисправностей, а также отправить вопросы в Epson по электронной почте.

#### **Общение с представителем службы поддержки по телефону**

Перед тем как звонить в службу поддержки Epson, подготовьте следующую информацию.

- Наименование продукта
- Серийный номер изделия (указан на этикетке на изделии)
- Подтверждающие покупку документы (например, квитанция) и дата продажи
- Конфигурация компьютера
- Описание проблемы

Затем позвоните по следующему номеру:

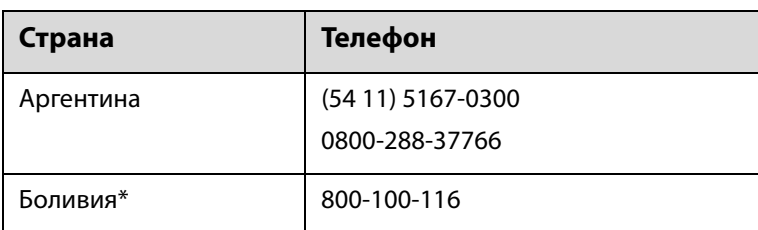

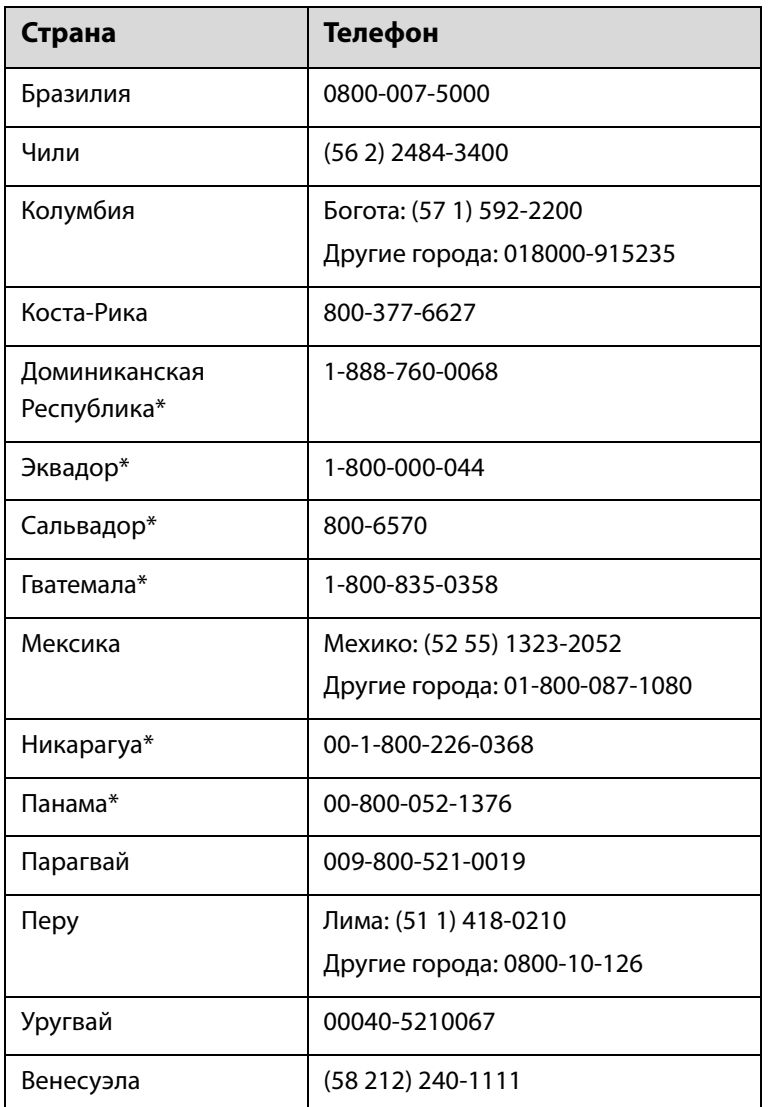

\* Чтобы позвонить по этому бесплатному номеру с мобильного телефона, обратитесь в вашу местную телефонную компанию.

Если вашей страны нет в списке, обратитесь в офис продаж в ближайшей стране. За звонок может сниматься плата.

#### **Приобретение расходных материалов и дополнительных принадлежностей**

Вы можете приобрести оригинальные чернила Epson, бумагу Epson и дополнительные принадлежности от авторизованного реселлера Epson. Чтобы найти ближайшего реселлера, посетите сайт epson.com.jm (страны Карибского бассейна), epson.com.br (Бразилия) или latin.epson.com (другие регионы) либо позвоните в ближайший офис продаж Epson.

## **Служба поддержки пользователей в Европе**

Сведения о контактах компании Epson в Европе см. в **документе по общеевропейской гарантии**.

## **Служба поддержки пользователей на Тайване**

Контакты для получения информации, технической поддержки и обслуживания.

#### **Адрес в Интернете (https://www.epson.com.tw)**

Доступны сведения о характеристиках продуктов, драйверы для загрузки и запрос сведений о продуктах.

#### **Служба поддержки Epson Helpdesk (телефон: +0800212873)**

Наша служба поддержки окажет по телефону следующую помощь.

- Запросы по продажам и сведения о продуктах
- o Вопросы или проблемы, связанные с использованием продуктов
- o Запросы о гарантии и ремонте

#### **Сервисный центр Epson:**

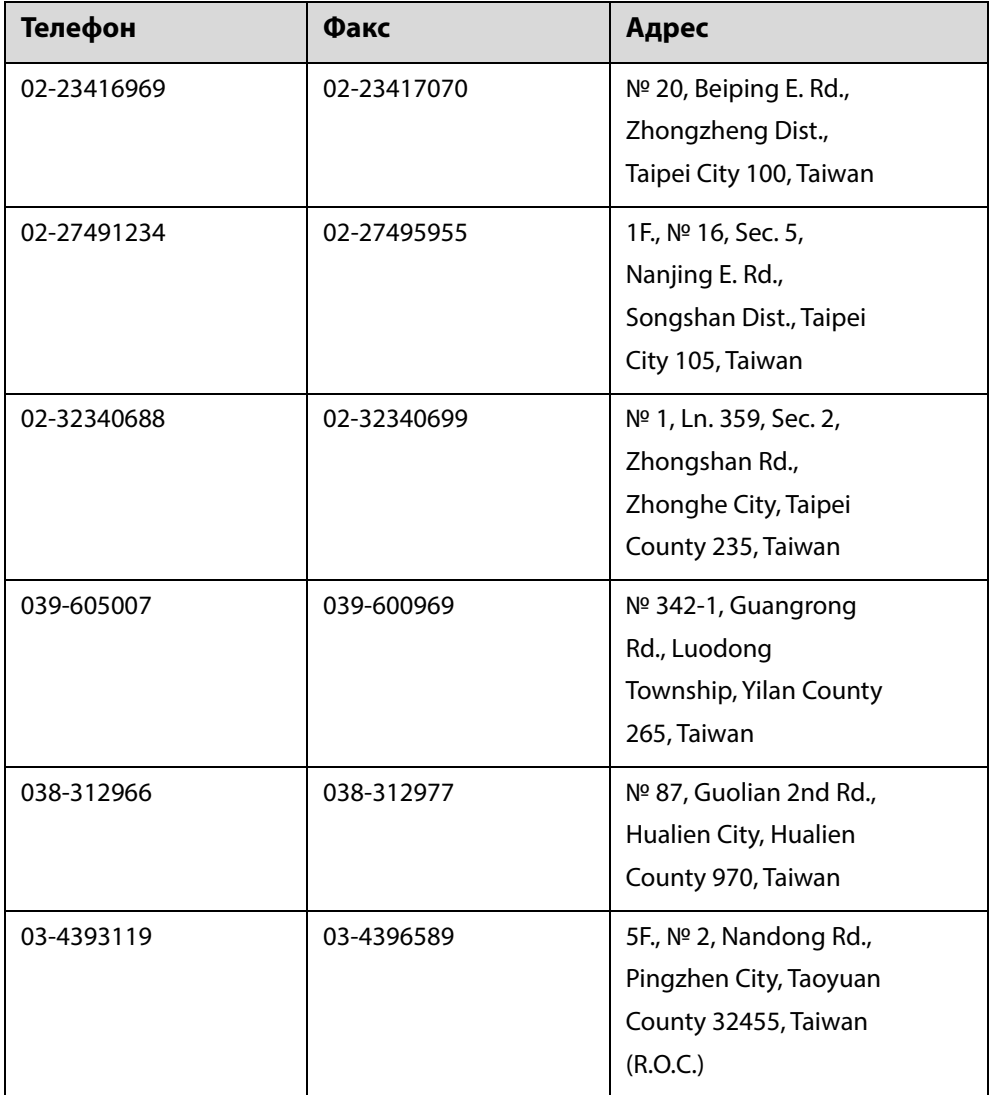

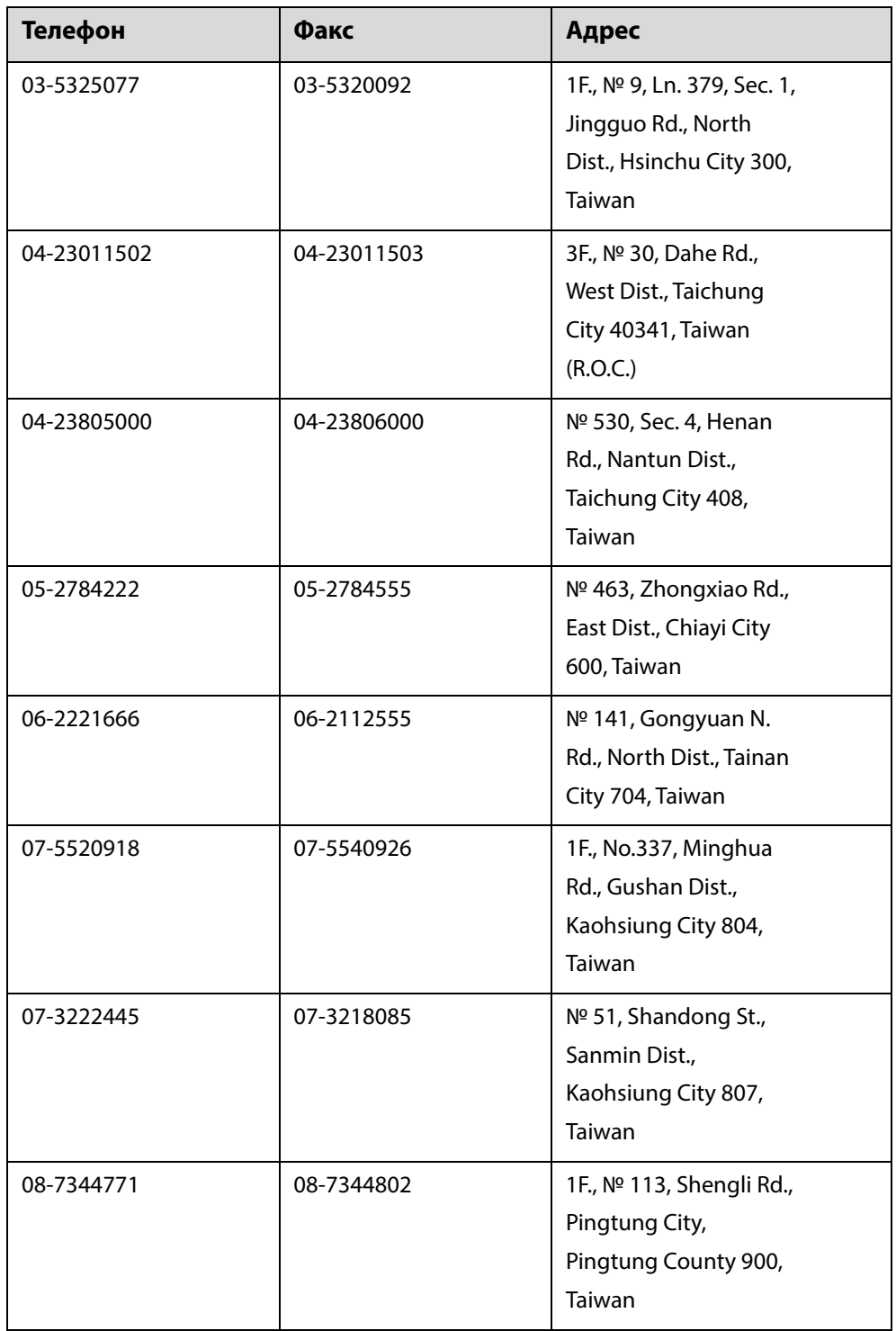

## **Служба поддержки пользователей в Австралии и Новой Зеландии**

Epson Australia/New Zealand стремится обеспечить для своих клиентов высокий уровень обслуживания. Наряду с документацией к продукту мы предоставляем следующие источники получения информации.

#### **Ваш поставщик**

Не забывайте, что ваш поставщик готов помочь вам найти и устранить большинство возникших проблем. При возникновении проблем следует в первую очередь обращаться к поставщику; работники могут оперативно предложить решение проблемы либо посоветовать следующий шаг для ее решения.

#### **URL-адрес в Интернете**

**Австралия https://www.epson.com.au Новая Зеландия https://www.epson.co.nz**

Посетите сайт Epson Australia/New Zealand в Интернете.

На сайте доступны драйверы для загрузки, контактные данные компании Epson, информация о новых продуктах и техническая поддержка (по электронной почте).

#### **Служба поддержки Epson Helpdesk**

Служба поддержки Epson Helpdesk является последним резервом, призванным предоставить нашим клиентам доступ к необходимым инструкциям. Операторы службы поддержки могут оказать помощь при установке, настройке и эксплуатации пользователем продукта Epson. Персонал службы предпродажной поддержки может предоставить литературу о новых продуктах Epson и посоветовать местонахождение ближайшего поставщика или сервисного центра. Служба поддержки может дать ответы на самые разнообразные вопросы.

Ниже приведены номера службы поддержки:

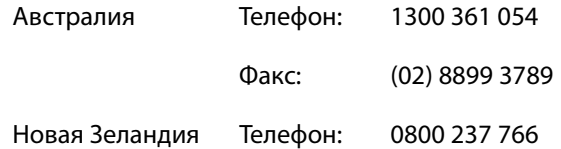

Мы рекомендуем, чтобы во время звонка вся соответствующая информация была у вас под рукой. Чем больше информации подготовлено, тем быстрее мы поможем решить проблему. К такой информации относится документация на используемый продукт Epson, тип компьютера, операционная система, прикладные программы и любые данные, которые могут, по вашему мнению, понадобиться.

## **Служба поддержки пользователей в Сингапуре**

Epson Singapore предоставляет следующие источники информации, поддержки и обслуживания.

#### **Адрес в Интернете (https://www.epson.com.sg)**

Доступны: информация о характеристиках продуктов, драйверы для загрузки, ответы на часто задаваемые вопросы, ответы на запросы о продаже и техническая поддержка по электронной почте.

#### **Служба поддержки Epson Helpdesk Бесплатный номер: 800-120-5564**

Наша служба поддержки окажет по телефону следующую помощь.

- o Запросы по продажам и сведения о продуктах
- Вопросы или проблемы, связанные с использованием продуктов
- В Запросы о гарантии и ремонте

### **Служба поддержки пользователей в Таиланде**

Контакты для получения информации, технической поддержки и обслуживания.

#### **Адрес в Интернете (https://www.epson.co.th)**

Доступны: информация о характеристиках продуктов, драйверы для загрузки, ответы на часто задаваемые вопросы и электронная почта.

#### **Горячая линия Epson Hotline (Телефон: (66) 2685-9899)**

Наша команда Hotline окажет вам помощь по телефону в решении следующих вопросов.

- В Запросы по продажам и сведения о продуктах
- Вопросы или проблемы, связанные с использованием продуктов
- В Запросы о гарантии и ремонте

## **Служба поддержки пользователей во Вьетнаме**

Контакты для получения информации, технической поддержки и обслуживания.

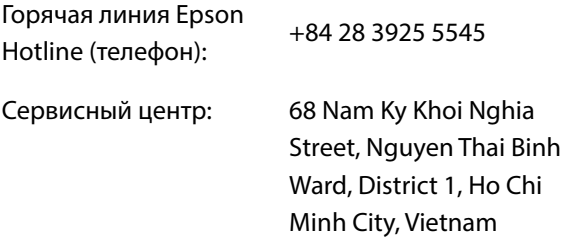

## **Служба поддержки пользователей в Индонезии**

Контакты для получения информации, технической поддержки и обслуживания.

#### **Адрес в Интернете (https://www.epson.co.id)**

- o Информация о спецификациях продуктов и драйверах для загрузки
- o Вопросы и ответы, запросы о продажах, вопросы по эл. почте

#### **Горячая линия Epson Hotline**

- o Запросы по продажам и сведения о продуктах
- **Техническая поддержка**

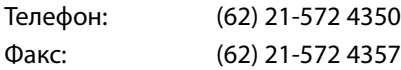

#### **Сервисный центр Epson**

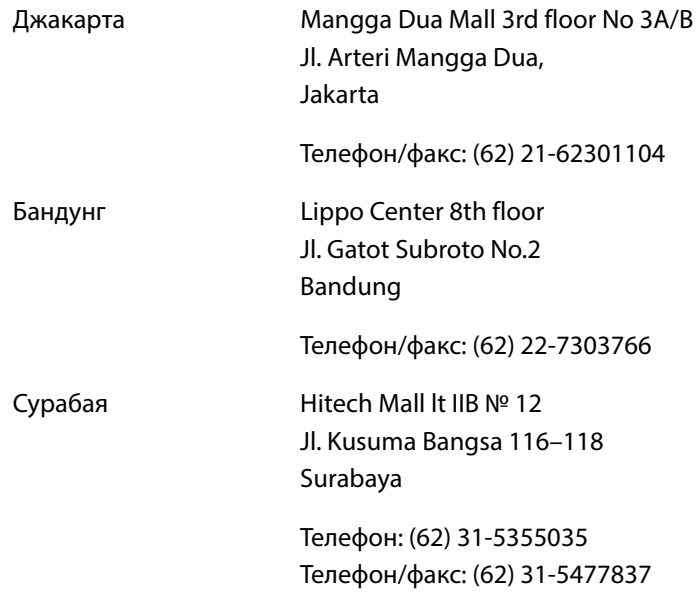

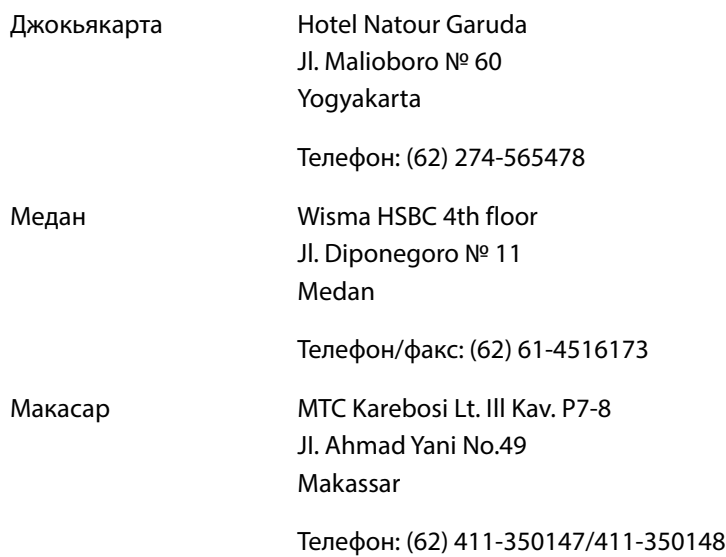

## **Служба поддержки пользователей в Гонконге**

Для получения технической поддержки и послепродажного обслуживания пользователям рекомендуется обращаться в Epson Hong Kong Limited.

#### **Главная интернет-страница**

Главная локальная веб-страница Epson Hong Kong выводится в Интернете как на китайском, так и на английском языках, предоставляя пользователям следующие сведения.

- o Информация о продукте
- o Ответы на часто задаваемые вопросы
- **Последние версии драйверов продуктов Epson**

Главная веб-страница доступна для пользователей по адресу:

https://www.epson.com.hk

#### **Горячая линия технической поддержки**

С нашим техническим персоналом также можно связаться, используя следующие номера телефона и факса:

Телефон: Факс: (852) 2827-8911 (852) 2827-4383

## **Служба поддержки пользователей в Малайзии**

Контакты для получения информации, технической поддержки и обслуживания.

#### **Адрес в Интернете (https://www.epson.com.my)**

- o Информация о спецификациях продуктов и драйверах для загрузки
- o Вопросы и ответы, запросы о продажах, вопросы по эл. почте

#### **Epson Trading (M) Sdn. Bhd.**

Головной офис.

Телефон: Факс: 603-56288288 603-56288388/399

#### **Служба поддержки Epson Helpdesk**

 $\blacksquare$  Ответы на запросы о продаже и информация о продуктах (Infoline)

Телефон: 603-56288222

■ Прием заявок на ремонт и гарантийное обслуживание, сведения об использовании продуктов и техническая поддержка (Techline)

Телефон: 603-56288333

## **Служба поддержки пользователей в Индии**

Контакты для получения информации, технической поддержки и обслуживания.

#### **Адрес в Интернете (https://www.epson.co.in)**

Доступны сведения о характеристиках продуктов, драйверы для загрузки и запрос сведений о продуктах.

#### **Горячая линия Helpline**

Для обслуживания, получения информации о продукте или заказа картриджа — 18004250011 (09:00–21:00) — это бесплатный номер.

Для обслуживания (пользователи CDMA и мобильных устройств) — 3900 1600 (09:00–18:00), указывать стандартный местный префикс.

## **Служба поддержки пользователей на Филиппинах**

Для получения технической поддержки и другого послепродажного обслуживания пользователям рекомендуется обращаться в Epson Philippines Corporation по следующим номерам телефона и факса, а также по указанному адресу электронной почты:

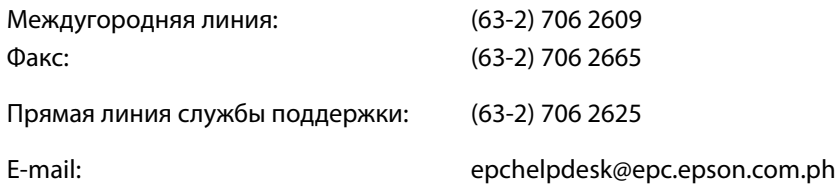

#### **Адрес в Интернете (https://www.epson.com.ph)**

Доступна информация о характеристиках продуктов, драйверы для загрузки, ответы на часто задаваемые вопросы и запросы по электронной почте.

#### **Бесплатный номер 1800-1069-EPSON(37766)**

Наша команда Hotline окажет вам помощь по телефону в решении следующих вопросов.

- o Запросы по продажам и сведения о продуктах
- Вопросы или проблемы, связанные с использованием продуктов
- В Запросы о гарантии и ремонте